*IBM SPSS Modeler 18.5 -Guide d'exploration de base de données*

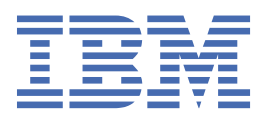

#### **Remarque**

Avant d'utiliser le présent document et le produit associé, prenez connaissance des informations figurant à la section [«Remarques», à la page 101](#page-108-0).

#### **Informations produit**

Cette édition s'applique à la version 18, édition 4, modification 0 de IBM® SPSS Modeler et à toutes les éditions et modifications ultérieures, sauf indication contraire dans les nouvelles éditions.

**© Copyright International Business Machines Corporation .**

# Table des matières

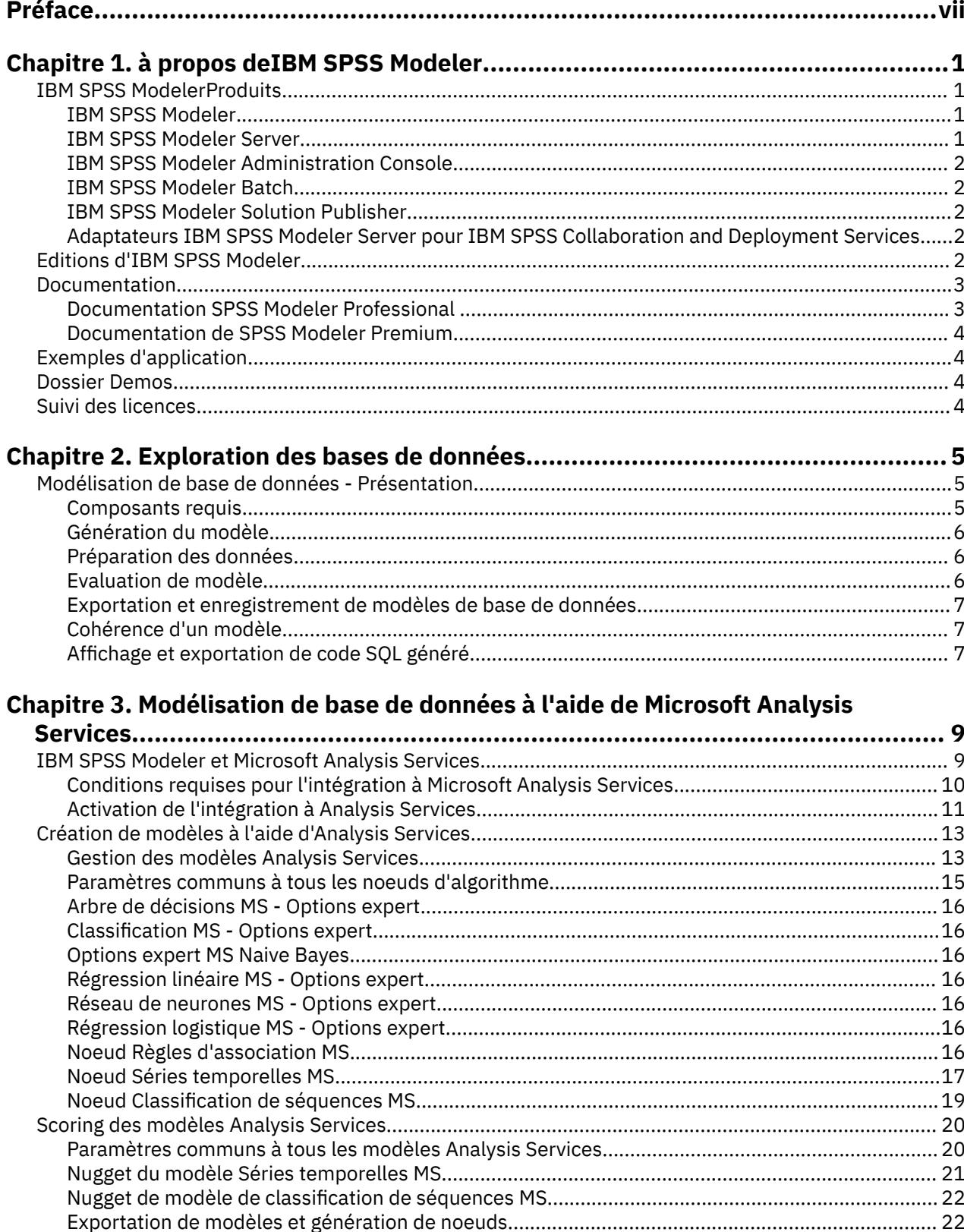

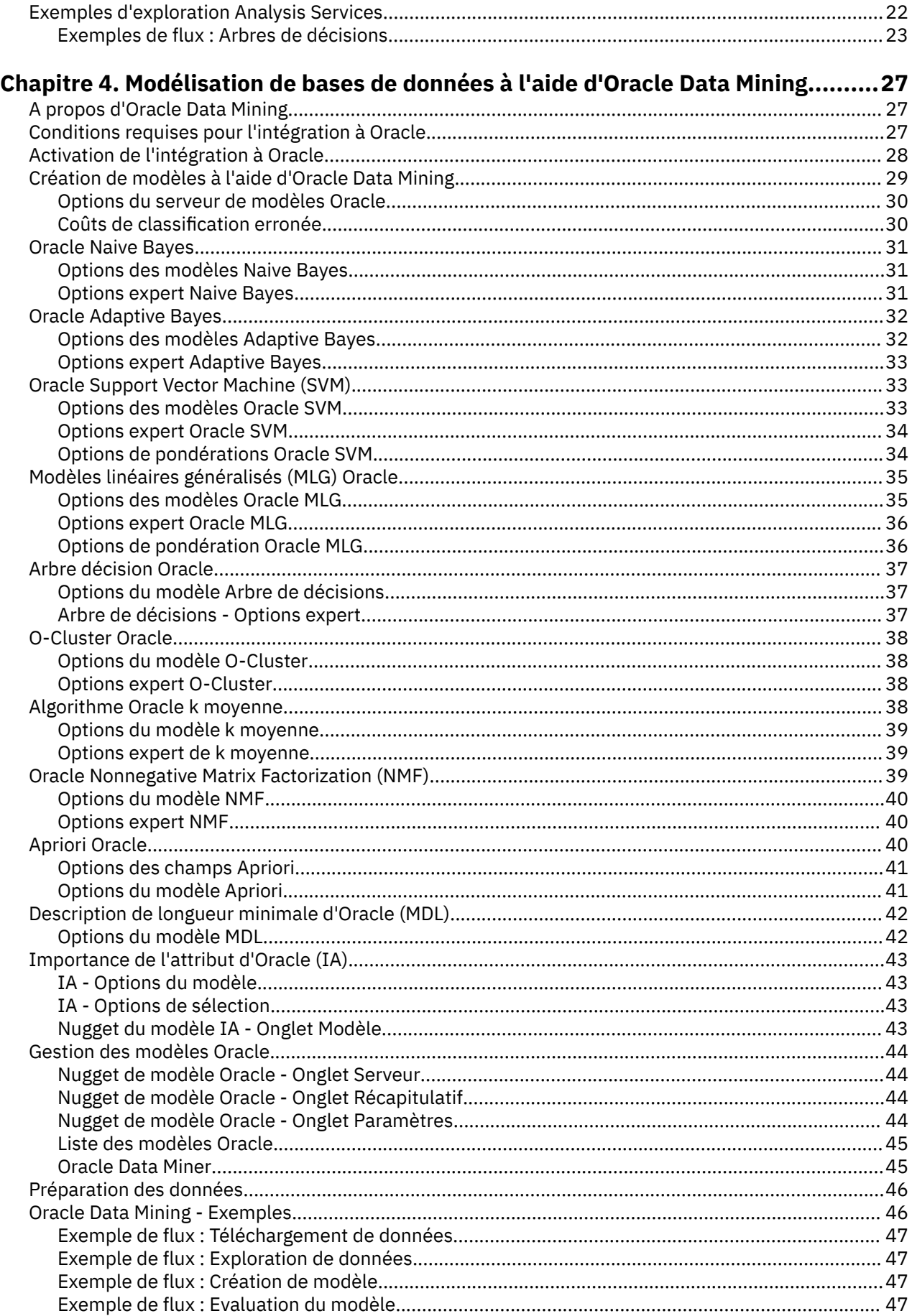

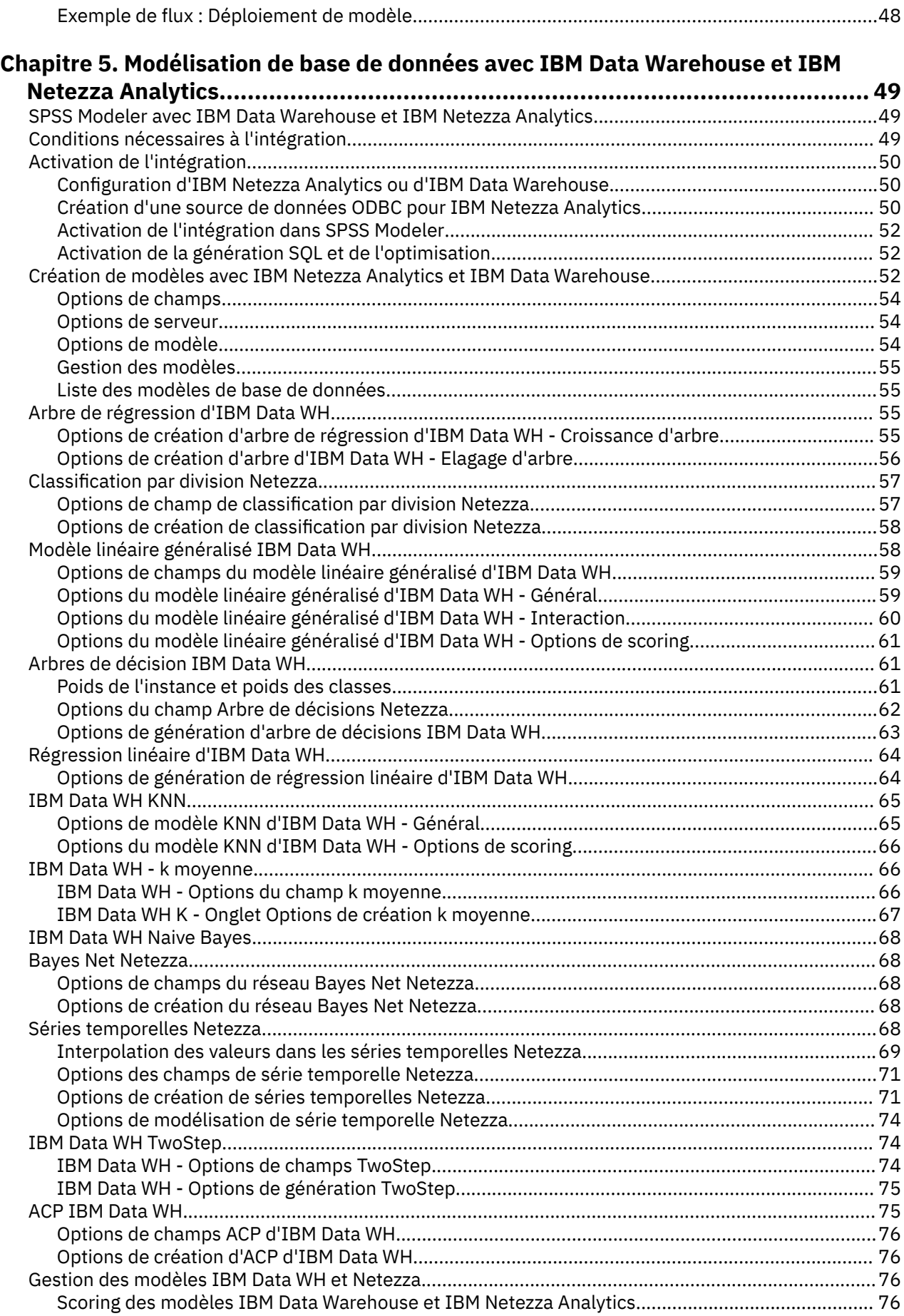

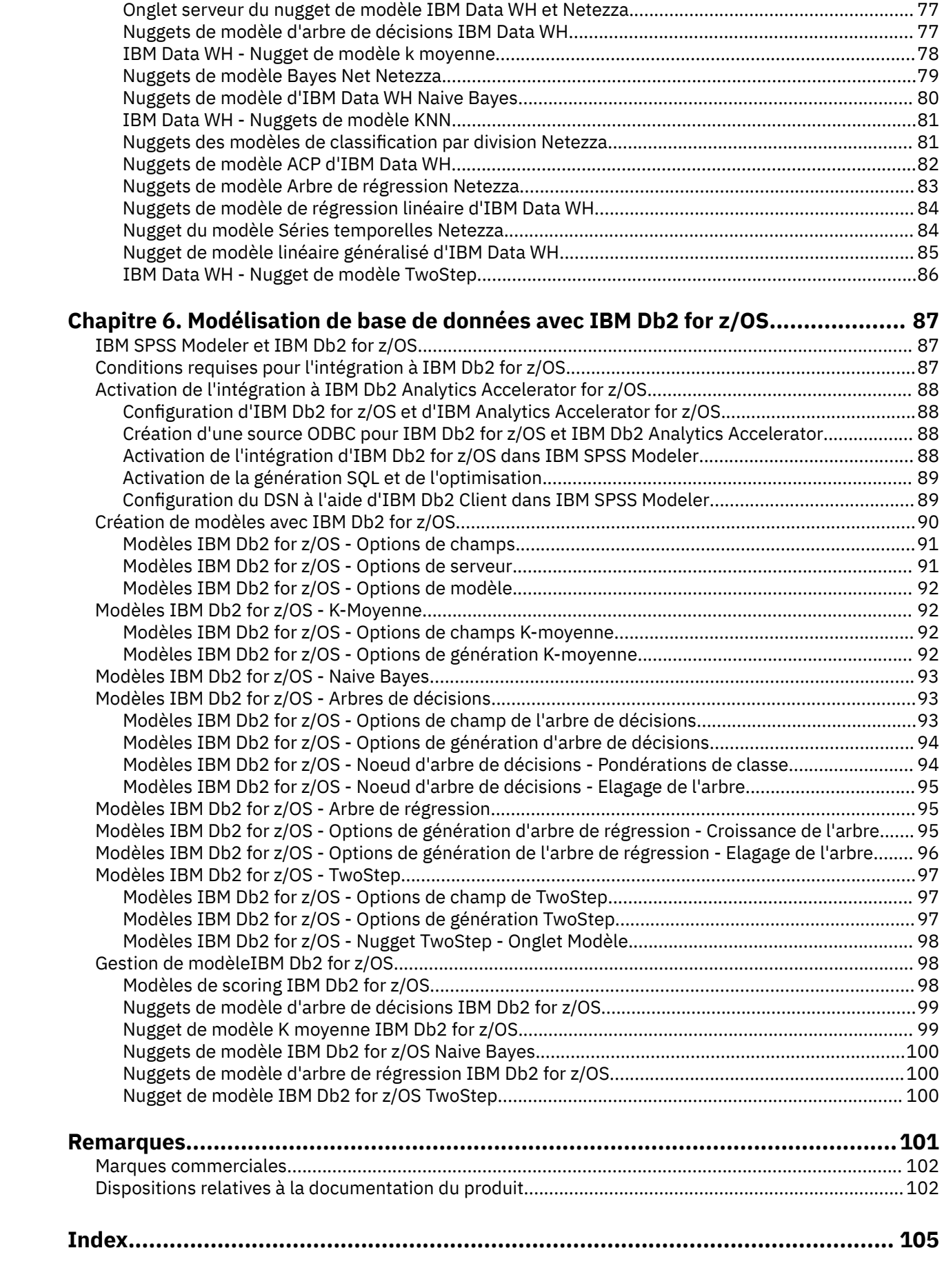

# <span id="page-6-0"></span>**Préface**

IBM SPSS Modeler est le plan de travail d'exploration de données d'entreprise d'IBM. SPSS Modeler aide les entreprises et les organismes à améliorer leurs relations avec les clients et les citoyens grâce à une compréhension approfondie des données. A l'aide des connaissances plus précises obtenues par le biais de SPSS Modeler, les entreprises et les organismes peuvent conserver les clients rentables, identifier les opportunités de vente croisée, attirer de nouveaux clients, détecter les éventuelles fraudes, réduire les risques et améliorer les services gouvernementaux.

L'interface visuelle de SPSS Modeler met à contribution les compétences professionnelles de l'utilisateur, ce qui permet d'obtenir des modèles prédictifs plus efficaces et de trouver des solutions plus rapidement. SPSS Modeler dispose de nombreuses techniques de modélisation, telles que les algorithmes de prévision, de classification, de segmentation et de détection d'association. Une fois les modèles créés, l'utilisateur peut utiliser IBM SPSS Modeler Solution Publisher pour les remettre aux responsables, où qu'ils se trouvent dans l'entreprise, ou pour les transférer vers une base de données.

#### **A propos d'IBM Business Analytics**

Le logiciel IBM Business Analytics propose des informations complètes, cohérentes et précises auxquelles les preneurs de décisions peuvent se fier pour améliorer les performances de leur entreprise. Un porte-feuilles étendu de [veille économique](http://www-142.ibm.com/software/products/us/en/category/SWQ20), d'[analyses prédictives](http://www-01.ibm.com/software/analytics/spss/), de [gestion des performances et](http://www-01.ibm.com/software/products/us/en/category/SWQ30) [de stratégie financières](http://www-01.ibm.com/software/products/us/en/category/SWQ30) et d'[applications analytiques](http://www-142.ibm.com/software/products/us/en/category/SWQ10) vous offre des informations claires, immédiates et décisionnelles sur les performances actuelles et vous permet de prévoir les résultats futurs. Ce logiciel allie des solutions dédiées à l'industrie, des pratiques ayant fait leur preuve et des services professionnels afin que les organisations de toute taille puissent obtenir la meilleure productivité possible, automatiser leurs décisions en toute confiance et améliorer leurs résultats.

Ce portefeuille intègre le logiciel IBM SPSS Predictive Analytics qui aide les organisations à prévoir les événements à venir et à réagir en fonction des informations afin d'améliorer leurs résultats. Les clients de l'industrie du commerce, de l'éducation et des administrations du monde entier font confiance à la technologie IBM SPSS qui offre un avantage concurrentiel en attirant et fidélisant les clients et en améliorant la base de données de la clientèle tout en diminuant la fraude et en réduisant les risques. En utilisant le logiciel IBM SPSS dans leurs opérations quotidiennes, les organisations deviennent des entreprises prédictives, capables de diriger et d'automatiser les décisions pour répondre aux objectifs commerciaux et obtenir un avantage concurrentiel mesurable. Pour plus d'informations ou pour contacter un interlocuteur IBM, visitez le site <http://www.ibm.com/spss>.

#### **Assistance technique**

L'assistance technique est disponible pour les clients du service de maintenance. Les clients peuvent contacter l'assistance technique pour obtenir de l'aide concernant l'utilisation des produits IBM ou l'installation dans l'un des environnements matériels pris en charge. Pour contacter l'assistance technique, rendez-vous sur le site Web IBM à l'adresse<http://www.ibm.com/support>. Votre nom, celui de votre société, ainsi que votre contrat de prise en charge vous seront demandés.

**viii** IBM SPSS Modeler 18.5 -Guide d'exploration de base de données

# <span id="page-8-0"></span>**Chapitre 1. à propos deIBM SPSS Modeler**

IBM SPSS Modeler est un ensemble d'outils d'exploration de données qui vous permet de développer rapidement, grâce à vos compétences professionnelles, des modèles prédictifs et de les déployer dans des applications professionnelles afin de faciliter la prise de décision. Conçu autour d'un modèle confirmé, le modèle CRISP-DM, IBM SPSS Modeler prend en charge l'intégralité du processus d'exploration de données, des données à l'obtention de meilleurs résultats commerciaux.

IBM SPSS Modeler propose différentes méthodes de modélisation issues des domaines de l'apprentissage automatique, de l'intelligence artificielle et des statistiques. Les méthodes disponibles dans la palette Modélisation vous permettent d'extraire de nouvelles informations de vos données et de développer des modèles prédictifs. Chaque méthode possède ses propres avantages et est donc plus adaptée à certains types de problème spécifiques.

Il est possible d'acquérir SPSS Modeler comme produit autonome ou de l'utiliser en tant que client en combinaison avec SPSS Modeler Server. Plusieurs autres options sont également disponibles, telles que décrites dans les sections suivantes. Pour plus d'informations, voir [https://www.ibm.com/analytics/us/en/](https://www.ibm.com/analytics/us/en/technology/spss/) [technology/spss/.](https://www.ibm.com/analytics/us/en/technology/spss/)

# **IBM SPSS ModelerProduits**

La famille des produits IBM SPSS Modeler et les logiciels associés sont composés des éléments suivants.

- IBM SPSS Modeler
- IBM SPSS Modeler Server
- IBM SPSS Modeler Administration Console (inclus avec IBM SPSS Deployment Manager)
- IBM SPSS Modeler Batch
- IBM SPSS Modeler Solution Publisher
- Adaptateurs IBM SPSS Modeler Server pour IBM SPSS Collaboration and Deployment Services

#### **IBM SPSS Modeler**

SPSS Modeler est une version complète du produit que vous installez et exécutez sur votre ordinateur personnel. Pour obtenir de meilleures performances lors du traitement de jeux de données volumineux, vous pouvez exécuter SPSS Modeler en mode local, comme produit autonome, ou l'utiliser en mode réparti, en association avec IBM SPSS Modeler Server.

Avec SPSS Modeler, vous pouvez créer des modèles prédictifs précis rapidement et de manière intuitive, sans aucune programmation. L'interface visuelle unique vous permet de visualiser facilement le processus d'exploration de données. Grâce aux analyses avancées intégrées au produit, vous pouvez découvrir des motifs et tendances masqués dans vos données. Vous pouvez modéliser les résultats et comprendre les facteurs qui les influencent, afin d'exploiter les opportunités commerciales et de réduire les risques.

SPSS Modeler est disponible en deux éditions : SPSS Modeler Professional et SPSS Modeler Premium. Pour plus d'informations, voir [«Editions d'IBM SPSS Modeler», à la page 2.](#page-9-0)

### **IBM SPSS Modeler Server**

Grâce à une architecture client/serveur, SPSS Modeler adresse les demandes d'opérations très consommatrices de ressources à un logiciel serveur puissant. Il offre ainsi des performances accrues sur des jeux de données plus volumineux.

SPSS Modeler Server est un produit avec licence distincte qui s'exécute en permanence en mode d'analyse réparti sur un hôte de serveur en combinaison avec une ou plusieurs installations d'IBM SPSS Modeler. De cette façon, SPSS Modeler Server offre des performances supérieures sur les grands <span id="page-9-0"></span>ensembles de données car les opérations gourmandes en mémoire peuvent être effectuées sur le serveur sans télécharger les données sur l'ordinateur client. IBM SPSS Modeler Server prend également en charge l'optimisation SQL et les capacités de modélisation dans la base de données, offrant ainsi des avantages supplémentaires en termes de performances et d'automatisation.

## **IBM SPSS Modeler Administration Console**

Modeler Administration Console est une interface graphique permettant de gérer de nombreuses options de SPSS Modeler Server qui peuvent également être configurées au moyen d'un fichier d'options. La console est incluse dans IBM SPSS Deployment Manager et peut être utilisée pour surveiller et configurer vos installations SPSS Modeler Server ; elle est disponible gratuitement pour les clients actuels de SPSS Modeler Server. L'application ne peut être installée que sur des ordinateurs Windows ; en revanche, elle peut administrer un serveur installé sur n'importe quelle plate-forme prise en charge.

### **IBM SPSS Modeler Batch**

Alors que l'exploration de données est généralement un processus interactif, il est également possible d'exécuter SPSS Modeler à partir d'une ligne de commande sans recourir à l'interface utilisateur graphique. Par exemple, il peut être nécessaire d'exécuter des tâches à exécution longue ou répétitives sans intervention de l'utilisateur. SPSS Modeler Batch est une version spéciale du produit qui prend en charge l'intégralité des fonctionnalités d'analyse de SPSS Modeler sans accès à l'interface utilisateur standard. SPSS Modeler Server est requis pour utiliser SPSS Modeler Batch.

## **IBM SPSS Modeler Solution Publisher**

SPSS Modeler Solution Publisher est un outil qui permet de créer une version « conditionnée » d'un flux SPSS Modeler qui peut être exécutée par un moteur Runtime externe ou intégrée dans une application externe. De cette manière, vous pouvez publier et déployer des flux SPSS Modeler complets pour les utiliser dans des environnements où SPSS Modeler n'est pas installé. SPSS Modeler Solution Publisher est livré dans le cadre du service IBM SPSS Collaboration and Deployment Services-Evaluation, pour lequel une licence distincte est requise. Avec cette licence, vous recevez SPSS Modeler Solution Publisher Runtime qui vous permet d'exécuter les flux publiés.

Pour plus d'informations sur SPSS Modeler Solution Publisher, voir la documentation d'IBM SPSS Collaboration and Deployment Services. La documentation d'IBM SPSS Collaboration and Deployment Services contient des sections intitulées "IBM SPSS Modeler Solution Publisher" et "IBM SPSS Analytics Toolkit."

## **Adaptateurs IBM SPSS Modeler Server pour IBM SPSS Collaboration and Deployment Services**

Différents adaptateurs pour IBM SPSS Collaboration and Deployment Services sont disponibles et permettent à SPSS Modeler et SPSS Modeler Server d'interagir avec un référentiel IBM SPSS Collaboration and Deployment Services. Ainsi, un flux SPSS Modeler déployé sur le référentiel peut être partagé par différents utilisateurs ou peut être accessible depuis l'application client léger IBM SPSS Modeler Advantage. Installez l'adaptateur sur le système qui héberge le référentiel.

## **Editions d'IBM SPSS Modeler**

SPSS Modeler est disponible dans les éditions suivantes.

#### **SPSS Modeler Professional**

SPSS Modeler Professional offre tous les outils nécessaires à l'utilisation de la plupart des types de données structurées, tels que les comportements et interactions suivis dans les systèmes CRM, les caractéristiques sociodémographiques, les comportements d'achat et les données de vente.

#### <span id="page-10-0"></span>**SPSS Modeler Premium**

SPSS Modeler Premium est un produit avec licence distincte qui étend le champ d'applications de SPSS Modeler Professional afin de pouvoir traiter des données spécialisées et des données de texte non structurées. SPSS Modeler Premium inclut IBM SPSS Modeler Text Analytics :

**IBM SPSS Modeler Text Analytics** utilise des technologies linguistiques avancées et le traitement du langage naturel pour traiter rapidement une large variété de données textuelles non structurées, en extraire les concepts clés et les organiser pour les regrouper dans des catégories. Les concepts extraits et les catégories peuvent ensuite être combinés aux données structurées existantes, telles que les données démographiques, et appliqués à la modélisation grâce à la gamme complète d'outils d'exploration de données d'IBM SPSS Modeler, afin de favoriser une prise de décision précise et efficace.

#### **IBM SPSS Modeler Subscription**

IBM SPSS Modeler Subscription propose les mêmes fonctionnalités d'analyse prédictive que le client IBM SPSS Modeler traditionnel. L'édition Subscription vous permet de télécharger régulièrement des mises à jour de produit.

## **Documentation**

La documentation est disponible dans le menu **Aide** de SPSS Modeler. La documentation IBM en ligne, qui est toujours disponible hors du produit, s'ouvre.

La documentation complète de chaque produit (y compris les instructions d'installation) est également disponible en format PDF à l'adresse [https://www.ibm.com/support/pages/spss](https://www.ibm.com/support/pages/spss-modeler-185-documentation)[modeler-185-documentation.](https://www.ibm.com/support/pages/spss-modeler-185-documentation)

#### **Documentation SPSS Modeler Professional**

La suite de documentation SPSS Modeler Professional (à l'exception des instructions d'installation) est la suivante.

- **IBM SPSS Modeler Guide d'utilisation.** Introduction générale à SPSS Modeler : création de flux de données, traitement des valeurs manquantes, création d'expressions CLEM, utilisation de projets et de rapports et regroupement des flux pour le déploiement dans IBM SPSS Collaboration and Deployment Services ou IBM SPSS Modeler Advantage.
- **Noeuds source, de processus et de sortie IBM SPSS Modeler.** Descriptions de tous les noeuds utilisés pour lire, traiter et renvoyer les données de sortie dans différents formats. En pratique, cela signifie tous les noeuds autres que les noeuds modélisation.
- **Noeuds Modélisation IBM SPSS Modeler.** Descriptions de tous les noeuds utilisés pour créer des modèles d'exploration de données. IBM SPSS Modeler propose différentes méthodes de modélisation issues des domaines de l'apprentissage automatique, de l'intelligence artificielle et des statistiques.
- **Guide des applications IBM SPSS Modeler.** Les exemples de ce guide fournissent des introductions brèves et ciblées aux méthodes et techniques de modélisation. Une version en ligne de ce guide est également disponible dans le menu Aide. Pour plus d'information[s«Exemples d'application», à la page](#page-11-0) [4,](#page-11-0) voir la rubrique.
- **Guide de génération de scripts Python et d'automatisation IBM SPSS Modeler.** Ce manuel fournit des informations sur l'automatisation du système via des scripts Python, notamment sur les propriétés pouvant être utilisées pour manipuler les noeuds et les flux.
- **Guide de déploiement d'IBM SPSS Modeler.** Informations sur l'exécution des flux IBM SPSS Modeler comme étapes des travaux d'exécution sous IBM SPSS Deployment Manager.
- **Guide d'exploration de base de données IBM SPSS Modeler.** Informations sur la manière de tirer parti de la puissance de votre base de données pour améliorer les performances et étendre la gamme des capacités d'analyse via des algorithmes tiers.
- **Guide des performances et d'administration d'IBM SPSS Modeler Server.** Informations sur le mode de configuration et d'administration d'IBM SPSS Modeler Server.
- <span id="page-11-0"></span>• **IBM SPSS Deployment Manager - Guide d'utilisation.** Informations sur l'utilisation de l'interface utilisateur de la console d'administration incluses dans l'application Gestionnaire de déploiement pour la surveillance et la configuration d'IBM SPSS Modeler Server.
- **Guide CRISP-DM d'IBM SPSS Modeler.** Guide détaillé sur l'utilisation de la méthodologie CRISP-DM pour l'exploration de données avec SPSS Modeler
- **IBM SPSS Modeler Batch Guide d'utilisation.** Guide complet sur l'utilisation d'IBM SPSS Modeler en mode de traitement par lots, avec des détails sur l'exécution en mode de traitement par lots et les arguments de ligne de commande. Ce guide est disponible au format PDF uniquement.

#### **Documentation de SPSS Modeler Premium**

La suite de documentation SPSS Modeler Premium (à l'exception des instructions d'installation) est la suivante.

• **SPSS Modeler Text Analytics - Guide d'utilisation.** Informations sur l'utilisation des analyses de texte avec SPSS Modeler, notamment sur les noeuds Text Mining, l'espace de travail interactif, les modèles et d'autres ressources.

## **Exemples d'application**

Tandis que les outils d'exploration de données de SPSS Modeler peuvent vous aider à résoudre une grande variété de problèmes métier et organisationnels, les exemples d'application fournissent des introductions brèves et ciblées aux méthodes et aux techniques de modélisation. Les jeux de données utilisés ici sont beaucoup plus petits que les énormes entrepôts de données gérés par certains Data Miners, mais les concepts et les méthodes impliqués peuvent être adaptés à des applications réelles.

Pour accéder aux exemples, cliquez sur **Exemples d'application** dans le menu Aide de SPSS Modeler.

Les fichiers de données et les flux d'échantillons sont installés dans le dossier Demos, sous le répertoire d'installation du produit. Pour plus d'informations, voir «Dossier Demos», à la page 4.

**Exemples de modélisation de base de données.** Consultez les exemples dans *IBM SPSS Modeler Guide d'exploration de base de données*.

**Exemples de génération de scripts.** Consultez les exemples dans *IBM SPSS Modeler Guide de génération de scripts et d'automatisation*.

## **Dossier Demos**

Les fichiers de données et les flux d'échantillons utilisés avec les exemples d'application sont installés dans le dossier Demos sous le répertoire d'installation de produit (par exemple, C:\Program Files\IBM\SPSS\Modeler\<version>\Demos). Ce dossier est également accessible à partir du groupe de programmes IBM SPSS Modeler dans le menu Démarrer de Windows ou en cliquant sur Demos dans la liste des répertoires récents dans la boîte de dialogue **Fichier** > **Flux ouvert**.

## **Suivi des licences**

Lorsque vous utilisez SPSS Modeler, l'utilisation des licences est suivie et consignée à intervalles réguliers. Les métriques de licence consignées sont *AUTHORIZED\_USER* et *CONCURRENT\_USER* et le type de métrique consigné dépend du type de licence dont vous disposez pour SPSS Modeler.

Les fichiers journaux générés peuvent être traités par IBM License Metric Tool, à partir duquel vous pouvez générer des rapports d'utilisation de licence.

Les fichiers journaux de licence sont créés dans le même répertoire que celui où les fichiers journaux de client SPSS Modeler sont enregistrés (par défaut, %ALLUSERSPROFILE%/IBM/SPSS/Modeler/ <version>/log).

# <span id="page-12-0"></span>**Chapitre 2. Exploration des bases de données**

# **Modélisation de base de données - Présentation**

IBM SPSS Modeler Server prend en charge l'intégration avec les outils d'exploration de données et de modélisation disponibles auprès des fournisseurs de bases de données, notamment IBM Netezza, Oracle Data Miner et Microsoft Analysis Services. Dans la base de données, vous pouvez créer, stocker et évaluer les modèles qui proviennent tous de l'application IBM SPSS Modeler. Vous pouvez ainsi combiner les capacités d'analyse et la facilité d'utilisation de IBM SPSS Modeleravec la puissance et les performances d'une base de données, et ce tout en tirant parti des algorithmes natifs de base de données de ces fournisseurs. Les modèles sont créés à l'intérieur de la base de données. Vous pouvez alors normalement les parcourir et les évaluer via l'interface IBM SPSS Modeler, mais également les déployer en utilisant IBM SPSS Modeler Solution Publisher, si besoin est. Les algorithmes pris en charge sont disponibles dans la palette Modélisation de la base de données de IBM SPSS Modeler.

Utiliser IBM SPSS Modeler pour accéder aux algorithmes natifs de base de données présente plusieurs avantages :

- En général, les algorithmes de base de données sont étroitement intégrés au serveur de base de données et peuvent améliorer les performances.
- Les modèles créés et stockés dans une base de données peuvent être facilement déployés vers l'application qui peut accéder à cette base de données et partagés avec cette application.

**Génération SQL.** La modélisation de base de données est distincte de la génération SQL, appelée également "répercussion SQL". Cette fonctionnalité permet de générer des instructions SQL pour les opérations IBM SPSS Modeler natives qui peuvent être répercutées (c'est-à-dire exécutées) dans la base de données afin d'améliorer les performances. Par exemple, les noeuds Fusionner, Agréger et Sélectionner génèrent tous du code SQL pouvant être répercuté de cette manière dans la base de données. Grâce à la combinaison des fonctions de génération SQL et de modélisation de base de données, vous pouvez exécuter les flux de bout en bout dans la base de données. Résultat ? Vous bénéficiez de gains importants en termes de performances, en comparaison des flux exécutés dans IBM SPSS Modeler.

**Remarque :** La modélisation de base de données et l'optimisation SQL requièrent l'activation de la connectivité à IBM SPSS Modeler Server sur l'ordinateur IBM SPSS Modeler. Avec ce paramètre activé, vous pouvez accéder aux algorithmes de la base de données, effectuer la conversion SQL (push back) directement depuis IBM SPSS Modeler et accéder à IBM SPSS Modeler Server. Pour vérifier le statut actuel de la licence, choisissez ce qui suit dans le menu IBM SPSS Modeler.

#### **Aide** > **A propos de** > **Détails supplémentaires**

Si la connectivité est activée, vous voyez l'option **Activation du serveur** dans l'onglet Etat de la licence.

Pour plus d'informations sur les algorithmes pris en charge, reportez-vous aux sections relatives à certains fournisseurs ci-après.

#### **Composants requis**

Pour pouvoir modéliser une base de données, vous avez besoin de la configuration suivante :

- Connexion ODBC à une base de données appropriée, avec les composants analytiques requis installés (Microsoft Analysis Services ou Oracle Data Miner).
- Dans IBM SPSS Modeler, vous devez activer la fonction de modélisation de base de données dans la boîte de dialogue Programmes externes (**Outils > Programmes externes**).
- Les paramètres **Générer SQL** et **Optimisation SQL** doivent être activés dans la boîte de dialogue Options utilisateur de IBM SPSS Modeler et sur IBM SPSS Modeler Server (en cas d'utilisation). Notez

<span id="page-13-0"></span>que l'optimisation SQL n'est pas indispensable à la modélisation de base de données, mais elle est vivement recommandée pour des raisons de performances.

**Remarque :** La modélisation de base de données et l'optimisation SQL requièrent l'activation de la connectivité à IBM SPSS Modeler Server sur l'ordinateur IBM SPSS Modeler. Avec ce paramètre activé, vous pouvez accéder aux algorithmes de la base de données, effectuer la conversion SQL (push back) directement depuis IBM SPSS Modeler et accéder à IBM SPSS Modeler Server. Pour vérifier le statut actuel de la licence, choisissez ce qui suit dans le menu IBM SPSS Modeler.

#### **Aide** > **A propos de** > **Détails supplémentaires**

Si la connectivité est activée, vous voyez l'option **Activation du serveur** dans l'onglet Etat de la licence.

Pour plus d'informations, reportez-vous aux sections relatives à certains fournisseurs ci-après.

#### **Génération du modèle**

Le processus de création et de scoring de modèles à l'aide d'algorithmes de base de données est similaire aux autres types d'exploration de données dans IBM SPSS Modeler. Dans IBM SPSS Modeler, le processus global permettant de travailler avec les noeuds et de modéliser les nuggets est semblable à tout autre flux. Une seule différence est à noter : le traitement réel et la création de modèles sont effectués dans la base de données.

D'un point de vue conceptuel, un flux de modélisation de base de données est identique aux autres flux de données dans IBM SPSS Modeler ; il réalise toutefois l'ensemble des opérations dans une base de données, y compris la création de modèles, à l'aide du noeud d'arbre de décisions Microsoft. Lorsque vous exécutez ce flux, IBM SPSS Modeler indique à la base de données de créer et de stocker le modèle obtenu. Les informations correspondantes sont transmises à IBM SPSS Modeler. L'exécution dans la base de données est indiquée par l'utilisation de noeuds de couleur mauve dans le flux.

#### **Préparation des données**

Que vous utilisiez ou non des algorithmes natifs de base de données, les préparations de données doivent être répercutées dans la base de données chaque fois que cela s'avère possible, afin d'améliorer les performances.

- Si les données d'origine sont stockées dans la base de données, il convient de les y conserver en veillant à ce que toutes les opérations requises effectuées en amont puissent être converties en langage SQL. Vous empêchez ainsi le téléchargement des données vers IBM SPSS Modeler, ce qui évite la création d'un goulot d'étranglement qui annulerait toute action bénéfique, et vous permettez l'exécution de l'intégralité du flux dans la base de données.
- Si les données d'origine ne sont *pas* stockées dans la base de données, vous pouvez toujours utiliser la fonction de modélisation de base de données. Dans ce cas, la préparation des données est effectuée dans IBM SPSS Modeler. En outre, l'ensemble de données préparées est envoyé automatiquement à la base de données pour créer des modèles.

#### **Evaluation de modèle**

Les modèles générés depuis IBM SPSS Modeler via la fonction d'exploration de base de données sont différents des modèles IBM SPSS Modeler standard. Bien qu'ils apparaissent dans le gestionnaire de modèles en tant que "nuggets" de modèle généré, ils constituent en réalité des modèles distants maintenus sur le serveur de base de données ou d'exploration de données distant. Les éléments que vous visualisez dans IBM SPSS Modeler ne sont que des références à ces modèles distants. En d'autres termes, le modèle IBM SPSS Modeler affiché est un modèle "vide" contenant des informations telles que le nom d'hôte du serveur de base de données, le nom de base de données et le nom de modèle. Il s'agit là d'une distinction fondamentale que vous devez assimiler lorsque vous parcourez des modèles créés par le biais d'algorithmes natifs de base de données et que vous déterminez un score pour ces modèles.

Après avoir créé un modèle, vous pouvez l'ajouter au flux à des fins d'évaluation, comme tout autre modèle généré dans IBM SPSS Modeler. Toutes les opérations d'évaluation sont réalisées au sein de la base de données, même si les opérations en amont ne le sont pas. (Si possible et pour améliorer les

<span id="page-14-0"></span>performances, les opérations en amont peuvent également être répercutées vers la base de données, mais il ne s'agit pas d'une obligation pour que l'évaluation ait lieu.) Dans la plupart des cas, vous pouvez également parcourir le modèle généré grâce au navigateur standard mis à disposition par le fournisseur de base de données.

Pour la navigation et l'évaluation, une connexion au serveur exécutant Oracle Data Miner ou Microsoft Analysis Services est requise.

#### **Affichage des résultats et spécification des paramètres**

Pour afficher les résultats et spécifier les paramètres d'évaluation, cliquez deux fois sur le modèle dans le canevas de flux. Vous pouvez aussi cliquer avec le bouton droit de la souris sur ce modèle, puis sélectionner **Parcourir** ou **Editer**. Certains paramètres sont liés au type de modèle utilisé.

## **Exportation et enregistrement de modèles de base de données**

Vous pouvez exporter des modèles et résumés de base de données depuis le navigateur de modèle de la même manière que les autres modèles créés dans IBM SPSS Modeler, à l'aide des options du menu Fichier.

1. Dans le menu Fichier du navigateur de modèle, choisissez l'une des options suivantes :

- **Exporter texte** exporte le résumé du modèle vers un fichier texte
- **Exporter HTML** exporte le résumé du modèle vers un fichier HTML
- **Exporter PMML** (pris en charge pour les modèles IBM Db2 IM uniquement) exporte le modèle au format PMML (Predictive Model Markup Language) qui peut être utilisé avec d'autres logiciels compatibles PMML.

**Remarque :** Pour enregistrer un modèle généré, vous pouvez également choisir **Enregistrer le noeud** dans le menu Fichier.

### **Cohérence d'un modèle**

IBM SPSS Modeler stocke la description de la structure de chaque modèle de base de données généré, ainsi qu'une référence au modèle de même nom stocké dans la base de données. L'onglet Serveur du modèle créé fournit une clé unique générée pour le modèle, qui correspond au modèle réel dans la base de données.

IBM SPSS Modeler utilise cette clé générée de façon aléatoire pour s'assurer que le modèle est toujours cohérent. Cette clé est stockée dans la description du modèle lorsqu'il est créé. Il s'avère judicieux de vérifier la correspondance des clés avant d'exécuter un flux de déploiement.

1. Pour vérifier la cohérence du modèle stocké dans la base de données, en comparant sa description à la clé aléatoire stockée par IBM SPSS Modeler, cliquez sur le bouton **Vérifier**. Si le modèle figurant dans la base de données s'avère introuvable ou que la clé ne correspond pas, une erreur est signalée.

## **Affichage et exportation de code SQL généré**

Vous pouvez prévisualiser le code SQL généré avant de l'exécuter, ce qui peut s'avérer utile pour le débogage.

IBM SPSS Modeler 18.5 -Guide d'exploration de base de données

# <span id="page-16-0"></span>**Chapitre 3. Modélisation de base de données à l'aide de Microsoft Analysis Services**

# **IBM SPSS Modeler et Microsoft Analysis Services**

IBM SPSS Modeler prend en charge l'intégration à Microsoft SQL Server Analysis Services. Cette fonctionnalité, disponible dans la palette Modélisation de la base de données, est implémentée en tant que noeuds modélisation dans IBM SPSS Modeler. Si la palette n'est pas visible, vous pouvez l'afficher en activant l'intégration MS Analysis Services (dans l'onglet Microsoft de la boîte de dialogue Programmes externes). Pour plus d'informations, voir [«Activation de l'intégration à Analysis Services», à la page 11](#page-18-0).

IBM SPSS Modeler prend en charge l'intégration des algorithmes Analysis Services suivants :

- Arbres de décisions
- Classification
- Règles d'association
- Naive Bayes
- Régression linéaire
- Réseau de neurones
- Régression logistique
- Série temporelle
- Classification de séquences

Le diagramme suivant illustre le flux de données du client vers le serveur sur lequel IBM SPSS Modeler Server gère l'exploration des bases de données. Les modèles sont créés via Analysis Services. Analysis Services stocke le modèle résultant. Une référence à ce modèle est mise à jour dans les flux IBM SPSS Modeler. Ce modèle est ensuite téléchargé depuis Analysis Services vers Microsoft SQL Server ou vers IBM SPSS Modeler à des fins de scoring.

<span id="page-17-0"></span>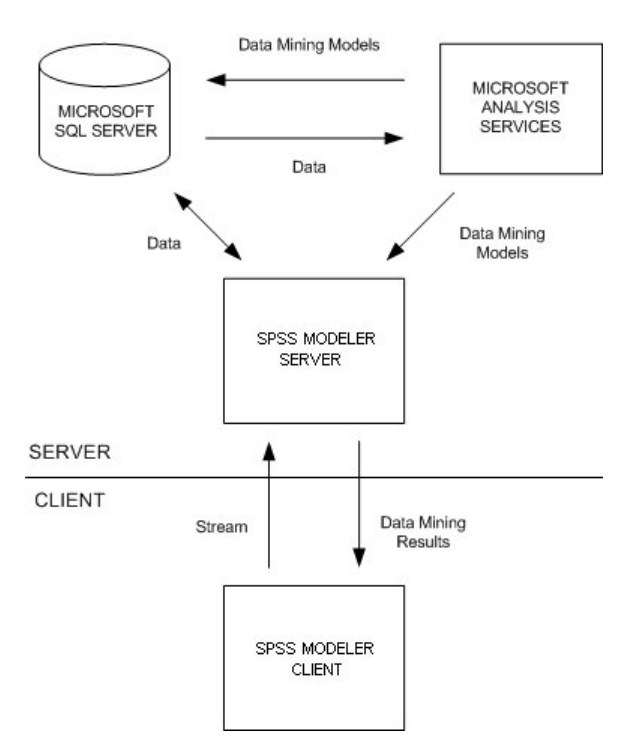

*Figure 1. Flux de données entre IBM SPSS Modeler, Microsoft SQL Server et Microsoft Analysis Services lors de la création d'un modèle*

*Remarque* : IBM SPSS Modeler Server n'est pas nécessaire, bien qu'il puisse être utilisé. Le IBM SPSS Modeler est capable de réaliser des calculs impliquant l'exploration des bases de données.

## **Conditions requises pour l'intégration à Microsoft Analysis Services**

Les conditions préalables de modélisation de base de données via des algorithmes Analysis Services dans IBM SPSS Modeler sont décrites ci-après. N'hésitez pas à contacter l'administrateur de base de données pour vous assurer que ces conditions sont remplies.

• IBM SPSS Modeler s'exécutant avec une installation IBM SPSS Modeler Server (en mode réparti) sous Windows. Les plates-formes UNIX ne sont pas prises en charge dans cette intégration à Analysis Services.

**Important :** Les utilisateurs d'IBM SPSS Modeler doivent configurer une connexion ODBC à l'aide du pilote SQL Native Client disponible auprès de Microsoft via l'URL répertoriée ci-dessous dans *Eléments de configuration supplémentaires d'IBM SPSS Modeler Server*. *Le pilote fourni avec IBM SPSS Data Access Pack (généralement conseillé pour toute autre utilisation d'IBM SPSS Modeler) n'est pas recommandé dans le cas présent.* Vous devez configurer le pilote de manière à ce qu'il utilise SQL Server **avec l'authentification Windows intégrée** activée ; en effet, IBM SPSS Modeler ne prend pas en charge l'authentification SQL Server. Si vous avez des questions sur la création ou la définition d'autorisations pour les sources de données ODBC, contactez l'administrateur de votre base de données.

• Vous devez installer SQL Server, mais pas obligatoirement sur le même hôte que IBM SPSS Modeler. Les utilisateurs de IBM SPSS Modeler doivent posséder des droits d'accès suffisants pour pouvoir lire et écrire des données, ainsi que supprimer et créer des tables et des vues.

**Remarque :** Il est recommandé d'utiliser SQL Server Enterprise Edition. L'édition Enterprise Edition fournit une flexibilité supplémentaire grâce à des paramètres avancés pour régler les résultats des algorithmes. L'édition Standard Edition fournit les mêmes paramètres mais ne permet pas aux utilisateurs de modifier certains des paramètres avancés.

• Vous devez installer les Composants Analysis Services de Microsoft SQL Server sur le même hôte que SQL Server.

#### <span id="page-18-0"></span>**Autres éléments IBM SPSS Modeler Server requis**

Si vous souhaitez utiliser les algorithmes Analysis Services avec IBM SPSS Modeler Server, l'ordinateur hôte IBM SPSS Modeler Server doit disposer des composants suivants.

**Remarque :** Si SQL Server est installé sur le même hôte qu'IBM SPSS Modeler Server, ces composants sont déjà disponibles.

- Fournisseur OLE DB pour Microsoft SQL Server Analysis Services 10.0 (assurez-vous de sélectionner la variante appropriée à votre système d'exploitation)
- Microsoft SQL Server Native Client (assurez-vous de sélectionner la variante appropriée à votre système d'exploitation)
- Si vous utilisez Microsoft SQL Server 2008 ou 2012, il se peut que vous ayez également besoin de Microsoft Core XML Services (MSXML) 6.0.

Pour télécharger ces composants, rendez-vous sur *www.microsoft.com/downloads*, recherchez **.NET Framework** ou (pour tous les autres composants) **SQL Server Feature Pack**, et sélectionnez le dernier pack pour votre version de SQL Server.

Ces composants peuvent nécessiter l'installation préalable d'autres logiciels, également disponibles sur le site Web des téléchargements de Microsoft.

#### **Autres éléments IBM SPSS Modeler requis**

Pour pouvoir utiliser les algorithmes Analysis Services avec IBM SPSS Modeler, les mêmes composants que ceux indiqués ci-dessus doivent être installés, en plus des composants suivants sur le client :

- Microsoft SQL Server Datamining Viewer Controls (assurez-vous de sélectionner la variante appropriée à votre système d'exploitation). Vous aurez également besoin de :
- Microsoft ADOMD.NET

Pour télécharger ces composants, rendez-vous sur *www.microsoft.com/downloads*, recherchez **SQL Server Feature Pack**, et sélectionnez le dernier pack pour votre version de SQL Server.

**Remarque :** La modélisation de base de données et l'optimisation SQL requièrent l'activation de la connectivité à IBM SPSS Modeler Server sur l'ordinateur IBM SPSS Modeler. Avec ce paramètre activé, vous pouvez accéder aux algorithmes de la base de données, effectuer la conversion SQL (push back) directement depuis IBM SPSS Modeler et accéder à IBM SPSS Modeler Server. Pour vérifier le statut actuel de la licence, choisissez ce qui suit dans le menu IBM SPSS Modeler.

#### **Aide** > **A propos de** > **Détails supplémentaires**

Si la connectivité est activée, vous voyez l'option **Activation du serveur** dans l'onglet Etat de la licence.

#### **Activation de l'intégration à Analysis Services**

Pour activer l'intégration de IBM SPSS Modeler à Analysis Services, vous devez configurer SQL Server et Analysis Services, créer une source de données ODBC, activer cette intégration dans la boîte de dialogue Programmes externes de IBM SPSS Modeler, puis activer la génération et l'optimisation SQL .

*Remarque* : Microsoft SQL Server et Microsoft Analysis Services doivent être disponibles. Pour plus d'informations, voir [«Conditions requises pour l'intégration à Microsoft Analysis Services», à la page 10.](#page-17-0)

Configuration de SQL Server

Configurez SQL Server pour que le scoring puisse avoir lieu dans la base de données.

1. Créez la clé de registre suivante sur l'ordinateur hôte SQL Server :

HKEY\_LOCAL\_MACHINE\SOFTWARE\Microsoft\MSSQLServer\Providers\MSOLAP

2. Ajoutez à cette clé la valeur DWORD suivante :

AllowInProcess 1

3. Redémarrez SQL Server une fois cette modification apportée.

Configuration d'Analysis Services

Pour que IBM SPSS Modeler puisse communiquer avec Analysis Services, vous devez d'abord configurer manuellement deux paramètres de la boîte de dialogue des propriétés du serveur d'analyse :

- 1. Connectez-vous au serveur d'analyse via MS SQL Server Management Studio.
- 2. Accédez à la boîte de dialogue des propriétés en cliquant avec le bouton droit de la souris sur le nom du serveur et en sélectionnant **Propriétés**.
- 3. Cochez la case **Afficher (toutes) les propriétés avancées**.
- 4. Modifiez les propriétés suivantes :
- Affectez la valeur True (vrai) à DataMining\AllowAdHocOpenRowsetQueries (la valeur par défaut est False(faux)).
- Affectez la valeur [all] à DataMining\AllowProvidersInOpenRowset (aucune valeur par défaut n'est définie).

Création d'un DSN ODBC pour SQL Server

Pour lire ou écrire sur une base de données, vous devez installer et configurer une source de données ODBC pour la base de données appropriée, avec, le cas échéant, des autorisations en lecture et en écriture. Le pilote ODBC pour Microsoft SQL Native Client est requis et est installé automatiquement avec SQL Server. *Le pilote fourni avec IBM SPSS Data Access Pack (généralement conseillé pour toute autre utilisation d'IBM SPSS Modeler) n'est pas recommandé dans le cas présent.* Si IBM SPSS Modeler et SQL Server se trouvent sur différents hôtes, vous pouvez télécharger le pilote ODBC pour Microsoft SQL Native Client. Pour plus d'informations, voir [«Conditions requises pour l'intégration à Microsoft Analysis](#page-17-0) [Services», à la page 10](#page-17-0).

Si vous avez des questions sur la création ou la définition d'autorisations pour les sources de données ODBC, contactez l'administrateur de votre base de données.

- 1. A l'aide du pilote ODBC pour Microsoft SQL Native Client, créez un DSN (nom de source de données) ODBC qui pointe vers la base de données SQL Server utilisée dans le processus d'exploration de données. Conservez les valeurs par défaut des autres paramètres du pilote.
- 2. Pour ce DSN, assurez-vous que l'option **Avec authentification Windows intégrée** est sélectionnée.
- Si IBM SPSS Modeler et IBM SPSS Modeler Server sont exécutés sur des hôtes différents, créez le même DSN ODBC sur chaque hôte. Veillez à utiliser le même nom DSN sur chaque hôte.

Activation de l'intégration d'Analysis Services dans IBM SPSS Modeler

Pour configurer IBM SPSS Modeler de manière à utiliser Analysis Services, indiquez tout d'abord les spécifications du serveur dans la boîte de dialogue Programmes externes.

1. Dans les menus IBM SPSS Modeler, sélectionnez :

#### **Outils** > **Options** > **Applications externes**

- 2. Cliquez sur l'onglet **Microsoft**.
- **Activer l'intégration de Microsoft Analysis Services.** Active la palette Modélisation de la base de données (si elle n'est pas déjà visible) en bas de la fenêtre IBM SPSS Modeler et ajoute les noeuds des algorithmes Analysis Services.
- **Hôte du serveur d'analyse.** Spécifiez le nom de l'ordinateur sur lequel Analysis Services est exécuté.
- **Base de données du serveur d'analyse.** Sélectionnez la base de données voulue en cliquant sur le bouton représentant des points de suspension (...) pour ouvrir une sous-boîte de dialogue. Dans cette dernière, vous pouvez choisir parmi les bases de données disponibles. La liste contient les bases de données disponibles pour le serveur d'analyse indiqué. Microsoft Analysis Services stockant les modèles d'exploration de données dans des bases de données nommées, vous devez sélectionner la base de données appropriée, qui contient les modèles Microsoft générés par IBM SPSS Modeler.
- **Connexion du serveur SQL.** Fournissez les informations de DSN utilisées par la base de données SQL Server pour stocker les données qui sont transmises au serveur d'analyse. Sélectionnez la source de données ODBC qui permet de fournir les données nécessaires à la création de modèles

<span id="page-20-0"></span>d'exploration de données Analysis Services. Si vous générez des modèles Analysis Services à partir des données incluses dans les fichiers plats ou les sources de données ODBC, ces données sont envoyées automatiquement à une table temporaire créée dans la base de données SQL Server vers laquelle pointe la source de données ODBC.

• **Avertir au moment de remplacer un modèle d'exploration de données.** Sélectionnez cette option pour vous assurer que les modèles stockés dans la base de données ne sont pas ignorés par IBM SPSS Modeler sans que vous en soyez informé.

*Remarque* : Les paramètres définis dans la boîte de dialogue Programmes externes peuvent être redéfinis dans les divers noeuds Analysis Services.

Activation de la génération SQL et de l'optimisation

1. Dans les menus IBM SPSS Modeler, sélectionnez :

#### **Outils** > **Propriétés du flux** > **Options**

- 2. Cliquez sur l'option **Optimisation** dans le volet de navigation.
- 3. Confirmez que l'option **Générer SQL** est bien activée. Ce paramètre doit être utilisé pour que la modélisation de base de données puisse fonctionner.
- 4. Sélectionnez **Optimiser la génération SQL** et **Optimiser les autres exécutions** (cette opération n'est pas forcément nécessaire, mais elle est vivement recommandée pour optimiser les performances).

## **Création de modèles à l'aide d'Analysis Services**

La création de modèles avec Analysis Services requiert la présence de l'ensemble de données d'apprentissage dans une table ou une vue de la base de données SQL Server. Si les données ne se trouvent pas dans SQL Server ou doivent être traitées dans IBM SPSS Modeler, dans le cadre de la préparation des données ne pouvant pas être exécutées dans SQL Server, les données sont automatiquement envoyées vers une table temporaire dans SQL Server avant la création du modèle.

### **Gestion des modèles Analysis Services**

Générer un modèle Analysis Services via IBM SPSS Modeler crée un modèle dans IBM SPSS Modeler, et génère ou remplace un modèle dans la base de données SQL Server. Le modèle IBM SPSS Modeler fait référence au contenu d'un modèle de base de données stocké sur le serveur de base de données. IBM SPSS Modeler peut vérifier la cohérence en stockant une chaîne clé modèle générée identique dans les modèles IBM SPSS Modeler et SQL Server.

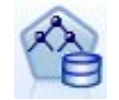

Le noeud de modélisation **Arbre de décisions MS** est utilisé dans la modélisation prédictive des attributs catégoriels et continus. Pour les attributs catégoriels, le noeud réalise des prévisions sur la base des relations entre les différentes colonnes d'entrée d'un de l'ensemble de données. Supposons, par exemple, que vous souhaitiez déterminer les clients susceptibles d'acheter un vélo. Si neuf jeunes clients sur dix achètent un vélo, contre seulement deux clients plus âgés sur dix, le noeud en déduit que l'âge est un bon prédicteur dans l'acquisition d'un vélo. L'arbre de décisions réalise ainsi des prévisions en fonction de la tendance d'un résultat particulier. Pour les attributs continus, l'algorithme utilise la régression linéaire afin de déterminer l'emplacement où l'arbre de décisions se divise. Si plusieurs colonnes sont définies comme étant prévisibles ou si les données d'entrée contiennent une table imbriquée définie comme étant prévisible, le noeud crée un arbre de décisions distinct pour chaque colonne prévisible.

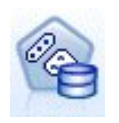

Le noeud de modélisation **Classification non supervisée MS** utilise des techniques itératives pour regrouper les observations d'un de l'ensemble de données dans des clusters présentant des caractéristiques semblables. Ces regroupements s'avèrent utiles pour l'exploration des données, l'identification des anomalies au sein des données et la création de prévisions. Les modèles de classification non supervisée identifient les relations d'un de l'ensemble de données, relations que vous ne pourriez peut-être pas calculer de manière logique par simple observation. Par exemple, vous pouvez déduire de manière logique que les personnes qui vont travailler à vélo n'habitent généralement pas trop loin de leur lieu de travail. L'algorithme peut toutefois identifier d'autres caractéristiques moins évidentes sur les personnes allant travailler à vélo. Le noeud Classification non supervisée diffère des autres noeuds d'exploration de données en ce sens qu'aucun champ cible n'est indiqué pour lui. Il forme le modèle strictement à partir des relations qui existent au sein des données et à partir des clusters identifiés par le noeud.

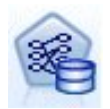

Le noeud de modélisation **Règles d'association Microsoft** est utile pour les moteurs de recommandations. Un moteur de recommandations conseille des produits aux clients en fonction des articles que ceux-ci ont déjà achetés ou pour lesquels ils ont manifesté un intérêt. Les modèles d'association sont créés à partir de jeux de données contenant des identificateurs pour chaque observation ainsi que pour les éléments que comportent ces observations. Un groupe d'éléments contenu dans une observation est appelé **jeu d'éléments**. Un modèle d'association est composé d'une série de jeux d'éléments, ainsi que des règles qui décrivent le mode selon lequel les éléments sont regroupés aux seins des observations. Les règles identifiées par l'algorithme peuvent être utilisées pour prévoir les futurs achats possibles d'un client, sur la base des éléments déjà présents dans son panier.

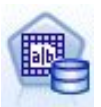

Le noeud de modélisation **MS Naive Bayes** calcule la probabilité conditionnelle entre les champs cible et les champs prédicteurs, et suppose que les colonnes sont indépendantes. Ce modèle est appelé naïve, car il considère toutes les variables de prévision proposées comme étant indépendantes les unes des autres. Cette méthode est moins poussée en termes de calcul que les autres algorithmes Analysis Services et peut donc être utile pour rechercher rapidement des relations lors des étapes préliminaires de modélisation. Vous pouvez utiliser ce noeud pour réaliser une exploration initiale des données, puis exploiter les résultats afin de créer des modèles supplémentaires avec d'autres noeuds qui effectuent des calculs plus longs mais fournissent des résultats plus précis.

$$
\mathbb{R}
$$

Le noeud de modélisation **Régression linéaire MS** est une variante du noeud Arbres de décisions, où le paramètre MINIMUM\_LEAF\_CASES est défini comme étant supérieur ou égal au nombre total de cas, dans l'ensemble de données qu'utilise le noeud pour former le modèle d'exploration de données. Ce paramètre ainsi défini, le noeud ne crée jamais de division et exécute alors une régression linéaire.

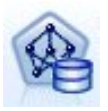

Le noeud de modélisation **Réseau de neurones MS** est semblable au noeud Arbre de décisions MS car il calcule les probabilités pour chaque état possible de l'attribut d'entrée lorsque chaque état de l'attribut prévisible est donné. Vous pouvez ultérieurement utiliser ces probabilités pour prédire un résultat de l'attribut prédit en fonction des attributs d'entrée.

<span id="page-22-0"></span>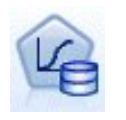

Le noeud de modélisation **MS Logistic Regression** est une variante du noeud MS Neural Network, où le paramètre HIDDEN\_NODE\_RATIO est défini sur 0. Ce paramètre crée un modèle de réseau neuronal qui ne contient pas de couche masquée et est donc équivalent à la régression logistique.

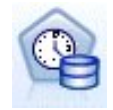

Le noeud de modélisation des **séries temporelles MS** offre des algorithmes de régression qui sont optimisés pour les prévisions des valeurs continues, comme les ventes de produits, sur une certaine période de temps. Alors que les algorithmes Microsoft, comme les arbres de décisions, nécessitent des colonnes supplémentaires pour y saisir de nouvelles informations permettant de prédire une tendance, un modèle de séries temporelles n'en a pas besoin. Un modèle de séries temporelles peut prédire des tendances uniquement en fonction du de l'ensemble de données d'origine qui est utilisé pour créer le modèle. Vous pouvez également ajouter de nouvelles données au modèle lorsque vous effectuez une prédiction et incorporer automatiquement ces nouvelles données dans l'analyse des tendances. Pour plus d'informations, voir [«Noeud Séries temporelles MS», à la page 17.](#page-24-0)

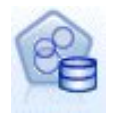

Le noeud de modélisation **Classification de séquences MS** identifie les séquences ordonnées en données, et combine les résultats de cette analyse avec des techniques de classification pour générer des clusters basés sur les séquences et les autres attributs. Pour plus d'informations, voir [«Noeud Classification de](#page-26-0) [séquences MS», à la page 19](#page-26-0).

Vous pouvez accéder à chaque noeud depuis la palette Modélisation de la base de données située au bas de la fenêtre IBM SPSS Modeler.

## **Paramètres communs à tous les noeuds d'algorithme**

Les valeurs suivantes sont communes à tous les algorithmes Analysis Services.

### **Options du serveur**

Dans l'onglet Serveur, vous pouvez configurer l'hôte et la base de données du serveur d'analyse, ainsi que la source de données SQL Server. Les options spécifiées dans cet onglet remplacent celles figurant dans l'onglet Microsoft de la boîte de dialogue Programmes externes. Pour plus d'informations, voir [«Activation](#page-18-0) [de l'intégration à Analysis Services», à la page 11](#page-18-0).

*Remarque* : Un onglet du même type est également disponible lors du scoring des modèles Analysis Services. Pour plus d'informations, voir [«Onglet Serveur du nugget de modèle Analysis Services», à la](#page-27-0) [page 20](#page-27-0).

### **Options de modèle**

Pour pouvoir créer le modèle le plus simple, vous devez indiquer les options correspondantes dans l'onglet Modèle avant de continuer. La méthode de scoring et les autres options avancées sont disponibles dans l'onglet Expert.

Les options suivantes de modélisation de base sont disponibles :

**Nom de modèle.** Indique le nom attribué au modèle créé lors de l'exécution du noeud.

- **Auto**. Génère automatiquement le nom du modèle en fonction du nom du champ cible ou du champ d'ID, ou en fonction du nom du type du modèle si aucune cible n'est précisée (comme c'est le cas des modèles de cluster).
- **Personnalisée :** Permet de donner un nom personnalisé au modèle créé.

**Utiliser les données partitionnées.** Divise les données en sous-ensembles ou en échantillons distincts destinés à la formation, au test et à la validation, en fonction du champ de partitionnement actuel.

<span id="page-23-0"></span>L'utilisation d'un échantillon pour la création du modèle et d'un échantillon distinct pour le tester est un indicateur de la manière dont le modèle peut se généraliser à des jeux de données plus importants, similaires aux données actuelles. Si aucun champ de partitionnement n'est indiqué dans le flux, cette option n'est pas prise en compte.

**Avec extraction.** Si elle apparaît, cette option vous permet d'interroger le modèle pour obtenir des détails sur les observations incluses dans le modèle.

**Champ unique.** Dans la liste déroulante, sélectionnez un champ identifiant chaque observation de façon unique. En général, il s'agit d'un champ d'ID, tel que **ID client**.

### **Arbre de décisions MS - Options expert**

Les options disponibles dans l'onglet Expert peuvent varier en fonction de la structure du flux sélectionné. Consultez l'aide par champ de l'interface utilisateur pour obtenir des détails complets sur les options expert disponibles pour le noeud de modèle Analysis Services sélectionné.

## **Classification MS - Options expert**

Les options disponibles dans l'onglet Expert peuvent varier en fonction de la structure du flux sélectionné. Consultez l'aide par champ de l'interface utilisateur pour obtenir des détails complets sur les options expert disponibles pour le noeud de modèle Analysis Services sélectionné.

#### **Options expert MS Naive Bayes**

Les options disponibles dans l'onglet Expert peuvent varier en fonction de la structure du flux sélectionné. Consultez l'aide par champ de l'interface utilisateur pour obtenir des détails complets sur les options expert disponibles pour le noeud de modèle Analysis Services sélectionné.

#### **Régression linéaire MS - Options expert**

Les options disponibles dans l'onglet Expert peuvent varier en fonction de la structure du flux sélectionné. Consultez l'aide par champ de l'interface utilisateur pour obtenir des détails complets sur les options expert disponibles pour le noeud de modèle Analysis Services sélectionné.

#### **Réseau de neurones MS - Options expert**

Les options disponibles dans l'onglet Expert peuvent varier en fonction de la structure du flux sélectionné. Consultez l'aide par champ de l'interface utilisateur pour obtenir des détails complets sur les options expert disponibles pour le noeud de modèle Analysis Services sélectionné.

### **Régression logistique MS - Options expert**

Les options disponibles dans l'onglet Expert peuvent varier en fonction de la structure du flux sélectionné. Consultez l'aide par champ de l'interface utilisateur pour obtenir des détails complets sur les options expert disponibles pour le noeud de modèle Analysis Services sélectionné.

### **Noeud Règles d'association MS**

Le noeud de modélisation Règles d'association MS est utile pour les moteurs de recommandations. Un moteur de recommandations conseille des produits aux clients en fonction des articles que ceux-ci ont déjà achetés ou pour lesquels ils ont manifesté un intérêt. Les modèles d'association sont créés à partir de jeux de données contenant des identificateurs pour chaque observation ainsi que pour les éléments que comportent ces observations. Un groupe d'éléments contenu dans une observation est appelé **jeu d'éléments**.

Un modèle d'association est composé d'une série de jeux d'éléments, ainsi que des règles qui décrivent le mode selon lequel les éléments sont regroupés aux seins des observations. Les règles identifiées par l'algorithme peuvent être utilisées pour prévoir les futurs achats possibles d'un client, sur la base des éléments déjà présents dans son panier.

<span id="page-24-0"></span>Pour les données au format tabulaire, l'algorithme crée des scores qui représentent les probabilités (\$MP-*champ*) pour chaque recommandation générée (\$M-*champ*). Pour les données au format transactionnel, les scores sont créés pour la prise en charge (\$MS-*champ*), les probabilités (\$MP-*champ*) et les probabilités ajustées (\$MAP-*champ*) pour chaque recommandation générée (\$M-*champ*).

#### **requirements**

La configuration requise pour un modèle d'association transactionnel est la suivante :

- **Champ unique.** Un modèle de règles d'association requiert une clé unique qui identifie les enregistrements.
- **Champ ID.** Lors de la création d'un modèle de règles d'association MS avec des données au format transactionnel, un champ d'ID identifiant chaque transaction est nécessaire. Les champs d'ID peuvent être définis comme le champ unique.
- **Au moins un champ d'entrée est requis.** L'algorithme de règles d'association requiert au moins un champ d'entrée.
- **Champ cible.** Lors de la création d'un modèle d'association MS avec des données transactionnelles, le champ cible doit être le champ transactionnel, par exemple les produits qu'un utilisateur a achetés.

#### **Options expert des règles d'association MS**

Les options disponibles dans l'onglet Expert peuvent varier en fonction de la structure du flux sélectionné. Consultez l'aide par champ de l'interface utilisateur pour obtenir des détails complets sur les options expert disponibles pour le noeud de modèle Analysis Services sélectionné.

#### **Noeud Séries temporelles MS**

Le noeud de modélisation des séries temporelles MS prend en charge deux types de prévisions :

- futures
- historiques

Les **prévisions futures** évaluent les valeurs du champ cible pour un certain nombre de périodes au-delà de la fin de vos données historiques, et celles-ci sont toujours effectuées. Les **prévisions historiques** sont des valeurs de champ cible estimées pour un certain nombre de périodes dont vous avez les vraies valeurs dans vos données historiques. Vous pouvez utiliser les prévisions historiques pour évaluer la qualité du modèle, en comparant les valeurs historiques réelles avec les valeurs prédites. La valeur du point de départ des prévisions détermine si les prédictions historiques seront effectuées.

Contrairement au noeud Séries temporelles de IBM SPSS Modeler, il n'est pas nécessaire que le noeud Séries temporelles de MS soit précédé d'un noeud Intervalles de temps. Une autre différence est que par défaut, les scores sont produits uniquement pour les lignes prédites, et non pour toutes les lignes historiques des données de séries temporelles.

#### **requirements**

La configuration requise pour un modèle de séries temporelles MS est la suivante :

- **Champ-clé temporel unique.** Chaque modèle doit contenir un champ de date ou un champ numérique utilisé comme série d'observations et qui définit les tranches de temps que le modèle utilisera. Le type de données pour le champ-clé temporel peut être un type de données d'heure ou de date ou un type de données numériques. Cependant, ce champ doit contenir des valeurs continues et ces valeurs doivent être uniques pour chaque série.
- **Champ cible unique.** Vous ne pouvez spécifier qu'un seul champ cible dans chaque modèle. Le type de données du champ cible doit contenir des valeurs continues. Par exemple, vous pouvez prédire comment les attributs numériques, tels que le revenu, les ventes ou la température, évoluent avec le temps. Mais, vous ne pouvez pas utiliser un champ contenant des valeurs catégorielles, comme le statut de l'achat ou le niveau d'éducation, comme champ cible.
- **Au moins un champ d'entrée est requis.** L'algorithme de séries temporelles MS requiert au moins un champ d'entrée. Le type de données du champ d'entrée doit contenir des valeurs continues. Les champs d'entrée non continus sont ignorés pendant la création du modèle.
- **L'ensemble de données doit être trié.** L'ensemble de données d'entrée doit être trié (dans le champclé temporel) sinon la création du modèle sera interrompue pour cause d'erreur.

#### **Options du modèle de séries temporelles MS**

**Nom de modèle.** Indique le nom attribué au modèle créé lors de l'exécution du noeud.

- **Auto**. Génère automatiquement le nom du modèle en fonction du nom du champ cible ou du champ d'ID, ou en fonction du nom du type du modèle si aucune cible n'est précisée (comme c'est le cas des modèles de cluster).
- **Personnalisée :** Permet de donner un nom personnalisé au modèle créé.

**Utiliser les données partitionnées.** Si une zone de partition est définie, seules les données d'apprentissage sont utilisées pour la création du modèle.

**Avec extraction.** Si elle apparaît, cette option vous permet d'interroger le modèle pour obtenir des détails sur les observations incluses dans le modèle.

**Champ unique.** Dans la liste déroulante, sélectionnez le champ-clé temporel qui est utilisé pour créer un modèle de séries temporelles.

#### **Options de l'expert de séries temporelles MS**

Les options disponibles dans l'onglet Expert peuvent varier en fonction de la structure du flux sélectionné. Consultez l'aide par champ de l'interface utilisateur pour obtenir des détails complets sur les options expert disponibles pour le noeud de modèle Analysis Services sélectionné.

Si vous effectuez des prévisions historiques, le nombre d'étapes historiques pouvant être incluses dans le résultat de scoring est décidé par la valeur de (HISTORIC\_MODEL\_COUNT \* HISTORIC\_MODEL\_GAP). Par défaut, cette limite est de 10, ce qui signifie que 10 prévisions historiques uniquement seront effectuées. Dans ce cas, par exemple, une erreur se produit si vous saisissez une valeur inférieure à -10 pour **Prévision historique** dans l'onglet Paramètres du nugget de modèle (voir [«Nugget de](#page-28-0) [modèle de séries temporelles MS - Onglet Paramètres», à la page 21\)](#page-28-0). Si vous souhaitez afficher plus de prévisions historiques, vous pouvez augmenter la valeur de HISTORIC\_MODEL\_COUNT ou de HISTORIC\_MODEL\_GAP, mais cela augmentera la durée de création du modèle.

#### **Options des paramètres de séries temporelles MS**

**Commencer l'estimation.** Spécifiez la période à laquelle les prédictions doivent commencer.

- **Démarrer depuis : Nouvelle prévision.** La période à laquelle les prévisions futures doivent commencer, exprimée sous la forme d'un décalage par rapport à la dernière période de vos données historiques. Par exemple, si vos données historiques se sont terminées en 12/99 et que vous vouliez que vos prédictions commencent en 01/00, vous devez utiliser une valeur de 1 ; mais si vous souhaitiez que vos prédictions commencent en 03/00, vous devez utiliser une valeur de 3.
- **Démarrer depuis : Prévisions historiques.** La période à laquelle les prévisions historiques doivent commencer, exprimée sous la forme d'un décalage négatif par rapport à la dernière période de vos données historiques. Par exemple, si vos données historiques se sont terminées en 12/99 et que vous souhaitiez effectuer des prévisions historiques pour les cinq dernières périodes de vos données, vous devez utiliser une valeur de -5.

**Terminer l'estimation.** Spécifiez la période à laquelle les prédictions doivent se terminer.

• **Etape finale de la prévision.** La période à laquelle les prédictions se terminent, exprimée sous la forme d'un décalage par rapport à la dernière période de vos données historiques. Par exemple, si vos données historiques se terminent en 12/99 et que vous souhaitez que vos prédictions s'arrêtent en 06/00, vous devez utiliser la valeur 6. Pour les prédictions futures, la valeur doit toujours être supérieure ou égale à la valeur **Commencer à partir de**.

## <span id="page-26-0"></span>**Noeud Classification de séquences MS**

Le noeud Classification de séquences MS utilise un algorithme d'analyse de séquences qui explore les données contenant des événements qui peuvent être liés en suivant des chemins ou *séquences*. On peut ainsi citer des exemples comme les chemins sur lesquels les utilisateurs cliquent lorsqu'ils naviguent ou recherchent un site Web ou l'ordre dans lequel un client ajoute des éléments à un panier chez un vendeur en ligne. L'algorithme recherche les séquences les plus courantes en regroupant, ou en *classifiant* les séquences identiques.

#### **requirements**

La configuration requise pour un modèle Classification de séquences Microsoft est :

- **Champ ID.** L'algorithme Classification de séquences Microsoft requiert que les informations de séquences soient stockées au format transactionnel. Pour cela, un champ d'ID qui identifie chaque transaction est requis.
- **Au moins un champ d'entrée est requis.** L'algorithme requiert au moins un champ d'entrée.
- **Champ Séquence.** L'algorithme nécessite également un champ d'identificateur de séquence qui doit avoir un niveau de mesure continu. Par exemple, vous pouvez utiliser un identificateur de page Web, un entier, ou une chaîne de texte, tant que le champ identifie les événements dans une séquence. Un seul identificateur de séquence est autorisé pour chaque séquence et un seul type de séquence est autorisé dans chaque modèle. Le champ Séquence doit être différent des champs ID et Unique.
- **Champ cible.** Un champ cible est requis lors de la création d'un modèle de classification de séquences.
- **Champ unique.** Un modèle de classification de séquences requiert un champ-clé qui identifie de manière unique les enregistrements. Vous pouvez définir le champ Unique pour qu'il soit le même que le champ ID.

#### **Classification de séquences MS- Options de champs**

Tous les noeuds modélisation comportent un onglet Champs, vous permettant de spécifier les champs à utiliser lors de la construction du modèle.

Avant de construire un modèle de classification de séquences, vous devez indiquer les champs à utiliser en tant que cibles et en tant qu'entrées. Veuillez noter que pour le noeud Classification de séquences MS, vous ne pouvez pas utiliser les informations de champs d'un noeud type en amont ; vous devez spécifier les paramètres de champ ici.

**ID.** Sélectionnez un champ ID dans la liste. Vous pouvez utiliser un champ numérique ou symbolique en tant que champ ID. Chaque valeur unique de ce champ doit indiquer une unité d'analyse spécifique. Par exemple, dans une analyse de paniers du marché, chaque ID peut représenter un client. Dans une analyse de l'utilisation du Web, chaque ID peut représenter un ordinateur (adresse IP) ou un utilisateur (ID de connexion).

**Entrées.** Sélectionnez le ou les champs d'entrée du modèle. Ce sont les champs qui contiennent les événements d'intérêt concernant la modélisation des séquences.

**Séquence.** Choisissez un champ dans la liste que vous utiliserez comme champ d'identificateur de séquences. Par exemple, vous pouvez utiliser un identificateur de page Web, un entier, ou une chaîne de texte, tant que le champ identifie les événements dans une séquence. Un seul identificateur de séquence est autorisé pour chaque séquence et un seul type de séquence est autorisé dans chaque modèle. Le champ Séquence doit être différent du champ ID (spécifié sur cet onglet) et du champ Unique (spécifié sur l'onglet Modèle).

**Cible.** Choisissez un champ à utiliser comme champ cible c'est-à-dire le champ dont vous essayez de prédire la valeur en fonction des données de séquence.

#### **Options expert de la classification de séquences MS**

Les options disponibles dans l'onglet Expert peuvent varier en fonction de la structure du flux sélectionné. Consultez l'aide par champ de l'interface utilisateur pour obtenir des détails complets sur les options expert disponibles pour le noeud de modèle Analysis Services sélectionné.

# <span id="page-27-0"></span>**Scoring des modèles Analysis Services**

Le scoring des modèles est réalisé par Analysis Services dans SQL Server. Vous devrez peut-être envoyer l'ensemble de données à une table temporaire si les données proviennent de IBM SPSS Modeler ou doivent être préparées dans IBM SPSS Modeler. Les modèles que vous créez depuis IBM SPSS Modeler, via la fonction d'exploration de base de données, constituent en réalité un modèle distant géré sur le serveur de base de données ou d'exploration de données distant. Il s'agit là d'une distinction fondamentale que vous devez assimiler lorsque vous parcourez des modèles créés par le biais d'algorithmes Microsoft Analysis Services et que vous évaluez ces modèles.

Dans IBM SPSS Modeler, en général, une seule prévision et une probabilité ou confiance associées sont livrées.

Pour obtenir des exemples de scoring de modèle, voir [«Exemples d'exploration Analysis Services», à la](#page-29-0) [page 22](#page-29-0).

## **Paramètres communs à tous les modèles Analysis Services**

Les valeurs suivantes sont communes à tous les modèles Analysis Services.

#### **Onglet Serveur du nugget de modèle Analysis Services**

L'onglet Serveur permet d'indiquer des connexions pour l'exploration d'une base de données. L'onglet fournit également la clé de modèle unique. Cette clé est générée de manière aléatoire lorsque le modèle est créé et est stocké dans le modèle dans IBM SPSS Modeler, et dans la description de l'objet de ce modèle stocké dans la base de données Analysis Services.

Dans l'onglet Serveur, vous pouvez configurer l'hôte et la base de données du serveur d'analyse, ainsi que la source de données SQL Server utilisée pour l'opération de scoring. Les options spécifiées dans cet onglet remplacent celles figurant dans les boîtes de dialogue des programmes externes ou de création de modèle dans IBM SPSS Modeler. Pour plus d'informations, voir [«Activation de l'intégration à Analysis](#page-18-0) [Services», à la page 11](#page-18-0).

**GUID du modèle.** La clé du modèle est stipulée dans ce champ. Cette clé est générée de manière aléatoire lorsque le modèle est créé et est stocké dans le modèle dans IBM SPSS Modeler, et dans la description de l'objet de ce modèle stocké dans la base de données Analysis Services.

**Vérifier.** Cliquez sur ce bouton pour vérifier la clé du modèle et celle du modèle stocké dans la base de données Analysis Services. Ainsi, vous pouvez vous assurer que le modèle figure toujours sur le serveur d'analyse. En outre, cela implique que la structure de ce modèle reste telle quelle.

**Remarque :** Le bouton Vérifier est disponible uniquement pour les modèles ajoutés au canevas de flux lors de la préparation au scoring. Si la vérification échoue, cherchez à savoir si le modèle a été supprimé ou remplacé par un autre sur le serveur.

**Vue.** Cliquez sur cette option pour afficher une vue graphique du modèle d'arbre de décisions. Le Visualiseur de l'arbre de décisions est partagé par tous les algorithmes d'arbre de décisions dans IBM SPSS Modeler. La fonctionnalités, quant à elle, est identique.

## **Onglet Récapitulatif du nugget de modèle Analysis Services**

L'onglet Récapitulatif d'un nugget de modèle contient des informations sur le modèle lui-même (*Analyse*), sur les champs utilisés dans le modèle (*Champs*), sur les paramètres utilisés pour la construction du modèle (*Créer des paramètres*), ainsi que sur l'apprentissage du modèle (*Récapitulatif de l'apprentissage*).

Lorsque vous accédez au noeud pour la première fois, l'arborescence des résultats de l'onglet Récapitulatif est réduite. Pour afficher les résultats qui vous intéressent, utilisez la commande à gauche d'un élément pour le développer ou cliquez sur le bouton **Développer tout** pour afficher tous les résultats. Pour masquer les résultats lorsque vous avez terminé de les consulter, utilisez la commande de développement pour réduire les résultats voulus ou cliquez sur le bouton **Réduire tout** pour réduire tous les résultats.

<span id="page-28-0"></span>**Analyse.** Affiche des informations sur le modèle en question. Si vous avez exécuté un noeud Analyse relié à ce nugget de modèle, les informations issues de l'analyse figureront également dans cette section.

**Champs.** Répertorie les champs utilisés comme cibles et entrées lors de la création du modèle.

**Paramètres de création.** Contient des informations sur les paramètres utilisés lors de la création du modèle.

**Récapitulatif de l'apprentissage.** Indique le type du modèle, le flux utilisé pour le créer, l'utilisateur qui l'a créé, ainsi que sa date et sa durée de création.

### **Nugget du modèle Séries temporelles MS**

Le modèle de séries temporelles MS produit des scores uniquement pour les périodes prédites, pas pour les données historiques.

Le tableau ci-après présente les champs qui sont ajoutés au modèle.

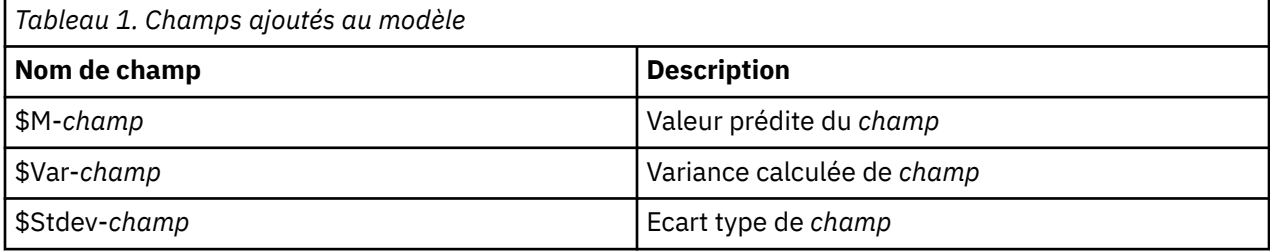

#### **Nugget de modèle de séries temporelles MS - Onglet Serveur**

L'onglet Serveur permet d'indiquer des connexions pour l'exploration d'une base de données. L'onglet fournit également la clé de modèle unique. Cette clé est générée de manière aléatoire lorsque le modèle est créé et est stocké dans le modèle dans IBM SPSS Modeler, et dans la description de l'objet de ce modèle stocké dans la base de données Analysis Services.

Dans l'onglet Serveur, vous pouvez configurer l'hôte et la base de données du serveur d'analyse, ainsi que la source de données SQL Server utilisée pour l'opération de scoring. Les options spécifiées dans cet onglet remplacent celles figurant dans les boîtes de dialogue des programmes externes ou de création de modèle dans IBM SPSS Modeler. Pour plus d'informations, voir [«Activation de l'intégration à Analysis](#page-18-0) [Services», à la page 11](#page-18-0).

**GUID du modèle.** La clé du modèle est stipulée dans ce champ. Cette clé est générée de manière aléatoire lorsque le modèle est créé et est stocké dans le modèle dans IBM SPSS Modeler, et dans la description de l'objet de ce modèle stocké dans la base de données Analysis Services.

**Vérifier.** Cliquez sur ce bouton pour vérifier la clé du modèle et celle du modèle stocké dans la base de données Analysis Services. Ainsi, vous pouvez vous assurer que le modèle figure toujours sur le serveur d'analyse. En outre, cela implique que la structure de ce modèle reste telle quelle.

**Remarque :** Le bouton Vérifier est disponible uniquement pour les modèles ajoutés au canevas de flux lors de la préparation au scoring. Si la vérification échoue, cherchez à savoir si le modèle a été supprimé ou remplacé par un autre sur le serveur.

**Vue.** Cliquez sur cette option pour afficher une vue graphique du modèle de séries temporelles. Analysis Services affiche le modèle terminé sous forme d'arbre. Vous pouvez également afficher un graphique qui affiche les valeurs historiques du champ cible sur une période de temps avec les valeurs prédites futures.

Pour plus d'informations, voir la description du Visualiseur de séries temporelles dans la bibliothèque MSDN à l'adresse [http://msdn.microsoft.com/en-us/library/ms175331.aspx.](http://msdn.microsoft.com/en-us/library/ms175331.aspx)

### **Nugget de modèle de séries temporelles MS - Onglet Paramètres**

**Commencer l'estimation.** Spécifiez la période à laquelle les prédictions doivent commencer.

- <span id="page-29-0"></span>• **Démarrer depuis : Nouvelle prévision.** La période à laquelle les prévisions futures doivent commencer, exprimée sous la forme d'un décalage par rapport à la dernière période de vos données historiques. Par exemple, si vos données historiques se sont terminées en 12/99 et que vous vouliez que vos prédictions commencent en 01/00, vous devez utiliser une valeur de 1 ; mais si vous souhaitiez que vos prédictions commencent en 03/00, vous devez utiliser une valeur de 3.
- **Démarrer depuis : Prévisions historiques.** La période à laquelle les prévisions historiques doivent commencer, exprimée sous la forme d'un décalage négatif par rapport à la dernière période de vos données historiques. Par exemple, si vos données historiques se sont terminées en 12/99 et que vous souhaitiez effectuer des prévisions historiques pour les cinq dernières périodes de vos données, vous devez utiliser une valeur de -5.

**Terminer l'estimation.** Spécifiez la période à laquelle les prédictions doivent se terminer.

• **Etape finale de la prévision.** La période à laquelle les prédictions se terminent, exprimée sous la forme d'un décalage par rapport à la dernière période de vos données historiques. Par exemple, si vos données historiques se terminent en 12/99 et que vous souhaitez que vos prédictions s'arrêtent en 06/00, vous devez utiliser la valeur 6. Pour les prédictions futures, la valeur doit toujours être supérieure ou égale à la valeur **Commencer à partir de**.

## **Nugget de modèle de classification de séquences MS**

Le tableau ci-après contient les champs qui sont ajoutés au modèle de classification de séquences MS (où *champ* est le nom du champ cible).

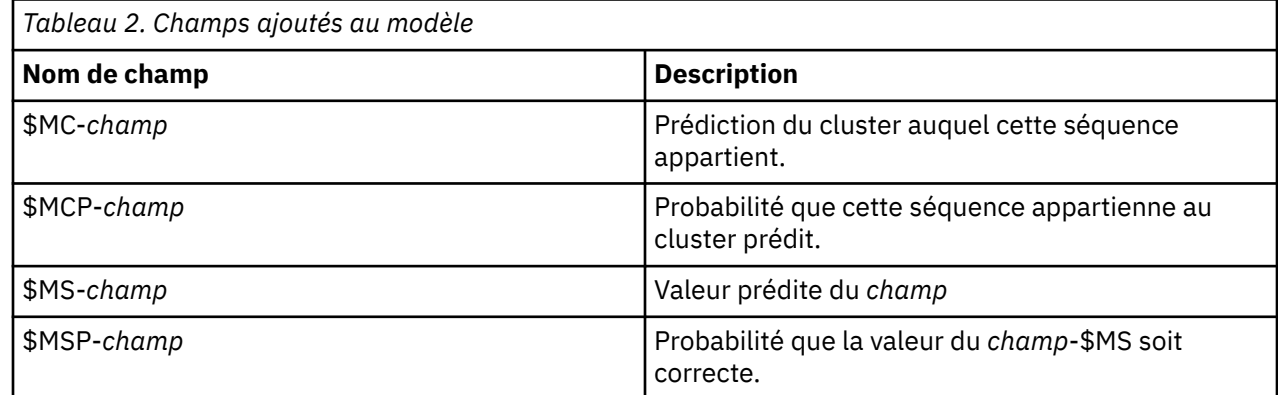

### **Exportation de modèles et génération de noeuds**

Vous pouvez exporter un récapitulatif et une structure de modèle dans des fichiers au format texte et HTML. Vous pouvez générer les noeuds Sélectionner et Filtrer nécessaires.

Semblables aux autres nuggets de modèles dans IBM SPSS Modeler, les nuggets de modèles Microsoft Analysis Services prennent en charge la création directe de noeuds d'opérations sur les enregistrements et les champs. A l'aide des options du menu Générer du nugget de modèle, vous pouvez créer les noeuds suivants :

- Noeud Sélectionner (uniquement si un élément est sélectionné dans l'onglet Modèle)
- Noeud Filtrer

# **Exemples d'exploration Analysis Services**

Plusieurs flux d'échantillons sont fournis pour expliquer l'utilisation de l'exploration de données MS Analysis Services avec IBM SPSS Modeler. Ces flux sont disponibles dans le dossier d'installation de IBM SPSS Modeler à l'emplacement suivant :

*\Demos\Database\_Modelling\Microsoft*

*Remarque* : Le dossier Démonstrations est accessible à partir du groupe de programmes IBM SPSS Modeler du menu Démarrer de Windows.

## <span id="page-30-0"></span>**Exemples de flux : Arbres de décisions**

Les flux suivants peuvent être utilisés en séquence comme exemple du processus d'exploration de base de données via l'algorithme des arbres de décisions fourni par MS Analysis Services.

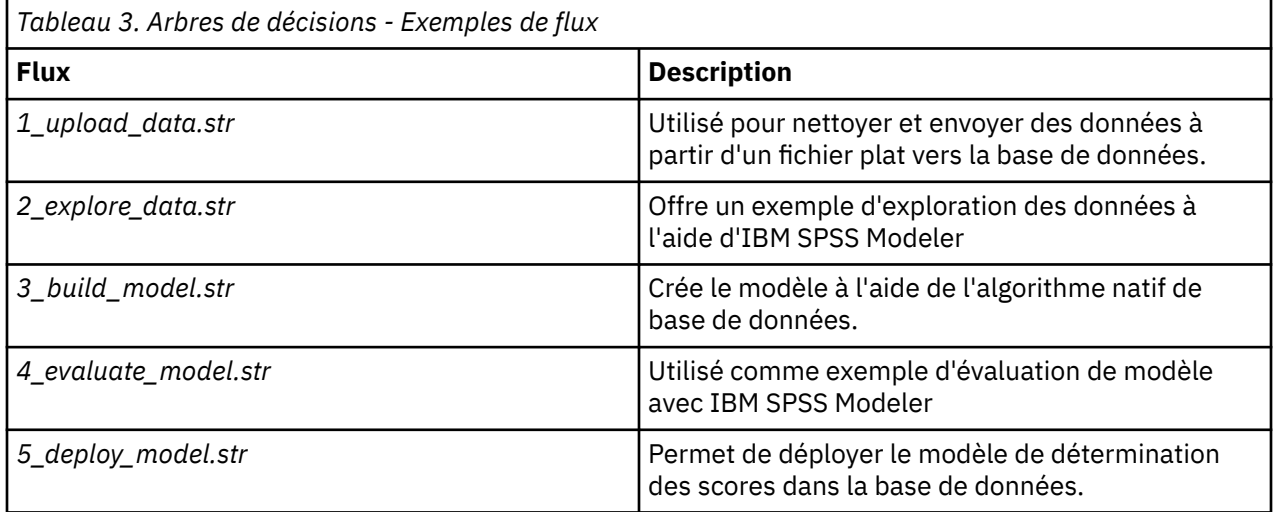

*Remarque* : Pour le bon déroulement de l'exemple, vous devez exécuter les flux dans l'ordre. En outre, vous devez mettre à jour les noeuds source et de modélisation de chaque flux de manière à référencer une source de données correcte pour la base de données à utiliser.

L'ensemble de données utilisé dans les exemples de flux concerne les applications pour carte de crédit et présente un problème de classification avec un mélange de prédicteurs catégoriels et continus. Pour plus d'informations sur ce de l'ensemble de données, reportez-vous au fichier *crx.names*, qui figure dans le dossier des flux d'échantillons.

Ce de l'ensemble de données est disponible à partir du référentiel d'apprentissage automatique UCI, sur le site suivant :*ftp://ftp.ics.uci.edu/pub/machine-learning-databases/credit-screening/*.

#### **Exemple de flux : Téléchargement de données**

Le premier exemple de flux, *1\_upload\_data.str*, est utilisé pour nettoyer et envoyer les données d'un fichier plat dans SQL Server.

Analysis Services Data Mining nécessitant un champ-clé, ce flux initial utilise un noeud Dériver pour ajouter un nouveau champ au de l'ensemble de données *KEY*, doté des valeurs uniques *1,2,3*, via la fonction IBM SPSS Modeler @INDEX.

Le noeud remplissage suivant est utilisé pour le traitement des valeurs manquantes et remplace les champs vides lus dans le fichier texte *crx.data* par des valeurs *NULL*.

#### **Exemple de flux : Exploration de données**

Le deuxième exemple de flux, *2\_explore\_data.str*, est utilisé pour décrire le noeud Audit données pour obtenir un aperçu général des données, y compris les statistiques récapitulatives et les graphiques.

Pour obtenir un graphique plus détaillé permettant d'explorer un champ de manière plus précise, doublecliquez sur le graphique voulu dans le rapport Audit données.

#### **Exemple de flux : Création de modèle**

Le troisième exemple de flux, *3\_build\_model.str*, illustre la création de modèles dans IBM SPSS Modeler. Vous pouvez relier le modèle de base de données au flux et double-cliquer dessus pour définir les paramètres de création.

Dans l'onglet Modèle de la boîte de dialogue, vous pouvez effectuer les tâches suivantes :

1. Sélectionnez le champ d'ID unique **Clé**.

Dans l'onglet Expert, vous pouvez affiner les paramètres de création du modèle.

Avant l'exécution, veillez à indiquer la base de données correcte pour générer ce modèle. Utilisez l'onglet Serveur afin d'ajuster des paramètres.

#### **Exemple de flux : Evaluation du modèle**

Le quatrième exemple de flux, *4\_evaluate\_model.str*, illustre les avantages que présente l'utilisation de IBM SPSS Modeler pour la modélisation dans la base de données. Une fois le modèle exécuté, vous pouvez l'ajouter à nouveau à votre flux de données et l'évaluer à l'aide des divers outils proposés par IBM SPSS Modeler.

Affichage des résultats d'une modélisation

Vous pouvez double-cliquer sur le nugget de modèle pour explorer vos résultats. L'onglet Récapitulatif présente les résultats dans une vue d'arbre de règles. Vous pouvez également cliquer sur le bouton **Vue**, dans l'onglet Serveur, pour obtenir une vue graphique du modèle d'arbre de décisions.

Evaluation des résultats d'un modèle

Le noeud Analyse du flux d'échantillons crée une matrice de coïncidence illustrant le motif des correspondances entre chaque champ prédit et son champ cible. Exécutez le noeud Analyse pour afficher les résultats.

Le noeud Evaluation du flux d'échantillons peut créer un graphique de gain qui affiche les améliorations d'exactitude apportées par le modèle. Exécutez le noeud Evaluation pour afficher les résultats.

#### **Exemple de flux : Déploiement de modèle**

Une fois que l'exactitude du modèle vous convient, vous pouvez le déployer pour l'utiliser avec des applications externes ou pour le republier dans la base de données. Dans le dernier exemple de flux, *5\_deploy\_model.str*, les données sont lues à partir de la table CREDIT, puis évaluées et publiées dans la table CREDITSCORES via un noeud exportation de base de données.

L'exécution du flux génère l'instruction SQL suivante :

```
DROP TABLE CREDITSCORES
 CREATE TABLE CREDITSCORES ( "field1" varchar(1),"field2" varchar(255),"field3" f<br>loat,"field4" varchar(1),"field5" varchar(2),"field6" varchar(2),"field7" varcha<br>r(2),"field8" float,"field9" varchar(1),"field10" varchar(1)
 INSERT INTO CREDITSCORES ("field1","field2","field3","field4","field5","field6","field6","field7","field3",<br>"field1","field11","field13","field14","field15","field16","field16","<br>"KEY","$M-field16","$MC-field16")<br>"KEY","$M
          T0.C15 AS C15,T0.C16 AS C16,T0.C17 AS C17,T0.C18 AS C18
FROM
 SELECT CONVERT(NVARCHAR,[TA].[field1]) AS C0, CONVERT(NVARCHAR,[TA].[field2]) AS C1,<br>[TA].[field3] AS C2, CONVERT(NVARCHAR,[TA].[field4]) AS C3,<br>CONVERT(NVARCHAR,[TA].[field5]) AS C4, CONVERT(NVARCHAR,[TA].[field6]) AS C5,
 [TA].[$MC-field16] AS C18<br>
PROM opensowset('MSOLAP',<br>
'Datasource=localhost;Initial catalog=FoodMart 2000',<br>
'SELECT [T].[C0] AS [field3],[T].[C1] AS [field3],[T].[C2] AS [field6],<br>
[T].[C6] AS [field4],[T].[C1] AS [field6
```
IBM SPSS Modeler 18.5 -Guide d'exploration de base de données

# <span id="page-34-0"></span>**Chapitre 4. Modélisation de bases de données à l'aide d'Oracle Data Mining**

# **A propos d'Oracle Data Mining**

IBM SPSS Modeler prend en charge l'intégration d'Oracle Data Mining (ODM), offrant ainsi une famille d'algorithmes d'exploration de données étroitement incorporés dans le SGBDR Oracle. Ces fonctions sont accessibles via l'interface utilisateur graphique et l'environnement de développement orienté workflow de IBM SPSS Modeler, ce qui permet aux clients d'utiliser les algorithmes d'exploration de données fournis par ODM.

IBM SPSS Modeler prend en charge l'intégration des algorithmes suivants d'Oracle Data Mining :

- Naive Bayes
- Adaptive Bayes
- Support Vector Machine (SVM)
- Modèles linéaires généralisés (MLG)\*
- Arbre de décisions
- O-Cluster
- k moyenne
- Factorisation en matrices non négatives (NMF)
- Apriori
- Description de longueur minimale (MDL)
- Importance de l'attribut (IA)
- \* 11*g* R1 uniquement

# **Conditions requises pour l'intégration à Oracle**

Les conditions préalables suivantes sont obligatoires pour réaliser une modélisation dans la base de données via Oracle Data Mining. N'hésitez pas à contacter l'administrateur de base de données pour vous assurer que ces conditions sont remplies.

- IBM SPSS Modeler en mode local ou en parallèle avec l'installation de IBM SPSS Modeler Server sous Windows ou sous UNIX.
- Oracle 10*g*R2 ou 11*g*R1 (base de données version 10.2 ou supérieure) doté de l'option Oracle Data Mining.

**Remarque :** 10*g*R2 offre une prise en charge de tous les algorithmes de modélisation de base de données, à l'exception des modèles linéaires généralisés (11*g*R1 est requis).

• Une source de données ODBC pour la connexion à Oracle, comme indiqué ci-après.

**Remarque :** La modélisation de base de données et l'optimisation SQL requièrent l'activation de la connectivité à IBM SPSS Modeler Server sur l'ordinateur IBM SPSS Modeler. Avec ce paramètre activé, vous pouvez accéder aux algorithmes de la base de données, effectuer la conversion SQL (push back) directement depuis IBM SPSS Modeler et accéder à IBM SPSS Modeler Server. Pour vérifier le statut actuel de la licence, choisissez ce qui suit dans le menu IBM SPSS Modeler.

#### **Aide** > **A propos de** > **Détails supplémentaires**

Si la connectivité est activée, vous voyez l'option **Activation du serveur** dans l'onglet Etat de la licence.

# <span id="page-35-0"></span>**Activation de l'intégration à Oracle**

Pour activer l'intégration de IBM SPSS Modeler à Oracle Data Mining, vous devez configurer Oracle et créer une source de données ODBC, activer cette intégration dans la boîte de dialogue Programmes externes de IBM SPSS Modeler, puis activer la génération et l'optimisation SQL .

#### Configuration de Oracle

Pour installer et configurer Oracle Data Mining, reportez-vous à la documentation Oracle, notamment au manuel *Oracle Administrator's Guide* pour obtenir plus d'informations.

Création d'une source de données ODBC pour Oracle

Pour activer la connexion entre Oracle et IBM SPSS Modeler, vous devez créer un nom de la source de données ODBC (DSN).

Avant de créer un DSN, vous devez avoir des connaissances de base des sources de données et des pilotes ODBC, ainsi que de la prise en charge de la base de données dans IBM SPSS Modeler.

Si vous exécutez le système en mode réparti sur le IBM SPSS Modeler Server, créez le DSN sur l'ordinateur serveur. Si vous exécutez le système en mode (client) local, créez le DSN sur l'ordinateur client.

- 1. Installez les pilotes ODBC. Ceux-ci sont disponibles sur le disque d'installation IBM SPSS Data Access Pack fourni avec cette version. Exécutez le fichier *setup.exe* pour démarrer le programme d'installation et sélectionnez les pilotes appropriés. Suivez les instructions à l'écran pour installer les pilotes.
	- a. Créez le DSN (nom de source de données).

**Remarque :** La séquence de menus dépend de la version de Windows que vous utilisez.

- **Windows XP.** Dans le menu Démarrer, sélectionnez **Panneau de configuration**. Double-cliquez sur **Outils d'administration**, puis sur **Sources de données (ODBC)**.
- **Windows Vista.** Dans le menu Démarrer, sélectionnez **Panneau de configuration**; puis **Maintenance du système**. Double-cliquez sur **Outils d'administration**, sélectionnez **Sources de données (ODBC)**, puis cliquez sur **Ouvrir**.
- **Windows 7.** Dans le menu Démarrer, choisissez **Panneau de configuration**, puis **Système & sécurité**, puis **Outils d'administration**. Sélectionnez **Sources de données (ODBC)**, puis cliquez sur **Ouvrir**.
- b. Cliquez sur l'onglet **DSN système**, puis sur **Ajouter**.
- 2. Sélectionnez le pilote **SPSS OEM 6.0 Oracle Wire Protocol**.
- 3. Cliquez sur **Terminer**.
- 4. Dans l'écran de configuration du pilote ODBC Oracle Wire Protocol, entrez le nom de la source de données de votre choix, le nom d'hôte du serveur Oracle, le numéro de port de la connexion, ainsi que le SID de l'instance Oracle utilisée.

Le nom d'hôte, le port et le SID figurent dans le fichier *tnsnames.ora* de l'ordinateur serveur si vous mettez en oeuvre TNS avec un fichier *tnsnames.ora*. Pour plus d'informations, contactez l'administrateur Oracle.

5. Cliquez sur le bouton de **test** en vue de tester la connexion.

Activation de l'intégration d'Oracle Data Mining dans IBM SPSS Modeler

1. Dans les menus IBM SPSS Modeler, sélectionnez :

#### **Outils** > **Options** > **Applications externes**

2. Cliquez sur l'onglet **Oracle**.

**Activer l'intégration d'Oracle Data Mining.** Active la palette Modélisation de la base de données (si elle n'est pas déjà visible) en bas de la fenêtre IBM SPSS Modeler et ajoute les noeuds des algorithmes Oracle Data Mining.
**Connexion Oracle.** Indiquez la source de données ODBC Oracle par défaut permettant de créer et de stocker des modèles, ainsi qu'un nom d'utilisateur et un mot de passe valides. Ce paramètre peut être ignoré pour les noeuds modélisation individuels et les nuggets de modèle.

*Remarque* : La connexion de base de données utilisée pour la modélisation peut être identique ou non à celle utilisée pour accéder aux données. Par exemple, vous pouvez utiliser un flux qui accède aux données d'une base de données Oracle, les envoie vers IBM SPSS Modeler pour qu'elles soient nettoyées ou fassent l'objet de diverses manipulations, puis les envoie à une autre base de données Oracle pour la modélisation. Les données d'origine peuvent également se trouver dans un fichier plat ou une autre source (non-Oracle), auquel cas elles doivent être envoyées à Oracle en vue de la modélisation. Dans tous les cas, les données sont automatiquement envoyées à une table temporaire créée dans la base de données utilisée pour la modélisation.

**Avertir au moment de remplacer un modèle Oracle Data Mining.** Sélectionnez cette option pour vous assurer que les modèles stockés dans la base de données ne sont pas remplacés par IBM SPSS Modeler sans que vous en soyez informé.

**Répertorier les modèles Oracle Data Mining.** Affiche les modèles d'exploration de données disponibles.

**Activer le lancement d'Oracle Data Miner. (facultatif)** Lorsque cette option est activée, IBM SPSS Modeler lance l'application Oracle Data Miner. Pour plus d'informations, reportez-vous à [«Oracle Data](#page-52-0) [Miner», à la page 45](#page-52-0).

**Chemin de l'exécutable d'Oracle Data Miner. (facultatif)** Indique l'emplacement physique du fichier exécutable d'Oracle Data Miner pour Windows (par exemple *C:\odm\bin\odminerw.exe*). Oracle Data Miner n'est pas installé avec IBM SPSS Modeler ; la version appropriée doit être téléchargée sur le site Web d'Oracle (*http://www.oracle.com/technology/products/bi/odm/odminer.html*) et être installée comme cliente.

Activation de la génération SQL et de l'optimisation

1. Dans les menus IBM SPSS Modeler, sélectionnez :

#### **Outils** > **Propriétés du flux** > **Options**

- 2. Cliquez sur l'option **Optimisation** dans le volet de navigation.
- 3. Confirmez que l'option **Générer SQL** est bien activée. Ce paramètre doit être utilisé pour que la modélisation de base de données puisse fonctionner.
- 4. Sélectionnez **Optimiser la génération SQL** et **Optimiser les autres exécutions** (cette opération n'est pas forcément nécessaire, mais elle est vivement recommandée pour optimiser les performances).

## **Création de modèles à l'aide d'Oracle Data Mining**

Les noeuds de création de modèle Oracle présentent les mêmes principes de fonctionnement que les autres noeuds modélisation IBM SPSS Modeler, à quelques exceptions près. Vous pouvez accéder à ces noeuds depuis la palette Modélisation de la base de données au bas de la fenêtre IBM SPSS Modeler.

#### Remarques sur les données

Oracle exige que les données catégorielles soient stockées dans un format de chaîne (CHAR ou VARCHAR2). Par conséquent, IBM SPSS Modeler n'autorise pas la spécification des champs de stockage numérique avec un niveau de mesure considéré comme *Indicateur* ou *Nominal* (catégoriels) en tant que données d'entrée des modèles ODM. Si nécessaire, les valeurs peuvent être converties en chaînes dans IBM SPSS Modeler à l'aide du noeud Recoder.

**Champ cible.** Un seul champ peut être sélectionné en tant que champ (cible) de sortie dans les modèles de classification ODM.

**Nom de modèle.** Depuis la version Oracle 11*g*R1, le nom unique est un mot clé et il ne peut pas être utilisé comme nom de modèle personnalisé.

<span id="page-37-0"></span>**Champ unique.** Indique le champ permettant d'identifier chaque observation de façon unique. Par exemple, il peut s'agir d'un champ d'ID, comme *ID client*. IBM SPSS Modeler impose une restriction selon laquelle ce champ-clé doit être numérique.

**Remarque :** Ce champ est en option pour tous les noeuds Oracle à l'exception des noeuds Oracle Adaptive Bayes, Oracle O-Cluster et Oracle Apriori.

Commentaires généraux

- La fonction d'exportation/importation PMML n'est pas disponible dans IBM SPSS Modeler pour les modèles créés par Oracle Data Mining.
- Le scoring des modèles s'effectue systématiquement dans ODM. Vous devrez peut-être envoyer l'ensemble de données dans une table temporaire si les données proviennent ou doivent être préparées dans IBM SPSS Modeler.
- Dans IBM SPSS Modeler, en général, une seule prévision et une probabilité ou confiance associées sont livrées.
- IBM SPSS Modeler limite à 1 000 le nombre de champs utilisés pour la création et le scoring de modèles.
- IBM SPSS Modeler peut déterminer le score des modèles ODM à partir de flux publiés pour être exécutés via IBM SPSS Modeler Solution Publisher.

### **Options du serveur de modèles Oracle**

Spécifiez la connexion Oracle permettant d'envoyer des données pour la modélisation. Si nécessaire, vous pouvez sélectionner une connexion dans l'onglet Serveur de chaque noeud de modélisation pour annuler la connexion Oracle par défaut indiquée dans la boîte de dialogue Programmes externes. Pour plus d'informations, voir [«Activation de l'intégration à Oracle», à la page 28](#page-35-0).

Commentaires

- La connexion utilisée pour la modélisation peut être identique à la connexion utilisée dans le noeud source d'un flux. Par exemple, vous pouvez utiliser un flux qui accède aux données d'une base de données Oracle, les envoie vers IBM SPSS Modeler pour qu'elles soient nettoyées ou fassent l'objet de diverses manipulations, puis les envoie à une autre base de données Oracle pour la modélisation.
- Le nom de la source de données ODBC est incorporé de manière efficace dans chaque flux IBM SPSS Modeler. Si un flux créé sur un hôte est exécuté sur un autre hôte, le nom de la source de données doit être identique sur chaque hôte. Vous pouvez également sélectionner une autre source de données dans l'onglet Serveur de chaque source ou noeud de modélisation.

### **Coûts de classification erronée**

Selon le contexte, certains types d'erreur peuvent se révéler plus coûteux que d'autres. Par exemple, il peut être plus coûteux de classer un candidat au crédit à haut risque dans la catégorie à faible risque (un type d'erreur) que de classer un candidat à faible risque dans la catégorie à haut risque (un autre type d'erreur). L'option des coûts de classification erronée vous permet de spécifier l'importance relative de différentes erreurs de prévision.

Les coûts d'une classification erronée sont des pondérations appliquées à des revenus définis. Elles sont prises en compte dans le modèle et peuvent modifier la prévision (ce qui permet d'éviter des erreurs qui pourraient coûter cher).

A l'exception des modèles C5.0, les coûts d'une classification erronée ne s'appliquent lorsque vous évaluez un modèle et ne sont pas pris en compte lors du classement ou de la comparaison de modèles par le biais d'un noeud Classificateur automatique, d'un graphique Evaluation ou d'un noeud Analyse. Il se peut qu'un modèle comprenant des coûts ne produise pas moins d'erreurs qu'un modèle n'en comprenant pas et ne classe pas de façon maximale en termes d'exactitude générale. En revanche, il est probable, qu'en pratique, ses performances soient meilleures du fait qu'il dispose de biais intégrés rendant les erreurs *moins coûteuses*.

La matrice de classification erronée des coûts affiche le coût de chaque combinaison possible de catégories prédites et de catégories réelles. Par défaut, tous les coûts de classification erronée sont paramétrés sur 1. Pour entrer des valeurs de coût personnalisées, sélectionnez **Utiliser les coûts de classification erronée** et entrez vos valeurs personnalisées dans la matrice des coûts.

Pour modifier un coût dû à une classification erronée, sélectionnez la cellule correspondant à la combinaison voulue de valeurs prédites et de valeurs réelles, supprimez le contenu de la cellule et entrez le coût à appliquer à la cellule. Les coûts ne sont pas automatiquement symétriques. Ainsi, si vous définissez le coût d'une mauvaise affectation de *A* en tant que *B* sur 2, le coût d'une mauvaise affectation de *B* en tant que *A* sera toujours défini sur la valeur par défaut 1, à moins que vous ne modifiez cette valeur de manière explicite.

*Remarque* : Seul le modèle d'arbre de décisions permet d'indiquer les coûts au moment de la création.

## **Oracle Naive Bayes**

Naive Bayes est un algorithme bien connu pour les problèmes de classification. Le modèle est appelé *naïve* car il considère toutes les variables de prévision proposées comme étant indépendantes les unes des autres. Naive Bayes est un algorithme rapide et évolutif qui calcule les probabilités conditionnelles des combinaisons d'attributs et de l'attribut cible. Une probabilité indépendante est établie à partir des données d'apprentissage. Cette probabilité détermine la vraisemblance de chaque classe cible et est calculée en fonction de l'occurrence de chaque catégorie de valeur issue des variables d'entrée.

- La validation croisée permet de tester l'exactitude d'un modèle sur les mêmes données que celles utilisées pour le créer. Elle s'avère particulièrement utile lorsque le nombre d'observations disponibles pour créer un modèle est réduit.
- Vous pouvez parcourir la sortie du modèle dans une matrice. Les valeurs figurant dans cette matrice constituent des probabilités conditionnelles liant les classes prédites (colonnes) aux combinaisons prédicteur-valeur (lignes).

### **Options des modèles Naive Bayes**

**Nom de modèle.** Vous pouvez générer le nom du modèle automatiquement sur la base du champ cible ou ID (ou du type de modèle si aucun de ces champs n'est spécifié) ou spécifier un nom personnalisé.

**Utiliser les données partitionnées.** Si une zone de partition est définie, seules les données d'apprentissage sont utilisées pour la création du modèle.

**Champ unique.** Indique le champ permettant d'identifier chaque observation de façon unique. Par exemple, il peut s'agir d'un champ d'ID, comme *ID client*. IBM SPSS Modeler impose une restriction selon laquelle ce champ-clé doit être numérique.

**Remarque :** Ce champ est en option pour tous les noeuds Oracle à l'exception des noeuds Oracle Adaptive Bayes, Oracle O-Cluster et Oracle Apriori.

**Préparation automatique de données.** (11*g* uniquement) Active (par défaut) ou désactive le mode de préparation automatique de données d'Oracle Data Mining. Si cette case est cochée, ODM effectue automatiquement les transformations de données nécessaires à l'algorithme. Pour des informations supplémentaires, consultez le manuel *Oracle Data Mining Concepts*.

### **Options expert Naive Bayes**

Lorsque le modèle est créé, les valeurs d'attribut de prédicteur ou les paires de valeurs ne sont pas prises en compte, sauf si les occurrences d'une valeur ou d'une paire de valeurs donnée sont en nombre suffisant dans les données d'apprentissage. Les seuils de non-prise en compte des valeurs sont fournis en tant que fractions basées sur le nombre d'enregistrements de ces données d'apprentissage. Si vous ajustez ces seuils, vous pouvez réduire le nombre de parasites et rendre le modèle plus à même de s'étendre à d'autres jeux de données.

- **Seuil de singleton.** Indique le seuil d'une valeur d'attribut de prédicteur donnée. Le nombre d'occurrences d'une valeur doit être égal ou supérieur à la fraction fournie ou cette valeur n'est pas prise en compte.
- **Seuil par paire.** Indique le seuil d'une paire de valeurs de prédicteur et d'attribut donnée. Le nombre d'occurrences d'une paire de valeurs doit être égal ou supérieur à la fraction fournie ou cette paire n'est pas prise en compte.

**Probabilité de prévision.** Permet au modèle d'inclure la probabilité d'une prévision correcte pour un résultat possible du champ cible. Pour activer cette fonction, sélectionnez **Sélectionner**, cliquez sur le bouton **Spécifier**, choisissez l'un des résultats possibles, puis cliquez sur **Insérer**.

**Utiliser l'ensemble de prévision.** Génère un tableau des résultats possibles du champ cible.

## **Oracle Adaptive Bayes**

Adaptive Bayes Network (ABN) crée des classificateurs réseau bayésiens via la méthode MDL (Minimum Description Length) et la sélection de fonction automatique. Les résultats ABN sont parfois meilleurs que les résultats Naive Bayes, et tout au moins équivalents, même si les performances en sont ralenties. L'algorithme ABN permet de créer trois types de modèle bayésien avancé, y compris les modèles d'arbre de décisions simplifiés (à fonction unique), les modèles Naive Bayes élagués et les modèles multifonctions améliorés.

**Remarque :** L'algorithme Oracle Adaptive Bayes a été supprimé dans Oracle 12C et n'est pas pris en charge dans IBM SPSS Modeler en cas d'utilisation d'Oracle 12C. Voir [http://docs.oracle.com/](http://docs.oracle.com/database/121/DMPRG/release_changes.htm#DMPRG726) [database/121/DMPRG/release\\_changes.htm#DMPRG726.](http://docs.oracle.com/database/121/DMPRG/release_changes.htm#DMPRG726)

#### **Modèles générés**

En mode de création à fonction unique, ABN génère un arbre de décisions simplifié, à partir d'un ensemble de règles lisibles, qui permet à l'utilisateur ou à l'analyste de comprendre les données de base des prévisions du modèle, et d'agir ou de fournir des explications aux autres utilisateurs en conséquence. Cela peut constituer un avantage significatif par rapport aux modèles Naive Bayes et aux modèles multifonctions. Vous pouvez parcourir ces règles comme un ensemble de règles standard dans IBM SPSS Modeler. Un ensemble de règles simple peut avoir la syntaxe suivante :

IF MARITAL\_STATUS = "Married"<br>AND EDUCATION\_NUM = "13-16"<br>THEN CHURN= "TRUE"<br>Confidence = .78, Support = 570 cases

Vous ne pouvez pas parcourir les modèles Naive Bayes élagués ni les modèles multifonctions dans IBM SPSS Modeler.

### **Options des modèles Adaptive Bayes**

**Nom de modèle.** Vous pouvez générer le nom du modèle automatiquement sur la base du champ cible ou ID (ou du type de modèle si aucun de ces champs n'est spécifié) ou spécifier un nom personnalisé.

**Utiliser les données partitionnées.** Si une zone de partition est définie, seules les données d'apprentissage sont utilisées pour la création du modèle.

**Champ unique.** Indique le champ permettant d'identifier chaque observation de façon unique. Par exemple, il peut s'agir d'un champ d'ID, comme *ID client*. IBM SPSS Modeler impose une restriction selon laquelle ce champ-clé doit être numérique.

**Remarque :** Ce champ est en option pour tous les noeuds Oracle à l'exception des noeuds Oracle Adaptive Bayes, Oracle O-Cluster et Oracle Apriori.

Type de modèle

Vous avez le choix entre trois modes pour créer un modèle.

• **Multifonction.** Crée et compare plusieurs modèles, y compris un modèle NB et des modèles de probabilité de produit à fonction unique et multifonctions. Ce mode est le plus complet. Par conséquent, les calculs effectués sont généralement plus longs. Des règles sont créées seulement si le modèle à fonction unique s'avère être le modèle optimal. Si un modèle multifonction ou NB est sélectionné, aucune règle n'est générée.

- **A fonction unique.** Crée un arbre de décisions simplifié basé sur un ensemble de règles. Chaque règle contient une condition, ainsi que des probabilités associées à chaque sortie. Les règles sont mutuellement exclusives et sont fournies dans un format lisible, ce qui peut constituer un avantage significatif par rapport aux modèles Naive Bayes et aux modèles multifonctions.
- **Naive Bayes.** Crée un modèle NB simple et le compare à la probabilité a priori de l'échantillon global (proportion des valeurs cible de cet échantillon). Le modèle NB n'est généré comme sortie que s'il s'avère mieux prédire les valeurs cible que cette probabilité a priori. Dans le cas contraire, aucun modèle n'est généré comme sortie.

#### **Options expert Adaptive Bayes**

**Limiter la durée d'exécution.** Sélectionnez cette option pour indiquer la durée maximale de création, en minutes. Vous pouvez ainsi écourter le temps de génération des modèles, bien qu'ils risquent d'être moins précis au final. A chaque étape du processus de modélisation, l'algorithme vérifie s'il peut passer à l'étape suivante dans le délai spécifié avant de poursuivre, puis renvoie le modèle optimal disponible une fois le laps de temps maximal écoulé.

**Prédicteurs maximaux.** Cette option permet de limiter la complexité du modèle et d'améliorer les performances en réduisant le nombre de prédicteurs utilisé. Les prédicteurs sont classés en fonction de la mesure MDL de la corrélation à la cible utilisée comme mesure de la probabilité selon laquelle ils peuvent être ajoutés au modèle.

**Prédicteurs maximaux Naive Bayes.** Cette option indique le nombre maximal de prédicteurs à utiliser dans le modèle Naive Bayes.

## **Oracle Support Vector Machine (SVM)**

Support Vector Machine (SVM - Machine à vecteurs de prise en charge) est un algorithme de classification et de régression qui met en pratique la théorie de l'apprentissage automatique pour optimiser l'exactitude des prévisions sans pour autant surajuster les données. SVM utilise une transformation non linéaire facultative des données d'apprentissage, suivie de la recherche des équations de régression dans les données transformées pour séparer les classes (pour les cibles catégorielles) ou ajuster la cible (pour les cibles continues). La mise en oeuvre de SVM par Oracle permet de créer des modèles via l'un des deux noyaux disponibles : le noyau linéaire ou le noyau gaussien. Le noyau linéaire omet complètement la transformation non linéaire, si bien que le modèle obtenu est, pour l'essentiel, un modèle de régression.

Pour plus d'informations, voir les manuels *Oracle Data Mining Application Developer's Guide* et *Oracle Data Mining Concepts*.

### **Options des modèles Oracle SVM**

**Nom de modèle.** Vous pouvez générer le nom du modèle automatiquement sur la base du champ cible ou ID (ou du type de modèle si aucun de ces champs n'est spécifié) ou spécifier un nom personnalisé.

**Champ unique.** Indique le champ permettant d'identifier chaque observation de façon unique. Par exemple, il peut s'agir d'un champ d'ID, comme *ID client*. IBM SPSS Modeler impose une restriction selon laquelle ce champ-clé doit être numérique.

**Remarque :** Ce champ est en option pour tous les noeuds Oracle à l'exception des noeuds Oracle Adaptive Bayes, Oracle O-Cluster et Oracle Apriori.

**Préparation automatique de données.** (11*g* uniquement) Active (par défaut) ou désactive le mode de préparation automatique de données d'Oracle Data Mining. Si cette case est cochée, ODM effectue automatiquement les transformations de données nécessaires à l'algorithme. Pour des informations supplémentaires, consultez le manuel *Oracle Data Mining Concepts*.

**Apprentissage actif.** Permet de traiter de grands ensembles de création. Avec l'apprentissage actif, l'algorithme crée un modèle initial basé sur un petit échantillon avant de l'appliquer à l'ensemble de données d'apprentissage complet, puis met à jour l'échantillon et le modèle de manière incrémentielle en fonction des résultats. Le cycle se répète jusqu'à ce que le modèle converge vers les données d'apprentissage ou que le nombre maximal de vecteurs de prise en charge soit atteint.

**Fonction de noyau.** Sélectionnez **Linéaire** ou **Gaussien**, ou laissez le paramètre par défaut **Système défini** pour laisser le système choisir le noyau le plus adapté. Les noyaux gaussiens permettent d'étudier des relations plus complexes, mais les calculs effectués sont généralement plus longs. Vous pouvez commencer par le noyau linéaire et utiliser le noyau gaussien seulement si le noyau linéaire ne parvient pas à trouver un ajustement convenable. Ce cas de figure est plus probable avec un modèle de régression pour lequel le choix du noyau est plus important. En outre, notez que vous ne pouvez pas parcourir dans IBM SPSS Modeler les modèles SVM créés par le biais du noyau gaussien. En revanche, vous pouvez le faire dans IBM SPSS Modeler avec les modèles générés à l'aide du noyau linéaire de la même façon qu'avec les modèles de régression standard.

**Méthode de normalisation.** Indique la méthode de normalisation utilisée pour les champs cible et d'entrée continus. Vous pouvez sélectionner **Centrer-réduire**, **Min-Max** ou **Aucun**. Si la case **Préparation automatique de données** est cochée, Oracle effectue automatiquement la normalisation. Décochez cette case pour sélectionner manuellement la méthode de normalisation.

### **Options expert Oracle SVM**

**Taille de cache du noyau.** Indique la taille (en octets) du cache à utiliser pour stocker les noyaux calculés lors de l'opération de création. En toute logique, un cache volumineux accélère généralement le processus de création. La valeur par défaut est 50 Mo.

**Tolérance de convergence.** Indique la valeur de tolérance autorisée avant la fin de la création du modèle. La valeur doit être comprise entre 0 et 1. La valeur par défaut est 0.001. Les valeurs supérieures ont tendance à entraîner une création rapide, mais génèrent des modèles moins précis.

**Indiquer l'écart type.** Indique le paramètre d'écart type utilisé par le noyau gaussien. Ce paramètre influe sur le compromis qu'implique la complexité du modèle et sa capacité à s'étendre à d'autres jeux de données (surajustement et sous-ajustement des données). Les valeurs d'écart type supérieures favorisent le sous-ajustement. Par défaut, ce paramètre est estimé à partir des données d'apprentissage.

**Indiquer Epsilon.** Pour les modèles de régression uniquement, indique la valeur de l'intervalle de l'erreur autorisée durant la création de modèles sur lesquels Epsilon n'a pas d'influence. En d'autres termes, il distingue les petites erreurs (non prises en compte) des erreurs importantes (prises en considération). La valeur doit être comprise entre 0 et 1. Par défaut, cette valeur est estimée à partir des données de formation.

**Indiquer le facteur de complexité.** Indique le facteur de complexité, qui établit un compromis entre l'erreur d'un modèle (mesurée en fonction des données d'apprentissage) et la complexité de ce dernier, pour éviter tout surajustement ou sous-ajustement des données. Les valeurs supérieures sanctionnent davantage les erreurs et augmentent le risque de surajustement des données. Les valeurs inférieures, quant à elles, sanctionnent moins les erreurs et peuvent provoquer un sous-ajustement des données.

**Indiquer le taux de valeur extrême.** Indique le taux de valeurs extrêmes souhaité dans les données d'apprentissage. Valable uniquement pour les modèles SVM à classe unique. Ne peut pas être utilisé avec le paramètre **Indiquer le facteur de complexité**.

**Probabilité de prévision.** Permet au modèle d'inclure la probabilité d'une prévision correcte pour un résultat possible du champ cible. Pour activer cette fonction, sélectionnez **Sélectionner**, cliquez sur le bouton **Spécifier**, choisissez l'un des résultats possibles, puis cliquez sur **Insérer**.

**Utiliser l'ensemble de prévision.** Génère un tableau des résultats possibles du champ cible.

## **Options de pondérations Oracle SVM**

Dans un modèle de classification, l'utilisation des pondérations permet de définir l'importance relative des différentes valeurs cibles possibles. Par exemple, cela peut être utile si les points de données

de vos données d'apprentissage ne sont pas distribués de manière réaliste entre les catégories. Les pondérations permettent d'orienter le modèle afin de compenser les catégories les moins représentées dans les données. L'augmentation de la pondération d'une valeur cible doit augmenter le pourcentage de prédictions correctes de cette catégorie.

Vous pouvez configurer les pondérations de trois façons différentes :

- **En fonction des données d'apprentissage.** Il s'agit de la valeur par défaut. Les probabilités sont basées sur les effectifs relatifs des catégories dans les données d'apprentissage.
- **Identiques pour toutes les classes.** Pour toutes les catégories les pondérations sont définies par 1/*k*, où *k* correspond au nombre de catégories cible.
- **Personnalisée :** Vous pouvez spécifier vos propres pondérations. Les valeurs de départ des pondérations sont définies comme étant identiques pour toutes les classes. Vous pouvez ensuite ajuster les pondérations de chaque catégorie selon les valeurs définies par l'utilisateur. Pour ajuster la pondération d'une catégorie spécifique, sélectionnez la cellule de pondération dans le tableau correspondant à la catégorie choisie, supprimez le contenu de la cellule et entrez la valeur souhaitée.

Le total des pondérations de toutes les catégories doit être égal à 1.0. Dans le cas contraire, un avertissement apparaît, avec une option d'effectuer un ajustement automatique des valeurs. Cette fonction d'ajustement automatique permet de préserver les proportions entre catégories tout en respectant la contrainte de pondération. Vous pouvez effectuer cet ajustement à tout moment en cliquant sur le bouton **Normaliser**. Pour restaurer le tableau afin d'obtenir des valeurs égales dans toutes les catégories, cliquez sur le bouton **Egaliser**.

# **Modèles linéaires généralisés (MLG) Oracle**

(11g uniquement) Les modèles linéaires généralisés assouplissent les hypothèses restrictives effectuées par les modèles linéaires. Celles-ci comprennent par exemple les hypothèses que la variable cible a une distribution normale et que l'effet des prédicteurs sur la variable cible est de nature linéaire. Un modèle linéaire généralisé est adapté aux hypothèses où la distribution de la cible peut être une distribution non normale, comme une loi multinomiale ou de Poisson. De même, un modèle linéaire généralisé est utile dans les cas où la relation ou le lien entre les prédicteurs et la cible peut être non linéaire.

Pour plus d'informations, voir les manuels *Oracle Data Mining Application Developer's Guide* et *Oracle Data Mining Concepts*.

## **Options des modèles Oracle MLG**

**Nom de modèle.** Vous pouvez générer le nom du modèle automatiquement sur la base du champ cible ou ID (ou du type de modèle si aucun de ces champs n'est spécifié) ou spécifier un nom personnalisé.

**Champ unique.** Indique le champ permettant d'identifier chaque observation de façon unique. Par exemple, il peut s'agir d'un champ d'ID, comme *ID client*. IBM SPSS Modeler impose une restriction selon laquelle ce champ-clé doit être numérique.

**Remarque :** Ce champ est en option pour tous les noeuds Oracle à l'exception des noeuds Oracle Adaptive Bayes, Oracle O-Cluster et Oracle Apriori.

**Préparation automatique de données.** (11*g* uniquement) Active (par défaut) ou désactive le mode de préparation automatique de données d'Oracle Data Mining. Si cette case est cochée, ODM effectue automatiquement les transformations de données nécessaires à l'algorithme. Pour des informations supplémentaires, consultez le manuel *Oracle Data Mining Concepts*.

**Méthode de normalisation.** Indique la méthode de normalisation utilisée pour les champs cible et d'entrée continus. Vous pouvez sélectionner **Centrer-réduire**, **Min-Max** ou **Aucun**. Si la case **Préparation automatique de données** est cochée, Oracle effectue automatiquement la normalisation. Décochez cette case pour sélectionner manuellement la méthode de normalisation.

**Traitement des valeurs manquantes.** Spécifie comment traiter les valeurs manquantes dans les données d'entrée :

- **Remplacer par moyenne ou mode** remplace les valeurs manquantes des attributs numériques par la valeur moyenne et remplace les valeurs manquantes des attributs catégoriels par le mode.
- **N'utiliser que les enregistrements complets** ignore les enregistrements avec des valeurs manquantes.

### **Options expert Oracle MLG**

**Utiliser les pondérations de lignes.** Cochez cette case pour activer la liste déroulante adjacente, dans laquelle vous pouvez sélectionner une colonne contenant un facteur de pondération pour les lignes.

**Enregistrer les diagnostics de lignes dans la table.** Cochez cette case pour activer le champ de texte adjacent, où vous pouvez saisir le nom d'un tableau qui contiendra les diagnostics des lignes.

**Niveau de confiance du coefficient.** Le degré de certitude, de 0.0 à 1.0, que la valeur prédite pour la cible se trouvera dans un intervalle de confiance calculé par le modèle. Les limites de confiance sont renvoyées avec les statistiques des coefficients.

**Catégorie de référence de la cible.** Sélectionnez **Personnalisé** pour choisir une valeur pour le champ cible à utiliser comme catégorie de référence, ou laissez la valeur par défaut **Auto** .

**Régression pseudo-orthogonale.** La régression pseudo-orthogonale est une technique qui compense la situation dans laquelle le degré de corrélation des variables est trop élevé. Vous pouvez utiliser l'option **Auto** pour permettre à l'algorithme de contrôler l'utilisation de cette technique, ou vous pouvez la contrôler manuellement à l'aide des options **Désactiver** et **Activer**. Si vous choisissez d'activer manuellement la régression pseudo-orthogonale, vous pouvez remplacer la valeur par défaut du système du paramètre pseudo-orthogonal en entrant une valeur dans le champ adjacent.

**Produire FIV de la régression pseudo-orthogonale.** Cochez cette case si vous souhaitez produire des statistiques de Facteur d'Inflation de Variance (FIV) quand la méthode pseudo-orthogonale est utilisée pour la régression linéaire.

**Probabilité de prévision.** Permet au modèle d'inclure la probabilité d'une prévision correcte pour un résultat possible du champ cible. Pour activer cette fonction, sélectionnez **Sélectionner**, cliquez sur le bouton **Spécifier**, choisissez l'un des résultats possibles, puis cliquez sur **Insérer**.

**Utiliser l'ensemble de prévision.** Génère un tableau des résultats possibles du champ cible.

### **Options de pondération Oracle MLG**

Dans un modèle de classification, l'utilisation des pondérations permet de définir l'importance relative des différentes valeurs cibles possibles. Par exemple, cela peut être utile si les points de données de vos données d'apprentissage ne sont pas distribués de manière réaliste entre les catégories. Les pondérations permettent d'orienter le modèle afin de compenser les catégories les moins représentées dans les données. L'augmentation de la pondération d'une valeur cible doit augmenter le pourcentage de prédictions correctes de cette catégorie.

Vous pouvez configurer les pondérations de trois façons différentes :

- **En fonction des données d'apprentissage.** Il s'agit de la valeur par défaut. Les probabilités sont basées sur les effectifs relatifs des catégories dans les données d'apprentissage.
- **Identiques pour toutes les classes.** Pour toutes les catégories les pondérations sont définies par 1/*k*, où *k* correspond au nombre de catégories cible.
- **Personnalisée :** Vous pouvez spécifier vos propres pondérations. Les valeurs de départ des pondérations sont définies comme étant identiques pour toutes les classes. Vous pouvez ensuite ajuster les pondérations de chaque catégorie selon les valeurs définies par l'utilisateur. Pour ajuster la pondération d'une catégorie spécifique, sélectionnez la cellule de pondération dans le tableau correspondant à la catégorie choisie, supprimez le contenu de la cellule et entrez la valeur souhaitée.

Le total des pondérations de toutes les catégories doit être égal à 1.0. Dans le cas contraire, un avertissement apparaît, avec une option d'effectuer un ajustement automatique des valeurs. Cette fonction d'ajustement automatique permet de préserver les proportions entre catégories tout en respectant la contrainte de pondération. Vous pouvez effectuer cet ajustement à tout moment en cliquant sur le bouton **Normaliser**. Pour restaurer le tableau afin d'obtenir des valeurs égales dans toutes les catégories, cliquez sur le bouton **Egaliser**.

## **Arbre décision Oracle**

Oracle Data Mining offre une fonction d'arbre de décisions classique, qui s'appuie sur l'algorithme de l'arbre de classification supervisée et de régression CART (Classification and Regression Tree algorithm). Le modèle d'arbre de décisions ODM contient des informations complètes sur chaque noeud, y compris les noeuds Confiance, Prise en charge et Critère de division. La règle complète de chaque noeud peut être affichée. D'autre part, un attribut de substitution est fourni pour chacun des noeuds qui sera utilisé comme substitution lorsque le modèle sera appliqué à une observation dont les valeurs sont manquantes.

Les arbres de décisions sont populaires car ils sont applicables universellement, sont simples à comprendre et faciles à mettre en pratique. Les arbres de décisions examinent chaque attribut d'entrée potentiel en recherchant le meilleur élément de fractionnement, à savoir, le point de césure d'un attribut (AGE > 55, par exemple) qui fractionne les enregistrements de données en aval en populations plus homogènes. Après chaque décision de fractionnement, ODM répète le processus en développant l'arbre complet et en créant les feuilles terminales qui représentent des populations similaires d'enregistrements, d'éléments ou de personnes. En regardant vers le bas à partir du noeud racine (par exemple, la population totale), les arbres de décision fournissent des règles d'instructions IF A, then B lisibles par l'homme. Ces règles d'arbre de décisions fournissent également la prise en charge et la confiance pour chaque noeud d'arbre.

Les réseaux Adaptive Bayes peuvent fournir des règles simples et courtes pouvant servir à expliquer chaque prévision, mais les arbres de décisions, quant à eux, fournissent des règles complètes Oracle Data Mining pour chaque décision de division. Les arbres de décisions servent également à développer des profils détaillés des meilleurs clients, des patients en bonne santé, des facteurs liés à la fraude, etc.

### **Options du modèle Arbre de décisions**

**Nom de modèle.** Vous pouvez générer le nom du modèle automatiquement sur la base du champ cible ou ID (ou du type de modèle si aucun de ces champs n'est spécifié) ou spécifier un nom personnalisé.

**Champ unique.** Indique le champ permettant d'identifier chaque observation de façon unique. Par exemple, il peut s'agir d'un champ d'ID, comme *ID client*. IBM SPSS Modeler impose une restriction selon laquelle ce champ-clé doit être numérique.

**Remarque :** Ce champ est en option pour tous les noeuds Oracle à l'exception des noeuds Oracle Adaptive Bayes, Oracle O-Cluster et Oracle Apriori.

**Préparation automatique de données.** (11*g* uniquement) Active (par défaut) ou désactive le mode de préparation automatique de données d'Oracle Data Mining. Si cette case est cochée, ODM effectue automatiquement les transformations de données nécessaires à l'algorithme. Pour des informations supplémentaires, consultez le manuel *Oracle Data Mining Concepts*.

**Valeurs numériques d'impureté.** Indique les valeurs numériques utilisées pour rechercher la meilleure question test permettant de fractionner les données dans chaque noeud. L'élément de fractionnement et la valeur de fraction les plus appropriés sont ceux qui induisent la plus grande augmentation de l'homogénéité de la valeur cible pour les entités du noeud. L'homogénéité est mesurée par rapport à une valeur numérique. Les valeurs numériques prises en charge sont **gini** et **entropy**.

### **Arbre de décisions - Options expert**

**Profondeur maximale.** Définit la profondeur maximale du modèle d'arbre à créer.

**Pourcentage minimal d'enregistrements dans un noeud.** Définit le pourcentage du nombre minimal d'enregistrements par noeud.

**Pourcentage minimal d'enregistrements pour une scission.** Définit le nombre minimal d'enregistrements dans un noeud parent, exprimé en pourcentage du nombre total d'enregistrements utilisés pour l'apprentissage du modèle. Si le nombre d'enregistrements est inférieur à ce pourcentage, aucune division n'est appliquée.

**Enregistrements minimaux dans un noeud.** Définit le nombre minimal d'enregistrements renvoyés.

**Enregistrements minimaux pour une scission.** Définit le nombre minimal d'enregistrements dans un noeud parent, exprimé en valeur. Si le nombre d'enregistrements est inférieur à cette valeur, aucune division n'est appliquée.

**Identificateur de règle.** S'il est activé, l'identificateur insère une chaîne dans le modèle qui permet d'identifier le noeud dans l'arbre auquel une division spécifique a lieu.

**Probabilité de prévision.** Permet au modèle d'inclure la probabilité d'une prévision correcte pour un résultat possible du champ cible. Pour activer cette fonction, sélectionnez **Sélectionner**, cliquez sur le bouton **Spécifier**, choisissez l'un des résultats possibles, puis cliquez sur **Insérer**.

**Utiliser l'ensemble de prévision.** Génère un tableau des résultats possibles du champ cible.

## **O-Cluster Oracle**

L'algorithme O-Cluster Oracle identifie les regroupements naturels au sein d'une population de données. La classification non supervisée par partition orthogonale (O-Cluster) est un algorithme de classification exclusif d'Oracle qui crée un modèle de classification hiérarchique de type grille. En d'autres termes, il crée des partitions parallèles à l'axe (orthogonales) dans l'espace des attributs d'entrée. L'algorithme fonctionne de manière récursive. La structure hiérarchique résultante représente une grille irrégulière qui génère un pavage en clusters de l'espace des attributs.

L'algorithme O-Cluster gère les attributs numériques et catégoriels, et Oracle Data Mining (ODM) sélectionne automatiquement les meilleures définitions de cluster. ODM fournit des informations détaillées sur les clusters, leurs règles et leurs valeurs centroïdes, et permet d'évaluer une population sur la base de son appartenance à un cluster.

### **Options du modèle O-Cluster**

**Nom de modèle.** Vous pouvez générer le nom du modèle automatiquement sur la base du champ cible ou ID (ou du type de modèle si aucun de ces champs n'est spécifié) ou spécifier un nom personnalisé.

**Champ unique.** Indique le champ permettant d'identifier chaque observation de façon unique. Par exemple, il peut s'agir d'un champ d'ID, comme *ID client*. IBM SPSS Modeler impose une restriction selon laquelle ce champ-clé doit être numérique.

**Remarque :** Ce champ est en option pour tous les noeuds Oracle à l'exception des noeuds Oracle Adaptive Bayes, Oracle O-Cluster et Oracle Apriori.

**Préparation automatique de données.** (11*g* uniquement) Active (par défaut) ou désactive le mode de préparation automatique de données d'Oracle Data Mining. Si cette case est cochée, ODM effectue automatiquement les transformations de données nécessaires à l'algorithme. Pour des informations supplémentaires, consultez le manuel *Oracle Data Mining Concepts*.

**Nombre maximum de clusters.** Définit le nombre maximum de clusters générés.

#### **Options expert O-Cluster**

**Mémoire tampon maximale.** Définit la taille de tampon maximale.

**Sensibilité.** Définit une fraction qui indique la densité maximale requise pour séparer un nouveau cluster. La fraction est liée à la densité uniforme globale.

# **Algorithme Oracle k moyenne**

L'algorithme Oracle k moyenne identifie les regroupements naturels au sein d'une population de données. L'algorithme k moyenne est un algorithme de classification non supervisée basé sur la distance qui partitionne les données en un nombre prédéterminé de clusters (à condition que le nombre d'observations distinctes soit suffisant). Les algorithmes basés sur la distance dépendent d'une mesure (fonction) de la distance pour mesurer la similarité entre des points de données. Les points de données sont affectés au cluster le plus proche, en fonction de la mesure de distance utilisée. ODM fournit une version améliorée de k moyenne.

L'algorithme k moyenne prend en charge les clusters hiérarchiques, gère les attributs numériques et catégoriels et répartit la population en un nombre de clusters défini par l'utilisateur. ODM fournit des informations détaillées sur les clusters, leurs règles et leurs valeurs centroïdes, et permet d'évaluer une population sur la base de son appartenance à un cluster.

### **Options du modèle k moyenne**

**Nom de modèle.** Vous pouvez générer le nom du modèle automatiquement sur la base du champ cible ou ID (ou du type de modèle si aucun de ces champs n'est spécifié) ou spécifier un nom personnalisé.

**Champ unique.** Indique le champ permettant d'identifier chaque observation de façon unique. Par exemple, il peut s'agir d'un champ d'ID, comme *ID client*. IBM SPSS Modeler impose une restriction selon laquelle ce champ-clé doit être numérique.

**Remarque :** Ce champ est en option pour tous les noeuds Oracle à l'exception des noeuds Oracle Adaptive Bayes, Oracle O-Cluster et Oracle Apriori.

**Préparation automatique de données.** (11*g* uniquement) Active (par défaut) ou désactive le mode de préparation automatique de données d'Oracle Data Mining. Si cette case est cochée, ODM effectue automatiquement les transformations de données nécessaires à l'algorithme. Pour des informations supplémentaires, consultez le manuel *Oracle Data Mining Concepts*.

**Nombre de clusters.** Définit le nom de clusters générés.

**Fonction de distance.** Indique quelle fonction de distance est utilisée pour la classification non supervisée k moyenne.

**Critère de séparation.** Indique quel critère de division est utilisé pour la classification non supervisée k moyenne.

**Méthode de normalisation.** Indique la méthode de normalisation utilisée pour les champs cible et d'entrée continus. Vous pouvez sélectionner **Centrer-réduire**, **Min-Max** ou **Aucun**.

#### **Options expert de k moyenne**

**Itérations.** Définit le nombre d'itérations pour l'algorithme k moyenne.

**Tolérance de convergence.** Définit la tolérance de convergence pour l'algorithme k moyenne.

**Nombre de casiers.** Définit le nombre de casiers dans l'histogramme d'attributs produit par k moyenne. Les limites de casiers de chaque attribut sont calculées de manière globale, sur l'intégralité de l'ensemble de données d'apprentissage. La méthode de regroupement par casiers consiste à créer des casiers de largeur uniforme (equi-width). Tous les attributs ont le même nombre de casiers, à l'exception des attributs à valeur unique, qui n'ont qu'un seul casier.

**Déploiement de bloc.** Définit le facteur de croissance de la mémoire allouée aux données de cluster.

**Support d'attribut de pourcentage minimal.** Définit la fraction des valeurs d'attribut qui doivent être non nulles pour que l'attribut soit inclus dans la description de règle du cluster. L'attribution d'une valeur trop élevée au paramètre, lorsque des valeurs manquent au sein des données, peut générer des règles très courtes, voire vides.

## **Oracle Nonnegative Matrix Factorization (NMF)**

La factorisation en matrices non négatives (Nonnegative Matrix Factorization, NMF) est utile pour réduire un ensemble de données volumineux en attributs représentatifs. De concept semblable à l'analyse en composantes principales (ACP), la NMF est cependant capable de gérer des quantités d'attributs plus importantes, dans un modèle de représentation additif. La NMF est un puissant algorithme d'exploration de données d'avant-garde, qui peut être exécuté dans divers cas d'utilisation.

La NMF permet de réduire les données volumineuses, par exemple des données texte, en représentations plus petites et plus sporadiques qui limitent la dimensionnalité des données (les mêmes informations peuvent être préservées avec bien moins de variables). Les résultats des modèles NMF peuvent être analysés à l'aide de techniques d'apprentissage supervisées, telles que les SVM, ou de techniques non supervisées, telles que les techniques de classification. Oracle Data Mining utilise les algorithmes NMF et SVM pour explorer les données texte non structurées.

### **Options du modèle NMF**

**Nom de modèle.** Vous pouvez générer le nom du modèle automatiquement sur la base du champ cible ou ID (ou du type de modèle si aucun de ces champs n'est spécifié) ou spécifier un nom personnalisé.

**Champ unique.** Indique le champ permettant d'identifier chaque observation de façon unique. Par exemple, il peut s'agir d'un champ d'ID, comme *ID client*. IBM SPSS Modeler impose une restriction selon laquelle ce champ-clé doit être numérique.

**Remarque :** Ce champ est en option pour tous les noeuds Oracle à l'exception des noeuds Oracle Adaptive Bayes, Oracle O-Cluster et Oracle Apriori.

**Préparation automatique de données.** (11*g* uniquement) Active (par défaut) ou désactive le mode de préparation automatique de données d'Oracle Data Mining. Si cette case est cochée, ODM effectue automatiquement les transformations de données nécessaires à l'algorithme. Pour des informations supplémentaires, consultez le manuel *Oracle Data Mining Concepts*.

**Méthode de normalisation.** Indique la méthode de normalisation utilisée pour les champs cible et d'entrée continus. Vous pouvez sélectionner **Centrer-réduire**, **Min-Max** ou **Aucun**. Si la case **Préparation automatique de données** est cochée, Oracle effectue automatiquement la normalisation. Décochez cette case pour sélectionner manuellement la méthode de normalisation.

### **Options expert NMF**

**Spécifier le nombre de fonctions.** Définit le nombre de fonctions à extraire.

**Valeur de départ aléatoire.** Définit la valeur de départ aléatoire de l'algorithme NMF.

**Nombre d'itérations.** Définit le nombre d'itérations pour l'algorithme NMF.

**Tolérance de convergence.** Définit la tolérance de convergence de l'algorithme NMF.

**Afficher toutes les fonctions.** Affiche l'ID et la confiance de toutes les fonctions, et non pas uniquement les valeurs de la meilleure fonction.

## **Apriori Oracle**

L'algorithme Apriori recherche des règles d'association dans les données. Par exemple, « si un client achète un rasoir et de l'après-rasage, la confiance que ce client aura dans l'achat de la crème à raser sera de 80 % ». Le problème d'exploration des associations peut être décomposé en deux sous-problèmes :

- Trouver toutes les combinaisons d'éléments, appelées jeux d'éléments fréquents, dont la prise en charge est supérieure à la prise en charge minimale.
- Utiliser les jeux d'éléments fréquents pour générer les règles souhaitées. Le concept est le suivant : supposons qu'ABC et BC sont fréquents. La règle "A implique BC" est vérifiée si le rapport support(ABC) sur support(BC) est au moins aussi important que la confiance minimale. Notez que la règle aura la prise en charge minimale car ABCD est fréquent. L'association ODM ne prend en charge que les règles à conséquence unique (ABC implique D).

Le nombre de jeux d'éléments fréquents dépend des paramètres de prise en charge minimale. Le nombre de règles générées dépend du nombre de jeux d'éléments fréquents et du paramètre de confiance. Si le paramètre de confiance est trop élevé, le modèle d'association risque de contenir des jeux d'éléments fréquents mais pas de règles.

ODM utilise une mise en oeuvre SQL de l'algorithme Apriori. Les étapes de génération des candidats et de comptage des prises en charge sont mises en oeuvre à l'aide de requêtes SQL. Les structures de données

spécialisées en mémoire ne sont pas utilisées. Pour une exécution plus efficace sur le serveur de base de données, les requêtes SQL sont affinées à l'aide de divers conseils.

#### **Options des champs Apriori**

Tous les noeuds modélisation comportent un onglet Champs, vous permettant de spécifier les champs à utiliser lors de la construction du modèle.

Avant de pouvoir créer un modèle Apriori, il est nécessaire de définir quels champs sont intéressants à utiliser pour la modélisation d'association.

**Utiliser des paramètres de noeud type.** Cette option indique au noeud d'utiliser les informations du champ à partir d'un noeud Type en amont. Il s'agit de la valeur par défaut.

**Utiliser des paramètres personnalisés.** Cette option indique au noeud d'utiliser les informations du champ spécifiées ici, au lieu de celles fournies par un ou des noeuds Type en amont. Après avoir sélectionné cette option, définissez les champs restants dans la boîte de dialogue selon si vous utilisez ou non le format transactionnel.

Si vous n'utilisez *pas* le format transactionnel, choisissez :

- **Entrées.** Sélectionnez le ou les champs d'entrée. Cela revient à définir le rôle du champ sur la valeur *Entrée* dans un noeud type
- **Partition.** Ce champ permet d'indiquer un champ utilisé pour partitionner les données en échantillons distincts pour les étapes d'apprentissage, de test et de validation de la création d'un modèle.

Si vous *utilisez* le format transactionnel, choisissez :

**Utiliser le format transactionnel.** Utilisez cette option si vous souhaitez transformer les données d'une ligne par élément à une ligne par observation.

Sélectionner cette option modifie les commandes de champ dans la partie inférieure de cette boîte de dialogue :

Pour le format transactionnel, spécifiez les éléments suivants :

- **ID.** Sélectionnez un champ ID dans la liste. Vous pouvez utiliser un champ numérique ou symbolique en tant que champ ID. Chaque valeur unique de ce champ doit indiquer une unité d'analyse spécifique. Par exemple, dans une analyse de paniers du marché, chaque ID peut représenter un client. Dans une analyse de l'utilisation du Web, chaque ID peut représenter un ordinateur (adresse IP) ou un utilisateur (ID de connexion).
- **Contenu :** Spécifiez le champ de contenu du modèle. Ce champ contient l'élément d'intérêt concernant la modélisation des associations.
- **Partition.** Ce champ permet d'indiquer un champ utilisé pour partitionner les données en échantillons distincts pour les étapes d'apprentissage, de test et de validation de la création d'un modèle. L'utilisation d'un échantillon pour la création du modèle et d'un échantillon distinct pour le tester vous permet d'avoir une bonne indication de la manière dont le modèle peut se généraliser à des jeux de données plus importants, similaires aux données actuelles. Si plusieurs champs de partition sont définis via des noeuds types ou Partitionner, vous devez en sélectionner un seul dans l'onglet Champs de chaque noeud modélisation ayant recours au partitionnement. (Dans le cas d'une seule partition, cette partition est automatiquement utilisée lorsque la fonction de partition est activée.) Notez également que, pour appliquer la partition sélectionnée à l'analyse, vous devez activer l'option de partitionnement dans l'onglet Options de modèle du noeud. (Désélectionnez cette option pour pouvoir désactiver la partition sans modifier les paramètres du champ.)

### **Options du modèle Apriori**

**Nom de modèle.** Vous pouvez générer le nom du modèle automatiquement sur la base du champ cible ou ID (ou du type de modèle si aucun de ces champs n'est spécifié) ou spécifier un nom personnalisé.

**Champ unique.** Indique le champ permettant d'identifier chaque observation de façon unique. Par exemple, il peut s'agir d'un champ d'ID, comme *ID client*. IBM SPSS Modeler impose une restriction selon laquelle ce champ-clé doit être numérique.

**Remarque :** Ce champ est en option pour tous les noeuds Oracle à l'exception des noeuds Oracle Adaptive Bayes, Oracle O-Cluster et Oracle Apriori.

**Préparation automatique de données.** (11*g* uniquement) Active (par défaut) ou désactive le mode de préparation automatique de données d'Oracle Data Mining. Si cette case est cochée, ODM effectue automatiquement les transformations de données nécessaires à l'algorithme. Pour des informations supplémentaires, consultez le manuel *Oracle Data Mining Concepts*.

**Longueur de règle maximale.** Définit le nombre maximum de pré-conditions pour toute règle, un entier entre 2 et 20. Cela vous permet de limiter leur complexité. Si les règles sont trop complexes ou trop spécifiques, ou si votre ensemble de règles est trop long à apprendre, essayez de diminuer ce paramètre.

**Confiance minimale.** Fixe le niveau de confiance minimum, qui est une valeur comprise entre 0 et 1. Les règles dont le niveau de confiance est inférieur au niveau minimal de confiance spécifié sont ignorées.

**Support minimal.** Fixe le seuil de support minimum, qui est une valeur comprise entre 0 et 1. Apriori découvre les motifs (patterns) dont la fréquence est supérieure au seuil de support minimum.

## **Description de longueur minimale d'Oracle (MDL)**

L'algorithme de description de longueur minimale d'Oracle (MDL) aide à identifier les attributs qui ont l'influence la plus importante sur un attribut cible. Très souvent, le fait de savoir quels attributs ont le plus d'influence vous aide à mieux comprendre et à mieux gérer le problème, ainsi qu'à simplifier les activités de modélisation. Par ailleurs, ces attributs peuvent indiquer les types de données que vous pouvez ajouter pour compléter vos modèles. La MDL permet, par exemple, de rechercher les attributs de processus les plus pertinents pour prédire la qualité d'une pièce fabriquée, les facteurs associés à l'attrition ou les gènes les plus susceptibles d'être pris en compte pour le traitement d'une maladie donnée.

La MDL d'Oracle ignore les champs d'entrée qu'elle considère comme inutiles pour prédire la cible. Avec les champs d'entrée restants, elle construit ensuite un nugget de modèle brut qui est associé à un modèle Oracle visible dans Oracle Data Miner. Si vous naviguez jusqu'au modèle dans Oracle Data Miner, un graphique apparaît avec les champs d'entrée restants, classés dans l'ordre de leur importance pour prédire la cible.

Un classement négatif est indicateur de parasites. Les champs d'entrée classés zéro ou moins ne contribuent pas aux prédictions et devraient probablement être supprimés des données.

Pour afficher le graphique

- 1. Faites un clic droit sur le nugget du modèle brut dans la palette Modèles et choisissez **Parcourir**.
- 2. Dans la fenêtre du modèle, cliquez sur le bouton pour lancer Oracle Data Miner.
- 3. Connectez-vous à Oracle Data Miner. Pour plus d'informations, voir [«Oracle Data Miner», à la page 45.](#page-52-0)
- 4. Dans le panneau du navigateur d'Oracle Data Miner, développez **Modèles**, puis **Importance de l'attribut**.
- 5. Sélectionnez le modèle Oracle approprié (il porte le même nom que le champ cible spécifié dans IBM SPSS Modeler). Si vous n'êtes pas certain du modèle, sélectionnez le dossier Importance de l'attribut et recherchez un modèle par date de création.

#### **Options du modèle MDL**

**Nom de modèle.** Vous pouvez générer le nom du modèle automatiquement sur la base du champ cible ou ID (ou du type de modèle si aucun de ces champs n'est spécifié) ou spécifier un nom personnalisé.

**Champ unique.** Indique le champ permettant d'identifier chaque observation de façon unique. Par exemple, il peut s'agir d'un champ d'ID, comme *ID client*. IBM SPSS Modeler impose une restriction selon laquelle ce champ-clé doit être numérique.

**Remarque :** Ce champ est en option pour tous les noeuds Oracle à l'exception des noeuds Oracle Adaptive Bayes, Oracle O-Cluster et Oracle Apriori.

**Préparation automatique de données.** (11*g* uniquement) Active (par défaut) ou désactive le mode de préparation automatique de données d'Oracle Data Mining. Si cette case est cochée, ODM effectue automatiquement les transformations de données nécessaires à l'algorithme. Pour des informations supplémentaires, consultez le manuel *Oracle Data Mining Concepts*.

## **Importance de l'attribut d'Oracle (IA)**

L'objectif de l'importance de l'attribut est de découvrir quels attributs dans l'ensemble de données sont associés au résultat, et le degré d'influence qu'ils ont sur les résultats finaux. Le noeud Importance de l'attribut d'Oracle analyse les données, recherche les motifs et prédit les résultats avec un niveau de confiance associé.

### **IA - Options du modèle**

**Nom de modèle.** Vous pouvez générer le nom du modèle automatiquement sur la base du champ cible ou ID (ou du type de modèle si aucun de ces champs n'est spécifié) ou spécifier un nom personnalisé.

**Utiliser les données partitionnées.** Si une zone de partition est définie, seules les données d'apprentissage sont utilisées pour la création du modèle.

**Préparation automatique de données.** (11*g* uniquement) Active (par défaut) ou désactive le mode de préparation automatique de données d'Oracle Data Mining. Si cette case est cochée, ODM effectue automatiquement les transformations de données nécessaires à l'algorithme. Pour des informations supplémentaires, consultez le manuel *Oracle Data Mining Concepts*.

#### **IA - Options de sélection**

L'onglet Options vous permet d'indiquer les paramètres par défaut pour la sélection et l'exclusion des champs d'entrée du nugget de modèle. Vous pouvez ensuite ajouter le modèle à un flux afin de sélectionner un sous-ensemble de champs, en vue de futures opérations de création de modèles. Il est également possible d'ignorer ces paramètres en sélectionnant ou désélectionnant d'autres champs dans le navigateur du modèle généré. Toutefois, les paramètres par défaut permettent d'appliquer, sans autres modifications, le nugget de modèle ; cela peut s'avérer particulièrement utile pour la création de script.

Les options suivantes sont disponibles :

**Tous les champs classés.** Sélectionne les champs en fonction de leur classement et les indique comme étant *Important*, *Marginal* ou *Non significatif*. Vous pouvez éditer le libellé de chaque classement, ainsi que les valeurs de césure utilisées pour affecter les enregistrements à un rang ou un autre.

**Plus grand nombre de champs.** Sélectionne les *n* premiers champs en termes d'importance.

**Importance supérieure à.** Sélectionne tous les champs présentant une importance supérieure à la valeur indiquée.

Le champ cible est toujours conservé quelle que soit la sélection.

### **Nugget du modèle IA - Onglet Modèle**

L'onglet Modèle correspondant à un nugget de modèle IA d'Oracle affiche le classement et l'importance de toutes les entrées et vous permet également de sélectionner les champs de filtrage en cochant les cases situées dans la colonne de gauche. Lorsque vous exécutez le flux, seuls les champs sélectionnés sont conservés en plus des prédictions de cible. Les autres champs d'entrée sont ignorés. Les sélections par défaut dépendent des options indiquées dans le noeud de modélisation, mais vous pouvez sélectionner ou désélectionner d'autres champs, comme souhaité.

• Pour trier la liste par rang, nom de champ, importance ou toute autre colonne affichée, cliquez sur l'en-tête de colonne souhaité. Vous pouvez également sélectionner l'élément souhaité dans la liste à côté du bouton Trier par, et utiliser les flèches vers le haut ou vers le bas pour changer le sens du tri.

- Dans la barre d'outils, vous pouvez sélectionner ou désélectionner tous les champs, et accéder à la boîte de dialogue Sélectionner les champs pour sélectionner les champs par rang ou importance. Vous pouvez également appuyer sur les touches Maj ou Ctrl tout en cliquant sur les champs pour développer la sélection.
- Les valeurs de seuil permettant de classer les entrées comme étant importantes, marginales ou non significatives sont affichées dans la légende apparaissant sous le tableau. Ces valeurs sont définies dans le noeud de modélisation.

## **Gestion des modèles Oracle**

Les modèles Oracle sont ajoutés à la palette Modèles à l'instar des autres modèles IBM SPSS Modeler. En outre, ils peuvent également être utilisés quasiment de la même manière. Toutefois, on distingue quelques différences importantes, dans la mesure où chaque modèle Oracle créé dans IBM SPSS Modeler fait en réalité référence à un modèle stocké sur un serveur de base de données.

### **Nugget de modèle Oracle - Onglet Serveur**

Générer un modèle ODM via IBM SPSS Modeler crée un modèle dans IBM SPSS Modeler et génère ou remplace un modèle dans la base de données Oracle. Un modèle IBM SPSS Modeler de ce type fait référence au contenu d'un modèle de base de données stocké sur le serveur de base de données. IBM SPSS Modeler peut vérifier la cohérence en stockant une chaîne de **clé modèle** générée identique dans les modèles IBM SPSS Modeler et Oracle.

La chaîne de clé de chaque modèle Oracle apparaît sous la colonne *Informations sur le modèle* de la boîte de dialogue Modèles de liste. La chaîne de clé d'un modèle IBM SPSS Modeler est affichée comme **clé de modèle** dans l'onglet Serveur d'un modèle IBM SPSS Modeler (lorsqu'il est placé dans un flux).

Le bouton Vérifier disponible dans l'onglet Serveur d'un nugget de modèle permet de vérifier la correspondance des clés des modèles IBM SPSS Modeler et Oracle. Si vous ne trouvez aucun modèle du même nom dans Oracle ou si les clés de modèle ne correspondent pas, le modèle Oracle a été supprimé ou recréé depuis la création du modèle IBM SPSS Modeler.

## **Nugget de modèle Oracle - Onglet Récapitulatif**

L'onglet Récapitulatif d'un nugget de modèle contient des informations sur le modèle lui-même (*Analyse*), sur les champs utilisés dans le modèle (*Champs*), sur les paramètres utilisés pour la construction du modèle (*Créer des paramètres*), ainsi que sur l'apprentissage du modèle (*Récapitulatif de l'apprentissage*).

Lorsque vous accédez au noeud pour la première fois, l'arborescence des résultats de l'onglet Récapitulatif est réduite. Pour afficher les résultats qui vous intéressent, utilisez la commande à gauche d'un élément pour le développer ou cliquez sur le bouton **Développer tout** pour afficher tous les résultats. Pour masquer les résultats lorsque vous avez terminé de les consulter, utilisez la commande de développement pour réduire les résultats voulus ou cliquez sur le bouton **Réduire tout** pour réduire tous les résultats.

**Analyse.** Affiche des informations sur le modèle en question. Si vous avez exécuté un noeud Analyse relié à ce nugget de modèle, les informations issues de l'analyse figureront également dans cette section.

**Champs.** Répertorie les champs utilisés comme cibles et entrées lors de la création du modèle.

**Paramètres de création.** Contient des informations sur les paramètres utilisés lors de la création du modèle.

**Récapitulatif de l'apprentissage.** Indique le type du modèle, le flux utilisé pour le créer, l'utilisateur qui l'a créé, ainsi que sa date et sa durée de création.

## **Nugget de modèle Oracle - Onglet Paramètres**

L'onglet Paramètres dans le nugget de modèle vous permet de remplacer le paramètre de certaines options du noeud de modélisation pour le scoring.

<span id="page-52-0"></span>Arbre décision Oracle

**Utiliser les coûts de classification erronée.** Détermine l'utilisation des coûts de mauvaise réaffectation dans le modèle d'arbre de décisions Oracle. Pour plus d'informations, voir [«Coûts de classification](#page-37-0) [erronée», à la page 30.](#page-37-0)

**Identificateur de règle.** S'il est sélectionné (coché), ajoute une colonne d'identificateur de règle au modèle d'Arbre de décisions Oracle. L'identificateur de règle identifie le noeud dans l'arbre auquel une division spécifique a lieu.

NMF Oracle

**Afficher toutes les fonctions.** Si sélectionné (coché), affiche l'ID et la confiance de toutes les fonctions, et non pas uniquement les valeurs de la meilleure fonction dans le modèle NMF Oracle.

#### **Liste des modèles Oracle**

Le bouton Répertorier les modèles Oracle Data Mining affiche une boîte de dialogue répertoriant les modèles de base de données existants et permettant d'en supprimer. Vous pouvez afficher cette boîte de dialogue à partir de celle intitulée Programmes externes, et depuis les boîtes de dialogue de création, d'exploration et d'application des noeuds ODM.

Les informations affichées pour chaque modèle sont les suivantes :

- **Nom de modèle.** Nom du modèle, utilisé pour trier la liste
- **Informations sur le modèle.** Informations relatives à la clé du modèle, à savoir les date et heure de création, ainsi que le nom de la colonne cible
- **Type de modèle.** Nom de l'algorithme qui a généré ce modèle

#### **Oracle Data Miner**

Oracle Data Miner est l'interface utilisateur d'Oracle Data Mining (ODM) et remplace l'interface utilisateur IBM SPSS Modeler précédente d'ODM. L'interface Oracle Data Miner est conçue pour aider l'analyste à utiliser les algorithmes ODM de manière adéquate. Ces objectifs sont obtenus grâce à différentes méthodes :

- Les utilisateurs requièrent plus d'assistance pour appliquer une méthodologie de préparation des données et de sélection d'algorithme. Oracle Data Miner répond à ce besoin en fournissant des activités d'exploration de données qui accompagnent les utilisateurs tout au long de la méthodologie appropriée.
- Oracle Data Miner intègre des méthodes heuristiques améliorées et étendues dans les assistants de création et de transformation de modèles pour limiter les risques d'erreur lors de la définition des paramètres de modèle et de transformation.

Définition d'une connexion Oracle Data Miner

1. Vous pouvez lancer Oracle Data Miner à partir de toutes les versions Oracle, de tous les noeuds d'application et de toutes les boîtes de dialogue de sortie en cliquant sur le bouton **Lancer Oracle Data Miner**.

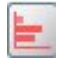

#### *Figure 2. Bouton Lancer Oracle Data Miner*

2. La boîte de dialogue **Modifier la connexion** d'Oracle Data Miner apparaît avant que l'application externe Oracle Data Miner soit lancée (à condition que l'option Programmes externes soit correctement définie).

*Remarque* : Cette boîte de dialogue s'affiche uniquement si aucun nom de connexion n'est défini.

- Saisissez un nom de connexion Data Miner et entrez les informations de serveur Oracle 10gR1 ou 10gR2 appropriées. Le serveur Oracle doit être le serveur indiqué dans IBM SPSS Modeler.
- 3. La boîte de dialogue **Sélectionner une connexion** d'Oracle Data Miner fournit des options pour définir quel nom de connexion, déterminé à l'étape précédente, est utilisé.

Pour plus d'informations sur la configuration requise, l'installation et l'utilisation d'Oracle Data Miner, reportez-vous à l'article relatif à [Oracle Data Miner](http://www.oracle.com/technology/products/bi/odm/odminer/odminer_install_102.htm), sur le site Web d'Oracle.

## **Préparation des données**

Deux types de préparation des données peuvent s'avérer utiles si vous utilisez les modèles Naive Bayes, Adaptive Bayes et Support Vector Machine fournis avec les algorithmes Oracle Data Mining durant la modélisation :

- **Discrétiser**, conversion des champs d'intervalle numérique continus en catégories pour les algorithmes ne pouvant pas accepter de données continues.
- **Méthode de normalisation**, transformations appliquées à des intervalles numériques pour qu'ils aient des moyennes et des écarts-types similaires.

#### Regroupement par casiers

Le noeud de regroupement par casiers d'IBM SPSS Modeler offre de nombreuses méthodes pour effectuer des opérations de regroupement par casiers. Une opération de discrétisation est définie comme pouvant être appliquée à un ou plusieurs champs. Exécuter cette opération de discrétisation sur un de l'ensemble de données crée des seuils et permet de générer un noeud Calculer IBM SPSS Modeler. L'opération de calcul peut faire l'objet d'une conversion SQL et être appliquée avant la création et le scoring d'un modèle. Cette approche génère une dépendance entre le modèle et le noeud Calculer qui procède à la discrétisation, mais permet à plusieurs tâches de modélisation de réutiliser les spécifications de discrétisation.

#### Méthode de normalisation

Les champs continus (intervalle numérique) utilisés comme entrées des modèles SVM doivent être normalisés avant la création d'un modèle. Dans le cas de modèles de régression, la normalisation doit également être inversée pour régénérer le score à partir de la sortie du modèle. Les paramètres de modèle SVM vous permettent de sélectionner **Centrer-réduire**, **Min-Max** ou **Aucun**. Oracle crée les coefficients de normalisation dans le cadre du processus de création du modèle. En outre, ces coefficients sont envoyés à IBM SPSS Modeler et stockés avec le modèle. Lors de l'application, ces coefficients sont convertis en formules de calcul IBM SPSS Modeler et utilisés pour préparer les données en vue du scoring, avant de les transmettre au modèle. Dans ce cas, la normalisation est étroitement associée à la tâche de modélisation.

## **Oracle Data Mining - Exemples**

Plusieurs flux d'échantillons sont fournis pour expliquer l'utilisation d'ODM avec IBM SPSS Modeler. Ces flux se trouvent dans le dossier d'installation de IBM SPSS Modeler, sous *\Demos\Database\_Modelling\Oracle Data Mining\*.

*Remarque* : Le dossier Démonstrations est accessible à partir du groupe de programmes IBM SPSS Modeler du menu Démarrer de Windows.

Les flux présentés dans le tableau suivant peuvent être utilisés en séquence comme exemple de processus d'exploration de base de données, via l'algorithme SVM fourni avec Oracle Data Mining :

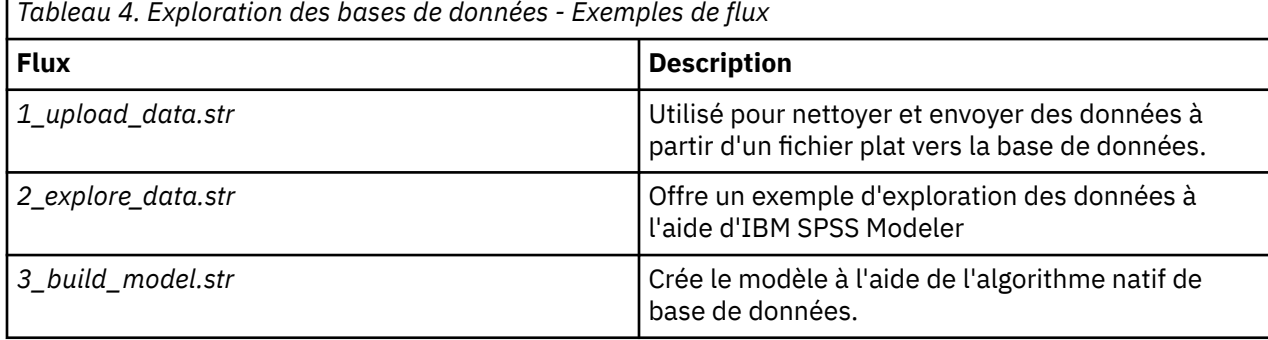

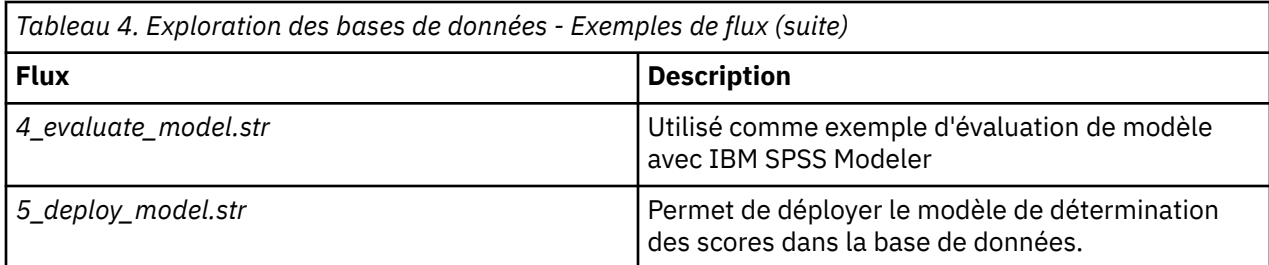

*Remarque* : Pour le bon déroulement de l'exemple, vous devez exécuter les flux dans l'ordre. En outre, vous devez mettre à jour les noeuds source et de modélisation de chaque flux de manière à référencer une source de données correcte pour la base de données à utiliser.

L'ensemble de données utilisé dans les exemples de flux concerne les applications pour carte de crédit et présente un problème de classification avec un mélange de prédicteurs catégoriels et continus. Pour plus d'informations sur ce de l'ensemble de données, reportez-vous au fichier *crx.names*, qui figure dans le dossier des flux d'échantillons.

Ce de l'ensemble de données est disponible à partir du référentiel d'apprentissage automatique UCI, sur le site suivant :*ftp://ftp.ics.uci.edu/pub/machine-learning-databases/credit-screening/*.

### **Exemple de flux : Téléchargement de données**

Le premier exemple de flux, *1\_upload\_data.str*, est utilisé pour nettoyer et envoyer les données à partir d'un fichier plat vers Oracle.

Oracle Data Mining nécessitant un champ d'ID unique ; ce flux initial utilise un noeud Calculer pour ajouter un nouveau champ au de l'ensemble de données, *ID*, doté des valeurs uniques 1,2,3, via la fonction IBM SPSS Modeler @INDEX Clementine.

Le noeud Remplacer est utilisé pour le traitement des valeurs manquantes et remplace les champs vides lus à partir du fichier texte *crx.data* par des valeurs *nulles*.

### **Exemple de flux : Exploration de données**

Le deuxième exemple de flux, *2\_explore\_data.str*, est utilisé pour décrire le noeud Audit données pour obtenir un aperçu général des données, y compris les statistiques récapitulatives et les graphiques.

Pour obtenir un graphique plus détaillé permettant d'explorer un champ de manière plus précise, doublecliquez sur le graphique voulu dans le rapport Audit données.

### **Exemple de flux : Création de modèle**

Le troisième exemple de flux, *3\_build\_model.str*, illustre la création de modèles dans IBM SPSS Modeler. Effectuez un double-clic sur le noeud source Base de données (intitulé CREDIT) pour définir la source des données. Pour définir les paramètres de création, effectuez un double clic sur le noeud de création (intitulé CLASS à l'origine, puis nommé FIELD16 lorsque la source des données est spécifiée).

Dans l'onglet Modèle de la boîte de dialogue :

- 1. Assurez-vous que le champ **ID** est sélectionné comme champ unique.
- 2. Assurez-vous que la fonction noyau **Linéaire** est sélectionnée ainsi que la méthode de normalisation **Centrer-réduire**.

### **Exemple de flux : Evaluation du modèle**

Le quatrième exemple de flux, *4\_evaluate\_model.str*, illustre les avantages que présente l'utilisation de IBM SPSS Modeler pour la modélisation dans la base de données. Une fois le modèle exécuté, vous pouvez l'ajouter à nouveau à votre flux de données et l'évaluer à l'aide des divers outils proposés par IBM SPSS Modeler.

Affichage des résultats d'une modélisation

Reliez un noeud Table au nugget de modèle pour explorer vos résultats. Le champ **\$O-field16** affiche les valeurs prédites pour *field16* dans chaque cas et le champ **\$OC-field16** affiche la valeur de confiance de cette prévision.

Evaluation des résultats d'un modèle

Vous pouvez utiliser un noeud Analyse pour créer une matrice de coïncidence illustrant le motif des correspondances entre chaque champ prédit et son champ cible. Exécutez le noeud Analyse pour afficher les résultats.

Vous pouvez utiliser le noeud Evaluation pour créer un graphique de gain qui affiche les améliorations d'exactitude apportées par le modèle. Exécutez le noeud Evaluation pour afficher les résultats.

#### **Exemple de flux : Déploiement de modèle**

Une fois que l'exactitude du modèle vous convient, vous pouvez le déployer pour l'utiliser avec des applications externes ou pour le republier dans la base de données. Dans le dernier exemple de flux, *5\_deploy\_model.str*, les données sont lues à partir de la table CREDITDATA, puis évaluées et publiées dans la table CREDITSCORES via le noeud Publisher de *solution de déploiement*.

# **Chapitre 5. Modélisation de base de données avec IBM Data Warehouse et IBM Netezza Analytics**

# **SPSS Modeler avec IBM Data Warehouse et IBM Netezza Analytics**

IBM SPSS Modeler prend en charge l'intégration à IBM Data Warehouse et IBM Netezza Analytics, qui permet d'effectuer des analyses avancées sur ces serveurs IBM. Ces fonctions sont accessibles via l'interface utilisateur graphique et l'environnement de développement orienté workflow de IBM SPSS Modeler, ce qui vous permet d'utiliser les algorithmes d'exploration de données directement dans l'environnement IBM Netezza ou IBM Data Warehouse.

SPSS Modeler prend en charge l'intégration des algorithmes de **IBM Netezza Analytics** suivants :

- Arbres de décisions
- k moyenne
- TwoStep
- Réseau Bayésien
- Naive Bayes
- KNN
- Classification par division
- ACP
- Arbre de régression
- Régression linéaire
- Série temporelle
- Linéaire généralisé

Pour plus d'informations sur ces algorithmes, voir *IBM Netezza Analytics - Guide du développeur* et *IBM Netezza Analytics - Guide de référence*.

SPSS Modeler prend en charge l'intégration des algorithmes suivants d'**IBM Data Warehouse** (Bayes Net, Divisive Clustering et Time Series ne sont pas pris en charge) :

- Arbres de décisions
- k moyenne
- TwoStep
- Naive Bayes
- KNN
- ACP
- Arbre de régression
- Régression linéaire
- Linéaire généralisé

**Remarque :** AIX n'est pas pris en charge.

## **Conditions nécessaires à l'intégration**

Les conditions préalables suivantes sont obligatoires pour réaliser une modélisation dans la base de données via IBM Netezza Analytics ou IBM Data Warehouse. N'hésitez pas à contacter l'administrateur de base de données pour vous assurer que ces conditions sont remplies.

- IBM SPSS Modeler s'exécutant sur une installation IBM SPSS Modeler Server sur Windows ou Unix (à l'exception de zLinux, pour lequel les pilotes ODBC Netezza d'IBM ne sont pas disponibles).
- IBM Netezza Performance Server exécutant le package IBM Netezza Analytics.

**Remarque** : La version minimum requise de Netezza Performance Server (NPS) dépend de la version d'INZA qui est obligatoire :

- Toute version supérieure à NPS 6.0.0 P8 prend en charge les versions d'INZA antérieures à 2.0.
- Pour utiliser INZA 2.0 ou version suivante, vous avez besoin de NPS 6.0.5 P5 ou version ultérieure.

Netezza Generalized Linear (Linéaire généralisé Netezza) et Netezza Time Series (Séries temporelles Netezza) ont besoin d'INZA 2.0 ou version ultérieure pour être opérationnels. Tous les autres noeuds de base de données Netezza ont besoin d'INZA 1.1 ou version ultérieure.

- Une source de données ODBC pour se connecter à une base de données IBM Netezza. Pour plus d'informations, voir «Activation de l'intégration», à la page 50.
- Une source de données ODBC pour se connecter à une base de données IBM Data Warehouse.
- Génération et optimisation SQL activées dans IBM SPSS Modeler. Pour plus d'informations, voir «Activation de l'intégration», à la page 50.

**Remarque :** La modélisation de base de données et l'optimisation SQL requièrent l'activation de la connectivité à IBM SPSS Modeler Server sur l'ordinateur IBM SPSS Modeler. Avec ce paramètre activé, vous pouvez accéder aux algorithmes de la base de données, effectuer la conversion SQL (push back) directement depuis IBM SPSS Modeler et accéder à IBM SPSS Modeler Server. Pour vérifier le statut actuel de la licence, choisissez ce qui suit dans le menu IBM SPSS Modeler.

#### **Aide** > **A propos de** > **Détails supplémentaires**

Si la connectivité est activée, vous voyez l'option **Activation du serveur** dans l'onglet Etat de la licence.

## **Activation de l'intégration**

L'activation de l'intégration avec IBM Netezza Analytics ou IBM Data Warehouse comprend les étapes suivantes.

- Configuration d'IBM Netezza Analytics ou d'IBM Data Warehouse
- Création d'une source de données ODBC
- Activation de l'intégration dans IBM SPSS Modeler
- Activation de la génération SQL et de l'optimisation dans IBM SPSS Modeler

Elles sont décrites dans les sections suivantes.

### **Configuration d'IBM Netezza Analytics ou d'IBM Data Warehouse**

Pour installer et configurer IBM Netezza Analytics ou IBM Data Warehouse, reportez-vous à la documentation d'IBM. Par exemple, pour IBM Netezza Analytics, consultez le document *IBM Netezza Analytics - Guide d'installation* fourni avec ce produit. La section *Définition des droits de la base de données* de ce guide contient des détails sur les scripts qui doivent être exécutés pour autoriser les flux IBM SPSS Modeler à écrire dans la base de données.

**Remarque :** Si vous prévoyez d'utiliser des noeuds basés sur un calcul matriciel, le moteur de matrice doit être initialisé en exécutant CALL NZM..INITIALIZE();. Sinon, l'exécution des procédures stockées échouera. L'initialisation est une étape d'installation unique pour chaque base de données.

## **Création d'une source de données ODBC pour IBM Netezza Analytics**

Pour activer la connexion entre la base de données IBM Netezza et IBM SPSS Modeler, vous devez créer un nom de source de données ODBC (DSN).

Avant de créer un DSN, vous devez avoir des connaissances de base des sources de données et des pilotes ODBC, ainsi que de la prise en charge de la base de données dans IBM SPSS Modeler.

Si vous exécutez le système en mode réparti sur le IBM SPSS Modeler Server, créez le DSN sur l'ordinateur serveur. Si vous exécutez le système en mode (client) local, créez le DSN sur l'ordinateur client.

#### **Clients Windows**

- 1. A partir du CD de votre *client Netezza*, exécutez le fichier *nzodbcsetup.exe* pour démarrer le programme d'installation. Suivez les instructions à l'écran pour installer le pilote. Pour obtenir des instructions complètes, voir le guide d'installation et de configuration d'IBM Netezza ODBC, JDBC et OLE DB.
	- a. Créez le DSN (nom de source de données).

**Remarque :** La séquence de menus dépend de la version de Windows que vous utilisez.

- **Windows XP.** Dans le menu Démarrer, sélectionnez **Panneau de configuration**. Double-cliquez sur **Outils d'administration**, puis sur **Sources de données (ODBC)**.
- **Windows Vista.** Dans le menu Démarrer, sélectionnez **Panneau de configuration**; puis **Maintenance du système**. Double-cliquez sur **Outils d'administration**, sélectionnez **Sources de données (ODBC)**, puis cliquez sur **Ouvrir**.
- **Windows 7.** Dans le menu Démarrer, choisissez **Panneau de configuration**, puis **Système & sécurité**, puis **Outils d'administration**. Sélectionnez **Sources de données (ODBC)**, puis cliquez sur **Ouvrir**.
- b. Cliquez sur l'onglet **DSN système**, puis sur **Ajouter**.
- 2. Sélectionnez **NetezzaSQL** dans la liste et cliquez sur **Finish**.
- 3. Sur l'onglet **DSN Options** de l'écran de configuration du pilote Netezza ODBC, entrez le nom de la source de données de votre choix, le nom d'hôte ou l'adresse IP du serveur IBM Netezza, le numéro de port de la connexion, la base de données de l'instance IBM Netezza que vous utilisez, ainsi que les détails de votre nom d'utilisateur et de votre mot de passe pour la connexion de base de données. Cliquez sur le bouton **Help** pour obtenir une explication sur les champs.
- 4. Cliquez sur le bouton **Test Connection** et vérifiez que vous pouvez vous connecter à la base de données.
- 5. Une fois que vous êtes connectés correctement, cliquez sur **OK** à plusieurs reprises pour quitter l'écran de l'administrateur de source de données ODBC.

#### **Serveurs Windows**

La procédure pour Windows Server est la même que la procédure client pour Windows XP.

#### **Serveurs UNIX ou Linux**

La procédure suivante s'applique aux serveurs UNIX ou Linux (à l'exception de zLinux, pour lequel les pilotes ODBC IBM Netezza ne sont pas disponibles).

- 1. A partir de votre CD/DVD Netezza Client, copiez le fichier <platform>cli.package.tar.gz approprié dans un emplacement temporaire sur le serveur.
- 2. Extrayez le contenu de l'archive à l'aide des commandes **gunzip** et **untar**.
- 3. Ajoutez des permissions d'exécution au script *décompacter* qui est extrait.
- 4. Exécutez le script en répondant aux invites à l'écran.
- 5. Modifiez le fichier modelersrv.sh pour inclure les lignes suivantes.

```
. <SDAP Install Path>/odbc.sh
LD_LIBRARY_PATH_64=$LD_LIBRARY_PATH:/usr/local/nz/lib64; export LD_LIBRARY_PATH_64
NZ_ODBC_INI_PATH=<SDAP Install Path>; export NZ_ODBC_INI_PATH
```
Par exemple :

. /usr/IBM/SPSS/SDAP/odbc.sh LD\_LIBRARY\_PATH\_64=\$LD\_LIBRARY\_PATH:/usr/local/nz/lib64; export LD\_LIBRARY\_PATH\_64 NZ\_ODBC\_INI\_PATH=/usr/IBM/SPSS/SDAP; export NZ\_ODBC\_INI\_PATH

6. Recherchez le fichier /usr/local/nz/lib64/odbc.ini et copiez son contenu dans le fichier odbc.ini installé avec SDAP (celui défini par la variable d'environnement \$ODBCINI).

**Remarque** : Pour les systèmes Linux 64 bits, le paramètre **Driver** désigne par erreur le pilote 32 bits. Lorsque vous copiez le contenu de odbc.ini à l'étape précédente, modifiez le chemin dans ce paramètre en fonction, par exemple :

/usr/local/nz/lib64/libnzodbc.so

- 7. Modifiez les paramètres dans la définition du DSN Netezza afin d'indiquer la base de données à utiliser.
- 8. Redémarrez le IBM SPSS Modeler Server et testez l'utilisation des noeuds d'exploration de la base de données Netezza sur le client.

### **Activation de l'intégration dans SPSS Modeler**

1. Dans le menu principal de IBM SPSS Modeler, sélectionnez

**Outils** > **Options** > **Applications auxiliaires.**

2. Cliquez sur l'onglet **IBM Data Warehouse**.

**Activer l'intégration d'IBM Data Warehouse Analytics.** Active la palette Modélisation de la base de données (si elle n'est pas déjà visible) en bas de la fenêtre IBM SPSS Modeler et ajoute les noeuds des algorithmes IBM Data Warehouse et Netezza Data Mining.

**IBM Data Warehouse Connection.** Cliquez sur le bouton **Modifier** et choisissez la chaîne de connexion IBM Data Warehouse que vous avez configurée précédemment lors de la création de la source ODBC. Pour plus d'informations, voir console d'administration d'IBM Data Warehouse.

### **Activation de la génération SQL et de l'optimisation**

Parce qu'il est probable que vous utilisiez de très grands jeux de données, nous vous conseillons d'activer les options de génération et d'optimisation SQL dans IBM SPSS Modeler pour un fonctionnement optimisé.

1. Dans les menus IBM SPSS Modeler, sélectionnez :

#### **Outils** > **Propriétés du flux** > **Options**

- 2. Cliquez sur l'option **Optimisation** dans le volet de navigation.
- 3. Confirmez que l'option **Générer SQL** est bien activée. Ce paramètre doit être utilisé pour que la modélisation de base de données puisse fonctionner.
- 4. Sélectionnez **Optimiser la génération SQL** et **Optimiser les autres exécutions** (cette opération n'est pas forcément nécessaire, mais elle est vivement recommandée pour optimiser les performances).

# **Création de modèles avec IBM Netezza Analytics et IBM Data Warehouse**

Chacun des algorithmes pris en charge a un noeud de modélisation correspondant. Vous pouvez accéder aux noeuds modélisation IBM Data Warehouse et IBM Netezza à partir de l'onglet **Modélisation de la base de données** dans la palette des noeuds.

#### **Remarques sur les données**

Les champs, dans la source de données, peuvent contenir des variables de divers types de données en fonction du noeud de modélisation. Dans IBM SPSS Modeler, les types de données sont nommés *niveaux* *de mesure*. L'onglet Champs du noeud de modélisation utilise des icônes pour indiquer les types de niveaux de mesure autorisés pour ses champs d'entrée et cible.

**Champ cible** Le champ cible est celui dont vous essayez de prévoir la valeur. Quand une cible peut être spécifiée, un seul des champs de données source peut être sélectionné comme champ cible.

**Champ ID d'enregistrement** Indique le champ permettant d'identifier chaque observation de façon unique. Par exemple, il peut s'agir d'un champ d'ID, comme *ID client*. Si les données sources ne comportent pas de champ ID, vous pouvez créer ce champ à l'aide d'un noeud Calculer, comme le montre la procédure suivante.

- 1. Sélectionnez le noeud source.
- 2. Dans l'onglet Ops sur champs de la palette de noeuds, double-cliquez sur le noeud Calculer.
- 3. Ouvrez le noeud Calculer en double-cliquant sur son icône sur l'espace de travail.
- 4. Dans le champ **Calculer champ**, saisissez (par exemple) ID.
- 5. Dans le champ **Formule**, saisissez @INDEX et cliquez sur **OK**.
- 6. Connectez le noeud Calculer au reste du flux.

**Remarque :** Si vous procédez à l'extraction de données numériques longues à partir d'une base de données Netezza en utilisant le type de données NUMERIC(18,0), il peut arriver que SPSS Modeler arrondisse les données durant l'importation. Pour éviter cela, stockez les données avec le type de données BIGINT ou NUMERIC(36,0).

**Remarque :** En raison des limitations sur les types de champs qui peuvent être utilisés, un champ avec un niveau de mesure sans type et un rôle ID enregistrement n'apparaît pas dans un noeud de modélisation de la base de données Netezza (par exemple, K-Means).

#### **Traitement des valeurs nulles**

Si les données d'entrée contiennent des valeurs nulles, l'utilisation de noeuds Netezza peut provoquer des messages d'erreur ou des flux longue durée, nous vous recommandons donc de supprimer les enregistrements contenant des valeurs nulles. Utilisez la méthode suivante.

- 1. Reliez un noeud Sélectionner au noeud source.
- 2. Définissez l'option **Mode** du noeud Sélectionner sur **Supprimer**.
- 3. Saisissez ce qui suit dans le champ **Condition** :

@NULL(*field1*) [or @NULL(*field2*)[... or @NULL(*fieldN*]])

Assurez-vous de saisir chaque champ d'entrée.

4. Connectez le noeud Sélectionner au reste du flux.

#### **Sortie de modèle**

Il est possible qu'un flux contenant un noeud de modélisation Data Warehouse ou Netezza produise des résultats légèrement différents chaque fois qu'il est exécuté. Ceci est dû au fait que l'ordre dans lequel le noeud lit les données source n'est pas toujours le même, car les données sont lues dans des tables temporaires avant la création du modèle. Toutefois, de telles différences sont négligeables.

#### **Commentaires généraux**

- Dans IBM SPSS Collaboration and Deployment Services, il est impossible de créer des configurations de scoring à l'aide des flux contenant les noeuds modélisation de la base de données IBM Data Warehouse ou IBM Netezza.
- L'exportation ou l'importation PMML est impossible pour les modèles créés par des noeuds Data Warehouse ou Netezza.

## **Options de champs**

Dans l'onglet Champs, vous pouvez choisir d'utiliser les paramètres du rôle de champ déjà définis dans les noeuds en amont, ou de réaliser manuellement des affectations de champs.

**Utiliser des rôles prédéfinis.** Cette option utilise les paramètres de rôle (cibles, prédicteurs, etc.) pour un noeud type en amont (ou l'onglet Types d'un noeud source en amont).

**Utiliser des affectations de champs personnalisés.** Sélectionnez cette option si vous souhaitez affecter manuellement des cibles, des prédicteurs et d'autres rôles sur cet écran.

**Champs.** Utilisez les boutons fléchés pour affecter manuellement des éléments à partir de cette liste aux divers champs de rôle à droite de l'écran. Les icônes indiquent les niveaux de mesure valides pour chaque champ de rôle.

Cliquez sur le bouton **Tous** pour sélectionner tous les champs de la liste ou cliquez sur un bouton de niveau de mesure individuelle pour sélectionner tous les champs avec un niveau de mesure.

**Cible.** Sélectionnez un champ comme cible pour la prédiction. Pour les modèles linéaires généralisés, consultez également le champ **Essais** sur cet écran.

**ID enregistrement.** Le champ est utilisé comme identificateur d'enregistrement unique.

**Prédicteurs (Entrées).** Choisissez un ou plusieurs champs comme entrées pour la prévision.

#### **Options de serveur**

Sur l'onglet Serveur, indiquez la base de données IBM Data Warehouse où le modèle doit être généré.

**Détails d'IBM Data Warehouse Server**. C'est ici que vous spécifiez les informations de connexion pour la base de données à utiliser pour le modèle.

- **Utiliser la connexion en amont**. (par défaut) Utilise les informations de connexion spécifiées dans un noeud en amont, par exemple le noeud source Base de données. cette option fonctionne uniquement si tous les noeuds en amont peuvent utiliser les répercussions SQL. Dans ce cas, il est inutile de déplacer les données en-dehors de la base de données car le SQL implémente entièrement tous les noeuds en amont.
- **Déplacer les données vers la connexion**. Déplace les données vers la base de données spécifiée ici. Ceci permet de faire fonctionner la modélisation si les données se trouvent dans une autre base de données IBM Data Warehouse ou une base de données d'un autre fabricant, ou même si les données se trouvent dans un fichier à plat. De plus, les données sont de nouveau déplacées vers la base de données spécifiée ici si les données ont été extraites parce qu'un noeud n'a pas effectué de répercussions SQL. Cliquez sur le bouton **Edit** pour rechercher et sélectionner une connexion.

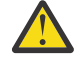

**ATTENTION :** IBM Netezza Analytics et IBM Data Warehouse sont généralement utilisés avec des fichiers de très grande taille. Le transfert de grandes quantités de données entre des bases de données, ou hors d'une base de données puis dans cette même base de données, peut prendre beaucoup de temps et doit être évité aussi souvent que possible.

**Remarque :** Le nom de la source de données ODBC est incorporé de manière efficace dans chaque flux IBM SPSS Modeler. Si un flux créé sur un hôte est exécuté sur un autre hôte, le nom de la source de données doit être identique sur chaque hôte. Vous pouvez également sélectionner une autre source de données dans l'onglet Serveur de chaque source ou noeud de modélisation.

### **Options de modèle**

Dans l'onglet Options de modèle, vous pouvez choisir de spécifier un nom pour le modèle ou de générer automatiquement un nom. Vous pouvez également définir les valeurs par défaut pour les options de scoring.

**Nom de modèle.** Vous pouvez générer le nom du modèle automatiquement sur la base du champ cible ou ID (ou du type de modèle si aucun de ces champs n'est spécifié) ou spécifier un nom personnalisé.

**Remplacer l'existant si le nom est déjà utilisé.** Si vous cochez cette case, tout modèle existant portant le même nom sera écrasé.

**Rendre disponible pour le scoring.** Vous pouvez définir ici les valeurs par défaut pour les options de scoring qui apparaissent dans la boîte de dialogue du nugget de modèle. Pour les détails des options, consultez la rubrique d'aide de l'onglet Paramètres de ce nugget particulier.

#### **Gestion des modèles**

La création d'un modèle IBM Netezza ou IBM Data Warehouse via SPSS Modeler crée un modèle dans SPSS Modeler et crée ou remplace un modèle dans la base de données IBM Data Warehouse. Le modèle SPSS Modeler de ce type fait référence au contenu d'un modèle de base de données stocké sur le serveur de base de données. SPSS Modeler peut vérifier la cohérence en stockant une chaîne clé modèle générée identique dans les modèles SPSS Modeler et Netezza ou Data Warehouse.

Le nom de modèle de chaque modèle Netezza ou Data Warehouse s'affiche sous la colonne *Information sur le modèle* de la boîte de dialogue Liste des modèles de base de données. Le nom d'un modèle d'un modèle SPSS Modeler est affiché comme clé de modèle dans l'onglet Serveur d'un modèle SPSS Modeler (lorsqu'il est placé dans un flux).

Le bouton Vérifier permet de vérifier la correspondance entre les clés du modèle SPSS Modeler et du modèle Netezza ou Data Warehouse. Si vous ne trouvez aucun modèle du même nom dans Netezza ou Data Warehouse, ou si les clés de modèle ne correspondent pas, le modèle Netezza ou Data Warehouse a été supprimé ou recréé depuis la création du modèle SPSS Modeler.

## **Liste des modèles de base de données**

SPSS Modeler fournit une boîte de dialogue qui répertorie les modèles stockés dans IBM Data Warehouse et qui permet de les supprimer. Cette boîte de dialogue est accessible à partir de la boîte de dialogue IBM Helper Applications et à partir des boîtes de dialogue de génération, de navigation et d'application des noeuds liés à IBM Data Warehouse et IBM Netezza Data Mining. Les informations affichées pour chaque modèle sont les suivantes :

- Nom de modèle (nom du modèle, utilisé pour trier la liste)
- Nom du propriétaire.
- Algorithme utilisé dans le modèle.
- Etat actuel du modèle, par exemple Complete.
- Date de création du modèle.

## **Arbre de régression d'IBM Data WH**

Un arbre de régression est un algorithme en arborescence qui divise l'échantillon d'observations de façon répétée afin de calculer des sous-ensembles du même type selon les valeurs d'un champ cible numérique. Comme pour les arbres de décisions, les arbres de régression décomposent les données en sous-ensembles dans lesquels les feuilles de l'arbre correspondent à des sous-ensembles suffisamment petits ou uniformes. Les divisions sont sélectionnées pour augmenter la dispersion des valeurs des attributs cibles, afin qu'ils soient assez prévisibles à travers leurs valeurs moyennes au niveau des feuilles.

## **Options de création d'arbre de régression d'IBM Data WH - Croissance d'arbre**

Vous pouvez définir des options de génération pour la croissance et l'élagage d'arbre.

Les options de génération suivantes sont disponibles pour la croissance d'arbre :

**Profondeur maximale d'arbre.** Le nombre maximal de niveaux que l'arbre peut atteindre en se développant au-dessous du noeud racine, ce qui revient au nombre de fois où l'échantillon est divisé de manière récursive. La valeur par défaut est 62, ce qui est la profondeur d'arbre maximale à des fins de modélisation.

**Remarque :** Si le Visualiseur dans le nugget de modèle affiche la représentation textuelle du modèle, un maximum de 12 niveaux de l'arbre est représenté.

**Critères de séparation.** Ces options permettent de contrôler l'arrêt de la division de l'arbre. Si vous ne voulez pas utiliser les valeurs par défaut, cliquez sur **Personnaliser** et modifiez les valeurs.

• **Mesure d'évaluation séparée.** Cette mesure est utilisée pour évaluer le meilleur endroit où diviser l'arbre.

**Remarque :** Actuellement, variance est la seule option possible.

- **Amélioration minimale pour les divisions.** La quantité minimale d'impureté devant être réduite avant qu'une nouvelle division puisse être créée dans l'arbre. La création d'arbre vise à créer des sousgroupes ayant des résultats similaires afin de minimiser l'impureté de chaque noeud. Si le meilleur découpage calculé pour une branche signifie une réduction de l'impureté inférieure à la valeur spécifiée par le critère de division, alors le découpage n'est pas effectué.
- **Nombre minimal d'instances pour une division.** Le nombre minimal d'enregistrements pouvant être divisés. Lorsqu'il reste moins d'enregistrements que ce nombre d'enregistrements non divisés, aucune division supplémentaire n'est effectuée. Cette zone peut être utilisée pour éviter la création de sousgroupes minuscules dans l'arbre.

**Statistiques.** Ce paramètre définit le nombre de statistiques comprises dans le modèle. Sélectionnez l'une des options suivantes :

• **Tous.** Toutes les statistiques en rapport avec la colonne et la valeur sont comprises.

**Remarque :** Ce paramètre comprend le nombre maximum de statistiques et peut donc affecter la performance de votre système. Si vous ne souhaitez pas afficher le modèle au format graphique, indiquez **Aucune**.

- **Colonnes.** Les statistiques en rapport avec la colonne sont comprises.
- **Aucun.** Seules les statistiques nécessaires pour calculer le score du modèle sont comprises.

### **Options de création d'arbre d'IBM Data WH - Elagage d'arbre**

Vous pouvez utiliser les options d'élagage pour spécifier les critères d'élagage de l'arbre de régression. Le but de l'élagage est de réduire le risque de surajustement en supprimant les sous-groupes trop développés qui n'améliorent pas l'exactitude attendue des nouvelles données.

**Mesure d'élagage.** La valeur de la mesure d'élagage garantit que l'exactitude du modèle demeure dans des limites acceptables après avoir supprimé une feuille de l'arbre. Vous pouvez choisir l'une des mesures suivantes.

- **mse.** Erreur quadratique moyenne (par défaut) mesure à quel point une ligne intégrée est proche des points de données.
- **r2.** R2 (coefficient de détermination) mesure la proportion de la variation de la variable dépendante, expliquée par le modèle de régression.
- **Pearson.** Coefficient de corrélation de Pearson mesure la force de la relation entre deux variables linéairement dépendantes et normalement distribuées.
- **Spearman.** Coefficient de corrélation de Spearman détecte les relations non linéaires paraissant faibles par rapport à la corrélation de Pearson, mais qui pourraient en fait être fortes.

**Données pour l'élagage**. Vous pouvez utiliser une partie ou la totalité des données d'apprentissage pour estimer l'exactitude attendue des nouvelles données. Vous pouvez également utiliser un ensemble de données d'élagage distinct d'une table spécifique à cette fin.

• **Utiliser toutes les données d'apprentissage**. Cette option (option par défaut) utilise toutes les données d'apprentissage pour estimer l'exactitude du modèle.

• **Utiliser % des données d'apprentissage pour l'élagage**. Utilisez cette option pour diviser les données en deux ensembles, un pour l'apprentissage et un pour l'élagage, à l'aide du pourcentage spécifié ici pour les données d'élagage.

Sélectionnez **Dupliquer les résultats** si vous voulez spécifier une valeur de départ aléatoire pour vous assurer que les données sont partitionnées de la même façon chaque fois que vous exécutez le flux. Vous pouvez spécifier un entier dans le champ **Valeur de départ utilisée pour l'élagage**, ou bien cliquer sur **Générer**, ce qui créera un entier pseudo-aléatoire.

• **Utiliser des données d'une table existante**. Spécifiez le nom de la table d'un ensemble de données d'élagage distinct pour estimer l'exactitude du modèle. Ceci est plus fiable que d'utiliser des données d'apprentissage. Toutefois, cette option peut provoquer la suppression d'un vaste sous-de l'ensemble de données de l'ensemble d'apprentissage, ce qui réduit la qualité de l'arbre de décisions.

## **Classification par division Netezza**

La classification par division est une méthode d'analyse des clusters dans laquelle l'algorithme est exécuté de manière répétitive pour diviser les clusters en sous-clusters jusqu'à atteindre un point d'arrêt spécifié.

La formation de clusters commence par une seule cluster contenant toutes les instances de formation (enregistrements). La première itération de l'algorithme divise l'ensemble de données en deux sousclusters, avec des itérations consécutives qui les divisent encore en sous-clusters. Les critères d'arrêt sont spécifiés sous la forme d'un nombre maximum d'itérations, d'un nombre maximum de niveaux dans lesquels l'ensemble de données est divisé et d'un nombre minimum requis d'instances pour une partition supplémentaire.

L'arbre de classification hiérarchique résultant peut être utilisé pour classifier les instances en les propageant à partir du cluster racine, comme dans l'exemple suivant.

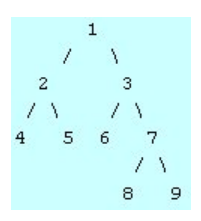

*Figure 3. Exemple d'arbre de classification par division*

A chaque niveau, le meilleur sous-cluster correspondant est choisi par rapport à la distance entre l'instance et les centres du sous-cluster.

Quand les instances sont évaluées par un niveau hiérarchique appliqué de -1 (par défaut), le scoring renvoie uniquement un cluster de feuilles, car les feuilles sont désignées par un nombre négatif. Dans l'exemple, il s'agirait de l'un des clusters 4, 5, 6, 8 ou 9. En revanche, si le niveau de hiérarchie était fixé à 2, par exemple, l'évaluation retournerait l'un des clusters au deuxième niveau en dessous du cluster racine, à savoir 4, 5, 6 ou 7.

## **Options de champ de classification par division Netezza**

Dans l'onglet Champs, vous pouvez choisir d'utiliser les paramètres du rôle de champ déjà définis dans les noeuds en amont, ou de réaliser manuellement des affectations de champs.

**Utiliser des rôles prédéfinis.** Cette option utilise les paramètres de rôle (cibles, prédicteurs, etc.) pour un noeud type en amont (ou l'onglet Types d'un noeud source en amont).

**Utiliser des affectations de champs personnalisés.** Sélectionnez cette option si vous souhaitez affecter manuellement des cibles, des prédicteurs et d'autres rôles sur cet écran.

**Champs.** Utilisez les boutons fléchés pour affecter manuellement des éléments à partir de cette liste aux divers champs de rôle à droite de l'écran. Les icônes indiquent les niveaux de mesure valides pour chaque champ de rôle.

Cliquez sur le bouton **Tous** pour sélectionner tous les champs de la liste ou cliquez sur un bouton de niveau de mesure individuelle pour sélectionner tous les champs avec un niveau de mesure.

**ID enregistrement.** Le champ est utilisé comme identificateur d'enregistrement unique.

**Prédicteurs (Entrées).** Choisissez un ou plusieurs champs comme entrées pour la prévision.

### **Options de création de classification par division Netezza**

L'onglet Options de création est celui où vous définissez toutes les options de création d'un modèle. Vous pouvez bien sûr cliquer simplement sur le bouton **Exécuter** pour créer un modèle avec toutes les options par défaut, mais normalement vous pouvez personnaliser la création selon vos propres objectifs.

**Mesure de distance**. La méthode à utiliser pour la mesure de distance entre les points de données ; plus les distances sont importantes plus les différences le sont aussi. Les options sont les suivantes :

- **Euclidienne**. (par défaut) La distance entre deux points est calculée en les reliant par une ligne droite.
- **Manhattan**. La distance entre deux points est calculée en tant que total des différences absolues entre leur coordonnées.
- **Canberra**. Semblable à la distance Manhattan, mais plus sensible aux points de données plus proches de l'origine.
- **Maximum**. la distance entre deux points est calculée comme la plus importante de leurs différences parmi toutes les dimensions de leurs coordonnées.

**Nombre maximum des itérations**. Cet algorithme fonctionne en effectuant plusieurs itérations du même processus. Cette option permet d'interrompre l'apprentissage du modèle lorsque le nombre d'itérations spécifié est atteint.

**Profondeur maximale des arbres de classification.** Le nombre maximal de niveaux dans lesquels l'ensemble de données peut être subdivisé.

**Dupliquer les résultats**. Cochez cette case si vous souhaitez définir une valeur de départ aléatoire qui vous permettra de dupliquer les analyses. Vous pouvez spécifier un entier ou cliquer sur **Générer**, ce qui crée un entier pseudo-aléatoire.

**Nombre minimal d'instances pour une division**. Le nombre minimal d'enregistrements pouvant être divisés. Lorsqu'il reste moins d'enregistrements que ce nombre d'enregistrements non divisés, aucune division supplémentaire ne sera effectuée. Ce champ peut être utilisé pour éviter la création de sousgroupes minuscules dans l'arbre de classification.

# **Modèle linéaire généralisé IBM Data WH**

La régression linéaire est une technique statistique ancienne de classification des enregistrements sur la base des valeurs des champs d'entrée numériques. La régression linéaire correspond à une ligne droite ou à une surface qui minimise les écarts entre les valeurs prédites et les valeurs réelles des résultats. Les modèles linéaires sont utiles pour la modélisation d'une large gamme de phénomènes réels en raison de leur simplicité à la fois lors de l'application de l'apprentissage et des modèles. Cependant, les modèles linéaires supposent une distribution normale dans la variable (cible) dépendante et un impact linéaire des variables indépendantes (prédicteurs) sur la variable dépendante.

Il existe de nombreux cas où une régression linéaire est utile mais où les suppositions précédentes ne s'appliquent pas. Par exemple, lors de la modélisation du choix des consommateurs par rapport à un nombre peu élevé de produits, la variable dépendante est susceptible d'avoir une distribution multinomiale. De même, lors de la modélisation des revenus par rapport à l'âge, ces revenus augmentent généralement parallèlement à l'âge, mais le lien entre ces deux éléments est peu susceptible d'être aussi simple qu'une ligne droite.

Dans ce genre de cas, un modèle linaire généralisé peut être utilisé. Les modèles linaires généralisés développent le modèle de régression linéaire afin que la variable dépendante soit en lien avec les variables prédicteur au moyen d'une fonction de liaison spécifique pour laquelle plusieurs fonctions

appropriées existent. De plus, le modèle permet à la variable dépendante d'avoir une distribution anormale, telle qu'une distribution de poisson.

L'algorithme recherche le modèle le plus adapté de manière répétée, jusqu'à un nombre d'itérations donné. Lors du calcul du modèle le plus adapté, l'erreur est représentée par la somme des carrés des différences entre la valeur prédite et la valeur réelle de la variable dépendante.

#### **Options de champs du modèle linéaire généralisé d'IBM Data WH**

Dans l'onglet Champs, vous devez indiquer si vous désirez utiliser les paramètres de rôle de champ déjà définis dans les noeuds en amont ou les affecter manuellement.

**Utiliser des rôles prédéfinis.** Cette option utilise les paramètres de rôle (cibles ou prédicteurs par exemple) pour un noeud Type en amont, ou l'onglet Types d'un noeud source en amont.

**Utiliser des affectations de champs personnalisés.** Sélectionnez cette option si vous désirez affecter manuellement des cibles, des prédicteurs et d'autres rôles depuis cet écran.

**Champs.** Utilisez les boutons fléchés pour affecter manuellement des éléments à partir de cette liste aux divers champs de rôle à droite de l'écran. Les icônes indiquent les niveaux de mesure valides pour chaque champ de rôle.

Cliquez sur le bouton **Tous** pour sélectionner tous les champs de la liste ou cliquez sur un bouton de niveau de mesure individuelle pour sélectionner tous les champs avec un niveau de mesure.

**Cible.** Sélectionnez un champ comme cible pour la prédiction.

**ID enregistrement.** Le champ est utilisé comme identificateur d'enregistrement unique. Les valeurs de ce champ doivent être uniques pour chaque enregistrement, par exemple, les numéros d'ID de client.

**Pondération d'instance.** Indiquez un champ pour utiliser des pondérations d'instance. Une pondération d'instance est une pondération par ligne de données d'entrée. Par défaut, il est supposé que tous les enregistrements d'entrée sont de même importance relative. Vous pouvez modifier l'importance en affectant différentes pondérations aux enregistrements d'entrée. Le champ que vous spécifiez doit contenir une pondération numérique pour chaque ligne de données d'entrée.

**Prédicteurs (Entrées).** Sélectionnez le ou les champs d'entrée. Cela revient à définir le rôle du champ sur la valeur *Entrée* dans un noeud Type.

## **Options du modèle linéaire généralisé d'IBM Data WH - Général**

Dans l'onglet Options de modèle, vous pouvez choisir de spécifier un nom pour le modèle ou de générer automatiquement un nom. Vous pouvez également choisir plusieurs paramètres associés au modèle, à la fonction de lien, aux interactions des champs d'entrée (le cas échéant) et définir les valeurs par défaut des options de scoring.

**Nom de modèle.** Vous pouvez générer le nom du modèle automatiquement sur la base du champ cible ou ID (ou du type de modèle si aucun de ces champs n'est spécifié) ou spécifier un nom personnalisé.

**Options de zone.** Vous pouvez indiquer les rôles des zones d'entrée pour la génération du modèle.

**Paramètres généraux.** Ces paramètres sont associés aux critères d'arrêt de l'algorithme.

- **Nombre maximal d'itérations.** Le nombre maximum d'itérations que l'algorithme exécutera ; le minimum est de 1, la valeur par défaut est de 20.
- **Erreur maximale (1e).** La valeur du nombre maximal d'erreurs (en notation scientifique) à laquelle l'algorithme doit s'arrêter de rechercher le modèle le plus adapté. Le minimum est de 0, la valeur par défaut est de -3, ce qui signifie 1E-3 ou 0,001.
- **Seuil de valeur d'erreur significative (1e).** La valeur (en notation scientifique) sous laquelle les erreurs sont traitées comme ayant une valeur de zéro. Le minimum est de -1, la valeur par défaut est de -7 ce qui signifie que les valeurs d'erreur inférieures à 1E-7 (ou 0,0000001) seront comptabilisées comme non significatives.

**Paramètres de distribution.** Ces paramètres sont associés à la distribution de la variable (cible) dépendante.

- **Distribution de la variable de réponse.** Type de distribution, au choix : **Bernoulli** (valeur par défaut), **Gaussienne**, **Poisson**, **Binomiale**, **Binomiale négative**, **Wald** (gaussienne inversée) et **Gamma**.
- **Paramètres.** (distribution Poisson ou binomiale uniquement) Vous devez spécifier l'une des options suivantes dans le champ **Spécifier les paramètres** :
	- Pour que le paramètre soit automatiquement estimé à partir des données, sélectionnez **Par défaut**.
	- Pour autoriser l'optimisation de la quasi-vraisemblance dans la distribution, sélectionnez **Quasi**.
	- Pour spécifier explicitement la valeur du paramètre, sélectionnez **Explicite**.

(Distribution binomiale uniquement) Vous devez spécifier la colonne de table d'entrée à utiliser comme champ d'essai en fonction des besoins de la distribution binomiale. Cette colonne contient le nombre d'essais associés à la distribution binomiale.

(Distribution binomiale négative uniquement) Vous pouvez spécifier la valeur par défaut -1 ou une valeur de paramètre différente.

**Paramètres de fonction de lien.** Ces paramètres sont associés à la fonction de lien qui associe la variable dépendante aux variables prédicteur.

- **Fonction de lien.** La fonction à utiliser est au choix **Identity**, **Inverse**, **Invnegative**, **Invsquare**, **Sqrt**, **Power**, **Oddspower**, **Log**, **Clog**, **Loglog**, **Cloglog**, **Logit** (par défaut), **Probit**, **Gaussit**, **Cauchit**, **Canbinom**, **Cangeom**, **Cannegbinom**.
- **Paramètres.** (Fonctions de lien Power ou Oddspower uniquement). Vous pouvez spécifier une valeur de paramètre si la fonction de lien est **Power** ou **Oddspower**. Choisissez de spécifier une valeur ou utilisez la valeur par défaut -1.

### **Options du modèle linéaire généralisé d'IBM Data WH - Interaction**

Le volet Interactions contient les options de spécification des interactions (c'est-à-dire les effets multiplicatifs entre les champs d'entrée).

**Interaction des colonnes.** Sélectionnez cette case pour spécifier les interactions entre les champs d'entrée. Ne cochez pas cette case s'il n'y a aucune interaction.

Entrez les interactions dans le modèle en sélectionnant un ou plusieurs champs dans la liste source et en les faisant glisser vers la liste des interactions. Le type d'interaction créé dépend de l'endroit où vous déposez la sélection.

- **Principaux.** Les champs déposés apparaissent sous forme d'interactions principales distinctes au bas de la liste des interactions.
- **2 directions.** Toutes les paires possibles des champs déposés apparaissent sous forme d'interactions bidirectionnelles au bas de la liste des interactions.
- **3 directions.** Tous les triplets possibles des champs déposés apparaissent sous forme d'interactions tridirectionnelles au bas de la liste des interactions.
- **\*.** La combinaison de tous les champs déposés apparaît sous forme d'une unique interaction au bas de la liste des interactions.

**Inclure la constante.** La constante est généralement incluse dans le modèle. Si vous partez du principe que les données passent par l'origine, vous pouvez exclure la constante.

Boutons de la boîte de dialogue

Les boutons situés à droite de l'écran vous permettent de modifier les termes utilisés dans le modèle.

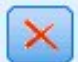

*Figure 4. Bouton de suppression*

<span id="page-68-0"></span>Supprimer des termes du modèle en sélectionnant ceux que vous souhaitez supprimer, puis en cliquant sur le bouton de suppression.

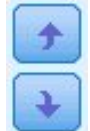

*Figure 5. Boutons de réorganisation*

Réorganiser des termes dans le modèle en sélectionnant ceux que vous souhaitez réorganiser, puis en cliquant sur les flèches vers le haut ou vers le bas.

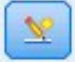

*Figure 6. Bouton d'interaction personnalisée*

#### **Ajouter un terme personnalisé**

Vous pouvez spécifier les interactions personnalisées sous la forme *n1\*x1\*x1\*x1..*. Sélectionnez un champ dans la liste **Champs**, cliquez sur la flèche de droite pour ajouter le champ à **Terme personnalisé**, cliquez sur **Par\***, sélectionnez le champ suivant, cliquez sur la flèche de droite, etc. Lorsque vous avez créé l'interaction personnalisée, cliquez sur **Ajouter un terme** pour la renvoyer dans le volet Interactions.

#### **Options du modèle linéaire généralisé d'IBM Data WH - Options de scoring**

**Rendre disponible pour le scoring.** Vous pouvez définir ici les valeurs par défaut pour les options de scoring qui apparaissent dans la boîte de dialogue du nugget de modèle. Pour plus d'informations, voir [«Nugget de modèle linéaire généralisé d'IBM Data WH - Onglet Paramètres», à la page 85.](#page-92-0)

• **Inclure les champs d'entrée.** Sélectionnez cette case si vous souhaitez afficher les champs d'entrée dans la sortie du modèle ainsi que les prévisions.

## **Arbres de décision IBM Data WH**

Un arbre de décisions est une structure hiérarchique qui représente un modèle de classification. Avec un modèle d'arbre de décisions, vous pouvez développer un système de classification qui prédit ou classe les observations futures à partir d'un ensemble de données d'apprentissage. La classification prend la forme d'une arborescence dans laquelle les branches représentent des points de division de la classification. La division décompose de manière récursive les données en sous-groupes, jusqu'à ce qu'un point d'arrêt soit atteint. Les noeuds d'arbre aux points d'arrêt sont appelés des **feuilles**. Chaque feuille affecte un libellé, appelé **libellé de classe**, pour les membres de son sous-groupe ou de sa classe.

#### **Poids de l'instance et poids des classes**

Par défaut, il est supposé que tous les enregistrements et classes d'entrée sont de même importance relative. Vous pouvez modifier cette option en attribuant des pondérations individuelles aux membres d'un de ces éléments ou des deux. Par exemple, cela peut être utile si les points de données de vos données d'apprentissage ne sont pas distribués de manière réaliste entre les catégories. Les pondérations permettent d'orienter le modèle afin de compenser les catégories les moins représentées dans les données. L'augmentation de la pondération d'une valeur cible doit augmenter le pourcentage de prédictions correctes de cette catégorie.

Dans le noeud de modélisation Arbre de décisions, vous pouvez spécifier deux types de pondérations. Les **Pondérations d'instance** attribuent une pondération à chaque ligne des données d'entrée. Les pondérations sont généralement spécifiées en tant que 1.0 dans la plupart des cas, avec des valeurs plus ou moins importantes attribuées uniquement aux cas plus ou moins importants que la majorité, comme indiqué dans le tableau ci-après.

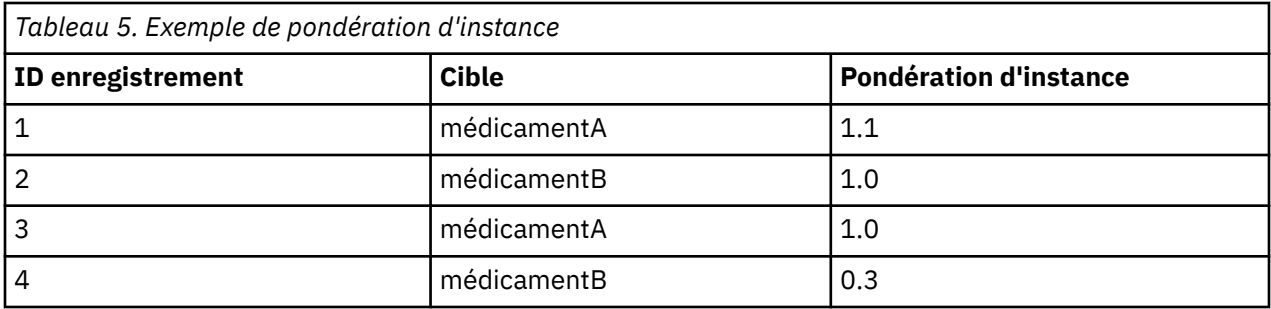

Les **pondérations de classe** attribuent une pondération à chaque catégorie du champ cible, comme indiqué dans le tableau ci-après.

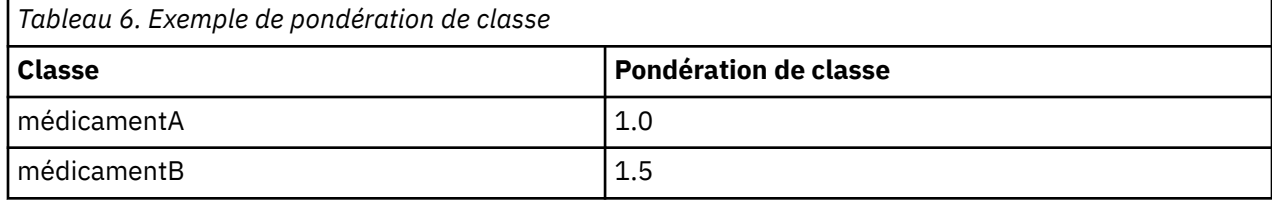

Les deux types de pondérations peuvent être utilisés en même temps, auquel cas ils sont multipliés entre eux et sont utilisés comme pondérations d'instance. Par conséquent, si les deux exemples précédents ont été utilisés ensemble, l'algorithme utilisera les pondérations d'instance indiquées dans le tableau ci-après.

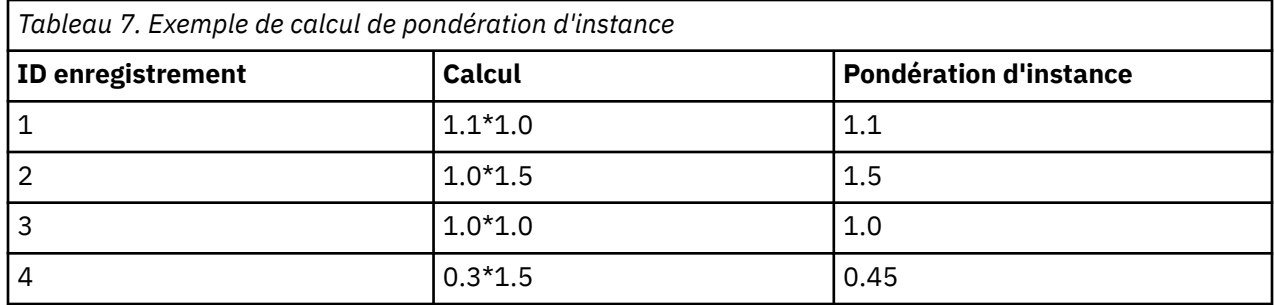

### **Options du champ Arbre de décisions Netezza**

Dans l'onglet Champs, vous pouvez choisir d'utiliser les paramètres du rôle de champ déjà définis dans les noeuds en amont, ou de réaliser manuellement des affectations de champs.

**Utiliser des rôles prédéfinis** Cette option utilise les paramètres de rôle (cibles, prédicteurs, etc.) d'un noeud Type en amont (ou l'onglet Types d'un noeud source en amont).

**Utiliser des affectations de champs personnalisés.** Pour affecter manuellement des cibles, des prédicteurs et d'autres rôles, sélectionnez cette option.

**Champs.** Utilisez les boutons fléchés pour affecter manuellement des éléments à partir de cette liste aux divers champs de rôle à droite de l'écran. Les icônes indiquent les niveaux de mesure valides pour chaque champ de rôle.

Pour sélectionner tous les champs dans la liste, cliquez sur le bouton **Tous** ou cliquez sur un bouton de niveau de mesure individuelle pour sélectionner tous les champs avec ce niveau de mesure.

**Cible.** Sélectionnez un champ comme cible pour la prévision.

**ID enregistrement.** Le champ est utilisé comme identificateur d'enregistrement unique. Les valeurs de ce champ doivent être uniques pour chaque enregistrement (par exemple, les numéros d'ID de client).

**Pondération d'instance**. Spécifier un champ ici vous permet d'utiliser les pondérations d'instance (une pondération par ligne de données d'entrée) à la place de, ou en plus, des pondérations de classe par défaut (une pondération par catégorie pour le champ cible). Le champ spécifié ici doit être un champ

contenant une pondération numérique pour chaque ligne de données d'entrée. Pour plus d'informations, voir [«Poids de l'instance et poids des classes», à la page 61.](#page-68-0)

**Prédicteurs (Entrées).** Sélectionnez le ou les champs d'entrée. Il s'agit de la même action que lorsque l'on définit le rôle du champ sur *Entrée* dans un noeud Type.

#### **Options de génération d'arbre de décisions IBM Data WH**

Les options de génération suivantes sont disponibles pour la croissance d'arbre :

**Mesure de croissance.** Ces options contrôlent la manière dont le développement de l'arbre est mesuré.

• **Mesure d'impureté.** Cette mesure est utilisée pour évaluer le meilleur endroit où diviser l'arbre. Il s'agit d'une mesure de a variabilité dans un sous-groupe ou un segment de données. Une mesure d'impureté faible indique un groupe dans lequel la plupart des membres ont des valeurs similaires pour la zone du critère ou de la cible.

Les mesures prises en charge sont **Entropy** et **Gini**. Ces mesures sont basées sur les probabilités d'appartenance à une catégorie de la branche.

• **Profondeur maximale d'arbre.** Le nombre maximal de niveaux que l'arbre peut atteindre en se développant au-dessous du noeud racine, ce qui revient au nombre de fois où l'échantillon est divisé de manière récursive. La valeur par défaut de cette propriété est 10 et la valeur maximale que vous pouvez lui affecter est 62.

**Remarque :** Si le Visualiseur dans le nugget de modèle affiche la représentation textuelle du modèle, un maximum de 12 niveaux de l'arbre est représenté.

**Critères de séparation.** Ces options permettent de contrôler l'arrêt de la division de l'arbre.

- **Amélioration minimale pour les divisions.** La quantité minimale d'impureté devant être réduite avant qu'une nouvelle division puisse être créée dans l'arbre. La création d'arbre vise à créer des sousgroupes ayant des résultats similaires afin de minimiser l'impureté de chaque noeud. Si le meilleur découpage calculé pour une branche signifie une réduction de l'impureté inférieure à la valeur spécifiée par le critère de division, alors le découpage n'est pas effectué.
- **Nombre minimal d'instances pour une division.** Le nombre minimal d'enregistrements pouvant être divisés. Lorsqu'il reste moins d'enregistrements que ce nombre d'enregistrements non divisés, aucune division supplémentaire n'est effectuée. Cette zone peut être utilisée pour éviter la création de sousgroupes minuscules dans l'arbre.

**Statistiques.** Ce paramètre définit le nombre de statistiques comprises dans le modèle. Sélectionnez l'une des options suivantes :

• **Tous.** Toutes les statistiques en rapport avec la colonne et la valeur sont comprises.

**Remarque :** Ce paramètre comprend le nombre maximum de statistiques et peut donc affecter la performance de votre système. Si vous ne souhaitez pas afficher le modèle au format graphique, indiquez **Aucune**.

- **Colonnes.** Les statistiques en rapport avec la colonne sont comprises.
- **Aucun.** Seules les statistiques nécessaires pour calculer le score du modèle sont comprises.

#### **Noeud d'arbre de décisions IBM Data WH - Pondérations de classe**

Vous pouvez assigner ici des pondérations à des classes individuelles. Par défaut une valeur de 1 est attribuée à toutes les classes, pour les rendre pondérées de manière identique. En spécifiant des pondérations numériques différentes pour des libellés de classes différentes, les ensembles d'apprentissage des classes spécifiques seront pondérés en conséquence par l'algorithme.

Pour modifier une pondération, double-cliquez dessus dans la colonne **Pondération** et effectuez les modifications désirées.

**Valeur**. L'ensemble des libellés de classe calculés à partir des valeurs possibles du champ cible.

**Pondération**. La pondération à attribuer à une classe spécifique. Affecter une pondération supérieure à une classe rend le modèle plus sensible à cette classe par rapport aux autres classes.

Vous pouvez utiliser les pondérations de classe en combinaison avec les pondérations d'instance. Pour plus d'informations, voir [«Poids de l'instance et poids des classes», à la page 61](#page-68-0).

#### **Noeud d'arbre de décisions IBM Data WH - Elagage d'arbre**

Vous pouvez utiliser les options d'élagage pour spécifier les critères d'élagage de l'arbre de décisions. Le but de l'élagage est de réduire le risque de surajustement en supprimant les sous-groupes trop développés qui n'améliorent pas l'exactitude attendue des nouvelles données.

**Mesure d'élagage**. La valeur par défaut de la mesure d'élagage, **Exactitude**, garantit que l'exactitude du modèle demeure dans des limites acceptables après avoir supprimé une feuille de l'arbre. Utilisez l'alternative, **Exactitude pondérée**, si vous désirez prendre en compte les pondérations des classes lorsque vous effectuez l'élagage.

**Données pour l'élagage**. Vous pouvez utiliser une partie ou la totalité des données d'apprentissage pour estimer l'exactitude attendue des nouvelles données. Vous pouvez également utiliser un ensemble de données d'élagage distinct d'une table spécifique à cette fin.

- **Utiliser toutes les données d'apprentissage**. Cette option (option par défaut) utilise toutes les données d'apprentissage pour estimer l'exactitude du modèle.
- **Utiliser % des données d'apprentissage pour l'élagage**. Utilisez cette option pour diviser les données en deux ensembles, un pour l'apprentissage et un pour l'élagage, à l'aide du pourcentage spécifié ici pour les données d'élagage.

Sélectionnez **Dupliquer les résultats** si vous voulez spécifier une valeur de départ aléatoire pour vous assurer que les données sont partitionnées de la même façon chaque fois que vous exécutez le flux. Vous pouvez spécifier un entier dans le champ **Valeur de départ utilisée pour l'élagage**, ou bien cliquer sur **Générer**, ce qui créera un entier pseudo-aléatoire.

• **Utiliser des données d'une table existante**. Spécifiez le nom de la table d'un ensemble de données d'élagage distinct pour estimer l'exactitude du modèle. Ceci est plus fiable que d'utiliser des données d'apprentissage. Toutefois, cette option peut provoquer la suppression d'un vaste sous-de l'ensemble de données de l'ensemble d'apprentissage, ce qui réduit la qualité de l'arbre de décisions.

# **Régression linéaire d'IBM Data WH**

Les modèles linéaires prédisent une cible continue en fonction de relations linéaires entre la cible et un ou plusieurs prédicteurs. Bien que limités aux relations linéaires de modélisation directes uniquement, les modèles de régression linéaire sont relativement simples et donnent une formule mathématique simple à interpréter pour le scoring. Les modèles linéaires sont rapides, efficaces et faciles à utiliser, bien que leur application soit limitée par rapports à ceux produits par des algorithmes de régression plus affinés.

## **Options de génération de régression linéaire d'IBM Data WH**

L'onglet Options de création est celui où vous définissez toutes les options de création d'un modèle. Vous pouvez bien sûr cliquer simplement sur le bouton **Exécuter** pour créer un modèle avec toutes les options par défaut, mais normalement vous pouvez personnaliser la création selon vos propres objectifs.

**Utiliser la décomposition de valeur singulière pour résoudre les équations.** L'utilisation de la matrice de décomposition en valeurs singulières à la place de la matrice d'origine a l'avantage d'être plus résistante aux erreurs numériques et peut également accélérer le calcul.

**Inclure la constante dans le modèle.** L'inclusion de la constante augmente l'exactitude globale de la solution.

**Calculer les diagnostics du modèle.** Cette option a pour effet que de nombreux diagnostics sont calculés sur le modèle. Les résultats sont stockés dans des matrices ou des tables en vue d'une révision ultérieure.
Les diagnostics comprennent le R2, la somme des carrés résiduelle, l'estimation de la variance, l'écart type, la valeur *p* et la valeur *t*.

Ces diagnostics sont liés à la validité et à l'utilité du modèle. Vous devez exécuter des diagnostics séparés sur les données sous-jacentes afin de vous assurer qu'ils répondent aux hypothèses relatives à la linéarité.

### **IBM Data WH KNN**

L'analyse d'agrégation suivant le saut minimum (ou du plus proche voisin) est une méthode de classification des observations basée sur la similarité des observations entre elles. En apprentissage automatique, elle a été développée comme une façon de reconnaître les configurations de données sans avoir à recourir à une correspondance exacte avec d'autres configurations ou observations stockées. Les observations semblables sont proches l'une de l'autre et les observations dissemblables sont éloignées l'une de l'autre. Par conséquent, la distance entre deux observations est une mesure de leur dissimilarité.

Les observations proches les unes des autres sont appelées « voisins ». Lorsqu'une nouvelle observation (de rétention) est présentée, sa distance de chaque observation du modèle est calculée. Les classifications des observations les plus similaires "les plus proches voisins" sont mesurées et la nouvelle observation est placée dans la catégorie qui contient le plus grand nombre de voisins les plus proches.

Vous pouvez indiquer le nombre de voisins les plus proches à examiner ; cette valeur s'appelle *K*. Les images montrent la façon dont un nouveau cas est classé à l'aide de deux valeurs différentes de *k*. Lorsque *k* = 5, le nouveau cas est placé dans la catégorie *1* car une majorité des voisins les plus proches appartiennent à la catégorie *1*. Cependant, lorsque *k* = 9, le nouveau cas est placé dans la catégorie *0* car une majorité des voisins les plus proches appartiennent à la catégorie *0*.

L'analyse d'agrégation suivant le saut minimum peut aussi être utilisée pour calculer les valeurs d'une cible continue. Dans cette situation, la valeur cible moyenne ou médiane des voisins les plus proches est utilisée pour obtenir la valeur prédite de la nouvelle observation.

### **Options de modèle KNN d'IBM Data WH - Général**

Dans l'onglet Options de modèle - Général, vous pouvez choisir de spécifier un nom pour le modèle ou de générer automatiquement un nom. Vous pouvez aussi définir des options qui contrôlent la manière de calculer le nombre d'agrégations suivant le saut minimum et des options pour une meilleure performance et une meilleure exactitude du modèle.

**Nom de modèle.** Vous pouvez générer le nom du modèle automatiquement sur la base du champ cible ou ID (ou du type de modèle si aucun de ces champs n'est spécifié) ou spécifier un nom personnalisé.

#### Voisins

**Mesure de distance**. La méthode à utiliser pour la mesure de distance entre les points de données ; plus les distances sont importantes plus les différences le sont aussi. Les options sont les suivantes :

- **Euclidienne**. (par défaut) La distance entre deux points est calculée en les reliant par une ligne droite.
- **Manhattan**. La distance entre deux points est calculée en tant que total des différences absolues entre leur coordonnées.
- **Canberra**. Semblable à la distance Manhattan, mais plus sensible aux points de données plus proches de l'origine.
- **Maximum**. la distance entre deux points est calculée comme la plus importante de leurs différences parmi toutes les dimensions de leurs coordonnées.

**Nombre de voisins les plus proches (k).** Nombre de voisins les plus proches pour une observation particulière. Remarque : l'utilisation d'un nombre élevé de voisins ne garantit pas forcément un modèle plus précis.

Le choix de *k* contrôle l'équilibre entre la prévention du surajustement (ceci peut être important, en particulier pour les données parasites) et la résolution (donnant différentes prévisions pour des instances semblables). Vous devrez généralement régler la valeur de *k* pour chaque de l'ensemble de données, avec des valeurs typiques allant de 1 à plusieurs douzaines.

Améliorer la performance et l'exactitude

**Standardiser les mesures avant de calculer la distance.** Si elle est sélectionnée, cette option standardise les mesures des champs d'entrées continues avant de calculer les valeurs de distance.

**Utiliser des ensembles principaux pour améliorer les performances des jeux de données volumineux.** Si elle est sélectionnée, cette option utilise l'échantillonnage d'ensembles principaux pour accélérer le calcul quand de grands jeux de données sont impliqués.

### **Options du modèle KNN d'IBM Data WH - Options de scoring**

Dans l'onglet Options de modèle - Options de scoring, vous pouvez définir la valeur par défaut pour une option de scoring et attribuer des pondérations relatives aux classes individuelles.

#### **Rendre disponible pour l'évaluation**

**Inclure les champs d'entrée**. Spécifie si les champs d'entrée sont inclus dans le scoring par défaut.

#### **Pondérations de classe**

Utilisez cette option pour modifier l'importance relative de chaque classe lors de la création du modèle.

*Remarque* : Cette option est activée uniquement si vous utilisez KNN pour la classification. Si vous effectuez une régression (si le type de champ cible est Continu), l'option est désactivée.

Par défaut une valeur de 1 est attribuée à toutes les classes, pour les rendre pondérées de manière identique. En spécifiant des pondérations numériques différentes pour des libellés de classes différentes, les ensembles d'apprentissage des classes spécifiques seront pondérés en conséquence par l'algorithme.

Pour modifier une pondération, double-cliquez dessus dans la colonne **Pondération** et effectuez les modifications désirées.

**Valeur**. L'ensemble des libellés de classe calculés à partir des valeurs possibles du champ cible.

**Pondération**. La pondération à attribuer à une classe spécifique. Affecter une pondération supérieure à une classe rend le modèle plus sensible à cette classe par rapport aux autres classes.

### **IBM Data WH - k moyenne**

Le noeud k moyenne implémente l'algorithme *k*-means qui propose une méthode d'analyse de clusters. Vous pouvez utiliser ce noeud pour classifier un ensemble de données en groupes distincts.

Cet algorithme est un algorithme de classification basé sur les distances qui utilise une (fonction de) mesure des distances permettant de mesurer la similarité entre les points de données. Les points de données sont affectés au cluster le plus proche, en fonction de la mesure de distance utilisée.

Cet algorithme fonctionne en effectuant plusieurs itérations du même processus de base, dans lequel chaque instance d'apprentissage est attribuée au cluster le plus proche (en respectant la fonction de distance spécifiée, appliquée au centre de l'instance et du cluster). Tous les centres de cluster sont alors recalculés en tant que vecteurs de valeur d'attribut moyenne des instances attribuées à des clusters spécifiques.

### **IBM Data WH - Options du champ k moyenne**

Dans l'onglet Champs, vous pouvez choisir d'utiliser les paramètres du rôle de champ déjà définis dans les noeuds en amont, ou de réaliser manuellement des affectations de champs.

**Utiliser des rôles prédéfinis.** Cette option utilise les paramètres de rôle (cibles, prédicteurs, etc.) pour un noeud type en amont (ou l'onglet Types d'un noeud source en amont).

**Utiliser des affectations de champs personnalisés.** Sélectionnez cette option si vous souhaitez affecter manuellement des cibles, des prédicteurs et d'autres rôles sur cet écran.

**Champs.** Utilisez les boutons fléchés pour affecter manuellement des éléments à partir de cette liste aux divers champs de rôle à droite de l'écran. Les icônes indiquent les niveaux de mesure valides pour chaque champ de rôle.

Cliquez sur le bouton **Tous** pour sélectionner tous les champs de la liste ou cliquez sur un bouton de niveau de mesure individuelle pour sélectionner tous les champs avec un niveau de mesure.

**ID enregistrement.** Le champ est utilisé comme identificateur d'enregistrement unique.

**Prédicteurs (Entrées).** Choisissez un ou plusieurs champs comme entrées pour la prévision.

### **IBM Data WH K - Onglet Options de création k moyenne**

En définissant les options de génération, vous pouvez personnaliser la génération du modèle en fonction de vos propres objectifs.

Si vous souhaitez générer un modèle avec les options par défaut, cliquez sur **Exécuter**.

**Mesure de distance.** Ce paramètre définit la méthode de mesure de la distance entre des points de données. Les distances plus importantes indiquent des dissimilarités plus grandes. Sélectionnez l'une des options suivantes :

- **Euclidienne.** La mesure Euclidienne est la distance en ligne droite entre deux points de données.
- **Euclidien normalisé.** La mesure Euclidienne normalisée est similaire à la mesure Euclidienne mais est normalisée en fonction de l'écart standard au carré. Contrairement à la mesure Euclidienne, la mesure Euclidienne normalisée est aussi invariante en fonction de l'échelle.
- **Mahalanobis.** La mesure de Mahalanobis est une mesure Euclidienne généralisée qui prend en compte les corrélations des données en entrée. Contrairement à la mesure Euclidienne normalisée, la mesure de Mahalanobis est aussi invariante en fonction de l'échelle.
- **Manhattan.** La mesure de Manhattan est la distance entre deux points calculée en tant que total des différences absolues entre leur coordonnées.
- **Canberra.** La mesure de Canberra est similaire à celle de Manhattan, mais plus sensible aux points de données plus proches de l'origine.
- **Maximum.** La masure Maximum est la distance entre deux points, calculée comme la plus importante de leurs différences parmi toutes les dimensions de leurs coordonnées.

**Nombre de clusters.** Ce paramètre indique le nombre de clusters à créer.

**Nombre maximal d'itérations.** Cet algorithme effectue plusieurs itérations du même processus. Ce paramètre permet d'interrompre l'apprentissage du modèle lorsque le nombre d'itérations spécifié est atteint.

**Statistiques.** Ce paramètre définit le nombre de statistiques comprises dans le modèle. Sélectionnez l'une des options suivantes :

• **Tous.** Toutes les statistiques en rapport avec la colonne et la valeur sont comprises.

**Remarque :** Ce paramètre comprend le nombre maximum de statistiques et peut donc affecter la performance de votre système. Si vous ne souhaitez pas afficher le modèle au format graphique, indiquez **Aucune**.

- **Colonnes.** Les statistiques en rapport avec la colonne sont comprises.
- **Aucun.** Seules les statistiques nécessaires pour calculer le score du modèle sont comprises.

**Dupliquer les résultats.** Cochez cette case si vous souhaitez définir une valeur de départ aléatoire vous permettant de dupliquer les analyses. Vous pouvez spécifier un entier ou cliquer sur **Générer**, ce qui crée un entier pseudo-aléatoire.

## <span id="page-75-0"></span>**IBM Data WH Naive Bayes**

Naive Bayes est un algorithme bien connu pour les problèmes de classification. Le modèle est appelé *naïve* car il considère toutes les variables de prévision proposées comme étant indépendantes les unes des autres. Naive Bayes est un algorithme rapide et évolutif qui calcule les probabilités conditionnelles des combinaisons d'attributs et de l'attribut cible. Une probabilité indépendante est établie à partir des données d'apprentissage. Cette probabilité détermine la vraisemblance de chaque classe cible et est calculée en fonction de l'occurrence de chaque catégorie de valeur issue des variables d'entrée.

### **Bayes Net Netezza**

Un réseau bayésien est un modèle qui affiche les variables dans un ensemble de données et les indépendances probabilistes ou conditionnelles entre elles. Avec le noeud Bayes Net Netezza, vous pouvez créer un modèle de probabilité en combinant les preuves observées et enregistrées avec les connaissances réelles de bon sens pour établir la probabilité des occurrences en utilisant des attributs apparemment sans lien.

### **Options de champs du réseau Bayes Net Netezza**

Dans l'onglet Champs, vous pouvez choisir d'utiliser les paramètres du rôle de champ déjà définis dans les noeuds en amont, ou de réaliser manuellement des affectations de champs.

Pour ce noeud, le champ cible est uniquement requis pour le scoring, il n'est donc pas affiché dans cet onglet. Vous pouvez définir ou modifier la cible sur un noeud type dans l'onglet Options des modèles de ce noeud, ou dans l'onglet Paramètres du nugget de modèle. Pour plus d'informations, voir [«Nugget Bayes](#page-86-0) [Net Netezza - Onglet Paramètres», à la page 79.](#page-86-0)

**Utiliser des rôles prédéfinis.** Cette option utilise les paramètres de rôle (cibles, prédicteurs, etc.) pour un noeud type en amont (ou l'onglet Types d'un noeud source en amont).

**Utiliser des affectations de champs personnalisés.** Sélectionnez cette option si vous souhaitez affecter manuellement des cibles, des prédicteurs et d'autres rôles sur cet écran.

**Champs.** Utilisez les boutons fléchés pour affecter manuellement des éléments à partir de cette liste aux divers champs de rôle à droite de l'écran. Les icônes indiquent les niveaux de mesure valides pour chaque champ de rôle.

Cliquez sur le bouton **Tous** pour sélectionner tous les champs de la liste ou cliquez sur un bouton de niveau de mesure individuelle pour sélectionner tous les champs avec un niveau de mesure.

**Prédicteurs (Entrées).** Choisissez un ou plusieurs champs comme entrées pour la prévision.

### **Options de création du réseau Bayes Net Netezza**

L'onglet Options de création est celui où vous définissez toutes les options de création d'un modèle. Vous pouvez bien sûr cliquer simplement sur le bouton **Exécuter** pour créer un modèle avec toutes les options par défaut, mais normalement vous pouvez personnaliser la création selon vos propres objectifs.

**Index de base.** l'identifiant numérique à affecter au premier attribut (champ d'entrée) pour une gestion interne simplifiée.

**Taille d'échantillon.** la taille de l'échantillon à prélever si le nombre d'attributs est si grand que le temps de traitement serait inacceptablement long.

**Afficher des informations supplémentaires pendant l'exécution.** Si cette case est cochée (par défaut), des informations de progression supplémentaires sont affichées dans une boîte de dialogue de message.

## **Séries temporelles Netezza**

Une **série temporelle** est une séquence de valeurs de données numériques, mesurées à différents moments (bien que pas nécessairement régulièrement), par exemple, les prix des stocks quotidiens ou les données de vente hebdomadaires. L'analyse de ces données peut être utile, par exemple pour <span id="page-76-0"></span>souligner un comportement, tel que des tendances ou la saisonnalité (un motif répétitif) et pour prévoir un comportement futur à partir d'événements passés.

Les séries temporelles Netezza prennent en charge les algorithmes de séries temporelles suivants.

- analyse spectrale
- lissage exponentiel
- AutoRegressive Integrated Moving Average (processus autorégressif moyenne mobile intégrée ARIMA).
- décomposition des tendances saisonnières

Ces algorithmes divisent une série temporelle en un composant de tendance et un composant saisonnier. Ces composants sont ensuite analysés afin de créer un modèle pouvant être utilisé pour les prévisions.

L'**analyse spectrale** permet d'identifier un comportement périodique dans des séries temporelles. Pour les séries temporelles composées de plusieurs périodicités sous-jacentes ou lorsqu'une quantité considérable de bruit aléatoire est présente dans les données, l'analyse spectrale est le moyen le plus direct d'identifier des composants périodiques. Cette méthode détecte les fréquences de comportement périodique en transformant les séries du domaine temporel en séries du domaine fréquentiel.

Le **lissage exponentiel** est une méthode qui vise à prévoir des valeurs futures à partir de valeurs pondérées d'observations de séries antérieures. Avec le lissage exponentiel, l'influence des observations diminue avec le temps de manière exponentielle. Cette méthode prévoit un point à la fois, ajuste ses prévisions au fur et à mesure de l'arrivée de nouvelles données et prend en compte les ajouts, les tendances et la saisonnalité.

Les modèles **ARIMA** proposent des méthodes plus sophistiquées de modélisation des composants de tendance et saisonniers que les modèles de lissage exponentiel. Cette méthode suppose la spécification explicite des ordres autorégressifs et de moyennes mobiles, ainsi que du degré de différenciation.

*Remarque* : Sur le plan pratique, les modèles ARIMA s'avèrent particulièrement utiles pour inclure des prédicteurs susceptibles d'expliquer le comportement des séries en cours de prévision, telles que le nombre de catalogues envoyés par courrier électronique ou le nombre d'accès à la page Web d'une société. Les modèles de lissage exponentiel décrivent le comportement des séries temporelles sans essayer d'en analyser les causes.

La **décomposition des tendances saisonnières** supprime les comportements périodiques des séries temporelles afin d'effectuer une analyse de tendance puis elle sélectionne une forme de base pour la tendance, telle qu'une fonction quadratique. Ces formes de base contiennent un certain nombre de paramètres dont les valeurs sont déterminées de manière à réduire l'erreur quadratique moyenne des résidus (c'est-à-dire, les différences entre les valeurs ajustées et observées des séries temporelles).

### **Interpolation des valeurs dans les séries temporelles Netezza**

L'**interpolation** est le processus d'évaluation et d'insertion des valeurs manquantes dans les données des séries temporelles.

Si les intervalles des séries temporelles sont réguliers mais que certaines valeurs sont absentes, les valeurs manquantes peuvent être évaluées à l'aide de l'interpolation linéaire. Observons les séries suivantes d'arrivées mensuelles de passagers au terminal d'un aéroport.

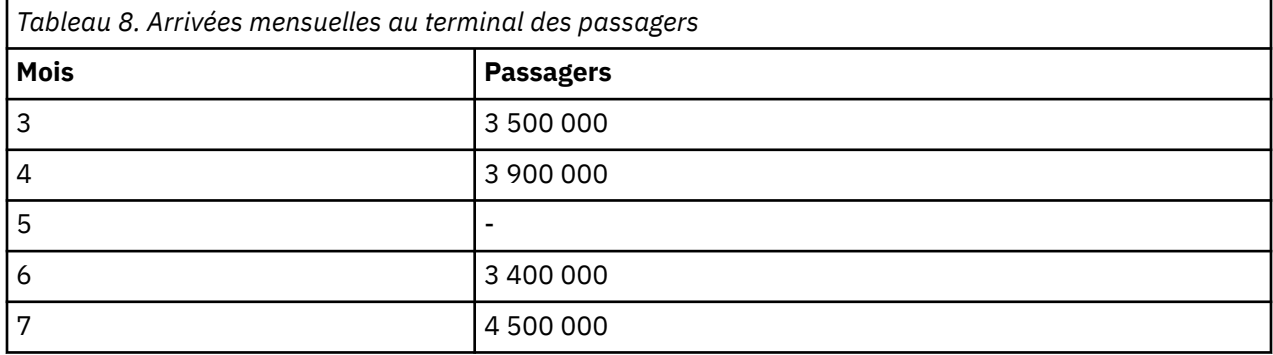

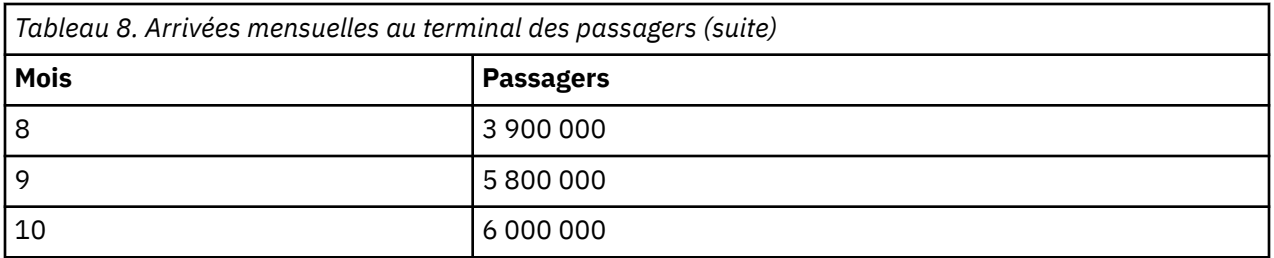

Dans ce cas, l'interpolation linéaire évalue la valeur manquante du mois 5 à hauteur de 3 650 000 (le point intermédiaire entre les mois 4 et 6).

Les intervalles irréguliers sont traités différemment. Observons les séries suivantes de relevés de température.

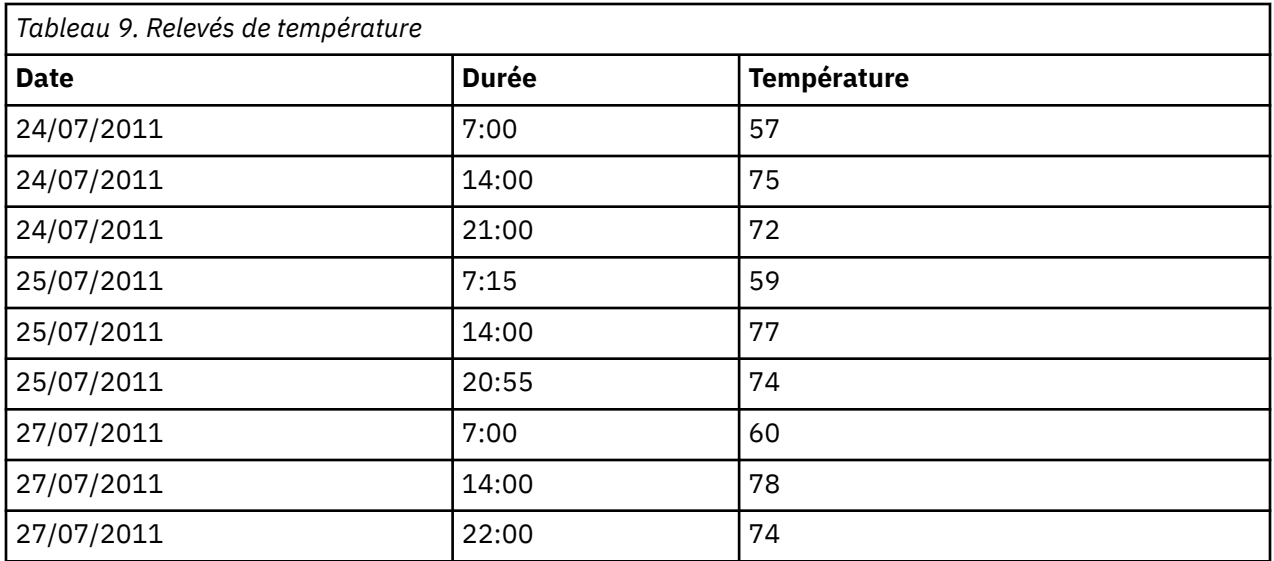

Les relevés sont effectués à trois moments différents pendant trois jours mais à différentes heures, dont seules certaines sont communes aux trois jours. De plus, seuls deux jours sont consécutifs.

Cette situation peut être traitée de l'une des deux façons suivantes : en calculant des agrégats ou en déterminant une taille de pas.

Les agrégats peuvent être des agrégats quotidiens calculés selon une formule basée sur la connaissance sémantique des données. Cette méthode pourrait générer l'ensemble de données suivant.

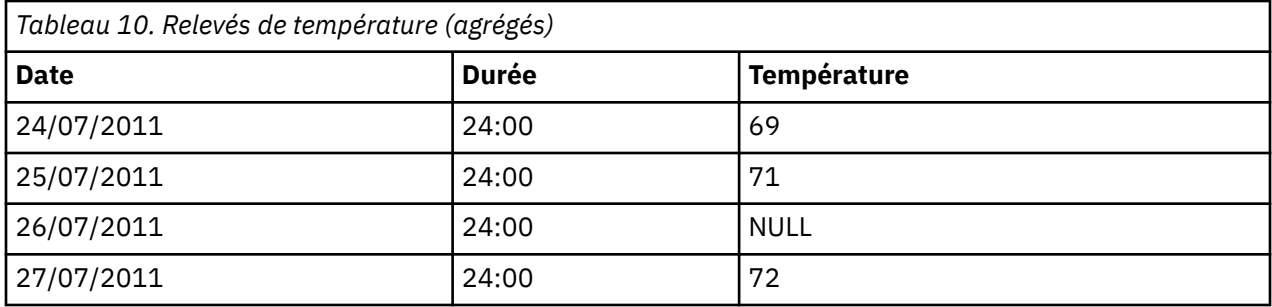

L'algorithme peut également traiter la série comme une série distincte et déterminer une taille de pas appropriée. Dans ce cas, la taille de pas déterminée par l'algorithme peut être de 8 heures et peut générer le résultat suivant.

<span id="page-78-0"></span>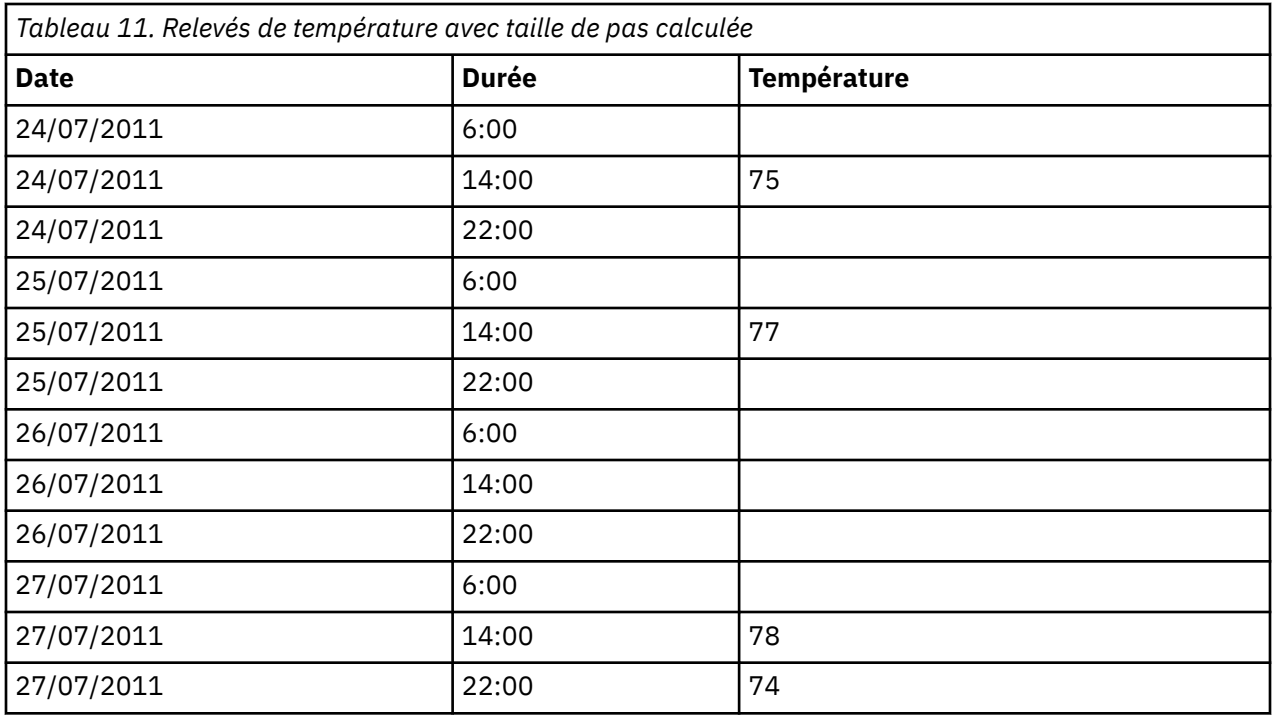

Ici, seuls quatre relevés correspondent aux mesures d'origine, mais avec l'aide d'autres valeurs connues des séries d'origine, les valeurs manquantes peuvent être de nouveau calculées par interpolation.

### **Options des champs de série temporelle Netezza**

Dans l'onglet Champs, spécifiez les rôles des champs d'entrée dans les données source.

**Champs.** Utilisez les boutons fléchés pour affecter manuellement des éléments à partir de cette liste aux divers champs de rôle à droite de l'écran. Les icônes indiquent les niveaux de mesure valides pour chaque champ de rôle.

**Cible.** Sélectionnez un champ comme cible pour la prédiction. Il doit s'agir d'un champ avec un niveau de mesure continu.

**(Prédicteur) Points temporels.** (Obligatoire) Le champ d'entrée contenant les valeurs de date ou d'heure pour la série temporelle. Il doit s'agir d'un champ avec un niveau de mesure continu ou catégoriel et d'un type de stockage de données Date, Heure, Horodatage ou Numérique. Le type de stockage de données du champ que vous spécifiez ici définit également le type d'entrée de certains champs dans d'autres onglets de ce noeud de modélisation.

**(Prédicteur) Identifiants de série temporelle (Par).** Un champ contenant des ID de séries temporelles à utiliser si l'entrée contient plusieurs séries temporelles.

### **Options de création de séries temporelles Netezza**

Il existe deux niveaux d'options de création :

- Basique paramètres du choix des algorithmes, de l'interpolation et de l'intervalle de temps à utiliser.
- Avancé paramètres des prévisions

Cette section décrit les options de base.

L'onglet Options de création est celui où vous définissez toutes les options de création d'un modèle. Vous pouvez bien sûr cliquer simplement sur le bouton **Exécuter** pour créer un modèle avec toutes les options par défaut, mais normalement vous pouvez personnaliser la création selon vos propres objectifs.

#### Algorithme

Il s'agit des paramètres associés à l'algorithme de séries temporelles utilisé.

**Nom d'algorithme.** Choisissez l'algorithme de séries temporelles à utiliser. Les algorithmes disponibles sont des algorithmes d'**analyse spectrale**, de **lissage exponentiel** (par défaut), **ARIMA** ou de **décomposition des tendances saisonnières**. Pour plus d'informations, voir [«Séries temporelles](#page-75-0) [Netezza», à la page 68.](#page-75-0)

**Tendance.** (Lissage exponentiel uniquement) Le lissage exponentiel simple ne s'effectue pas correctement si la série temporelle présente une tendance. Utilisez ce champ pour spécifier la tendance (le cas échéant) afin que l'algorithme puisse la prendre en compte.

- **Déterminée par le système.** (par défaut) Le système essaie de trouver une valeur optimale pour ce paramètre.
- **Aucun (N).** La série temporelle n'affiche aucune tendance.
- **Additif (A).** Une tendance qui augmente régulièrement au fur et à mesure.
- **Additif amorti (AA).** Une tendance additive qui finit par disparaître.
- **Multiplicatif (M).** Une tendance qui augmente au fur et à mesure, généralement plus rapidement qu'une tendance additive régulière.
- **Multiplicatif amorti (MA).** Une tendance multiplicative qui finit par disparaître.

**Saisonnalité.** (Lissage exponentiel uniquement) Utilisez ce champ pour spécifier si la série temporelle présente des motifs saisonniers dans les données.

- **Déterminée par le système.** (par défaut) Le système essaie de trouver une valeur optimale pour ce paramètre.
- **Aucun (N).** La série temporelle n'affiche aucun motif saisonnier.
- **Additif (A).** Le motif de variations saisonnières présente une tendance croissante régulière.
- **Multiplicatif (M).** Comme la saisonnalité additive, mais dans ce cas, l'amplitude (la distance entre les points supérieurs et inférieurs) des variations saisonnières augmente en fonction de la tendance croissante générale des variations.

**Utiliser les paramètres déterminés par le système pour ARIMA.** (ARIMA uniquement) Choisissez cette option si vous souhaitez que le système détermine les paramètres pour l'algorithme ARIMA.

**Spécifier.** (ARIMA uniquement) Choisissez cette option et cliquez sur le bouton pour spécifier les paramètres ARIMA manuellement.

#### Interpolation

Si les données source des séries temporelles contiennent des valeurs manquantes, choisissez une méthode d'insertion des valeurs estimées pour remplir les données manquantes. Pour plus d'informations, voir [«Interpolation des valeurs dans les séries temporelles Netezza», à la page 69.](#page-76-0)

- **Linéaire.** Choisissez cette méthode si les intervalles de la série temporelle sont réguliers mais que certaines valeurs sont absentes.
- **Splines exponentiels.** Ajuste une courbe lissée à l'endroit où les valeurs des points de données connus augmentent ou diminuent à un niveau élevé.
- **Splines cubiques.** Ajuste une courbe lissée sur les points de données connus afin d'évaluer les valeurs manquantes.

#### Intervalle de temps

C'est là que vous pouvez choisir d'utiliser toute la gamme de données dans la série temporelle ou un sous-ensemble contigu de ces données pour créer le modèle. L'entrée valide pour ces champs est définie par le type de stockage de données du champ spécifié pour les Points temporels dans l'onglet Champs. Pour plus d'informations, voir [«Options des champs de série temporelle Netezza», à la page 71.](#page-78-0)

- **Utiliser les premières et dernières heures disponibles dans les données.** Choisissez cette option si vous souhaitez utiliser la gamme entière des données de séries temporelles.
- **Spécifier une fenêtre de temps.** Choisissez cette option si vous souhaitez utiliser uniquement une partie des séries temporelles. Utilisez les champs **Première heure (de)** et **Dernière heure (à)** pour spécifier les limites.

### **Structure ARIMA**

Spécifiez les valeurs des différents composants saisonniers et non saisonniers du modèle ARIMA. Dans chaque cas, définissez l'opérateur sur **=** (égal à) ou **<=** (inférieur ou égal à), puis indiquez la valeur dans la zone adjacente. Les valeurs doivent être des entiers positifs spécifiant les degrés.

**Non saisonnière.** Les valeurs des différents composants non saisonniers du modèle.

- **Degrés d'autocorrélation (p).** Le nombre d'ordres autorégressifs dans le modèle. Les ordres autorégressifs indiquent quelles valeurs précédentes de la série seront utilisées pour prévoir les valeurs en cours. Par exemple, un ordre autorégressif de 2 indique que la valeur de la série Deux points dans le temps dans le passé sera utilisée pour prévoir la valeur en cours.
- **Dérivation (d).** Spécifie l'ordre de différenciation appliqué à la série avant d'estimer les modèles. La différenciation est nécessaire lorsque les tendances sont présentes (les séries avec tendances sont en général non stationnaires et la modélisation ARIMA suppose la stationnarité) et est utilisée pour supprimer leurs effets. L'ordre de différenciation correspond au degré de tendance de série, aux comptes de différenciation de premier ordre pour les tendances linéaires, aux comptes de différenciation de second ordre pour les tendances quadratiques, etc.
- **Moyenne mobile (q).** Le nombre d'ordres de moyenne mobile dans le modèle. Les ordres de moyenne mobile indiquent comment les écarts de la moyenne de la série pour les valeurs précédentes sont utilisés pour prévoir les valeurs en cours. Par exemple, des ordres de moyenne mobile de 1 et 2 indiquent que les écarts de la valeur de la moyenne de la série pour chacune des deux dernières périodes doivent être considérés lors de la prévision des valeurs actuelles de la série.

**Saisonnier.** Les composants d'autocorrélation saisonnière (SP), de calcul saisonnier (DS) et de moyenne mobile saisonnière (SQ) jouent les mêmes rôles que leurs équivalents non saisonniers. Cependant, pour les ordres saisonniers, les valeurs en cours de la série sont affectées par les valeurs de série précédentes séparées par une ou plusieurs périodes saisonnières. Par exemple, pour des données mensuelles (période saisonnière de 12), un ordre saisonnier de 1 indique que la valeur de série en cours est affectée par les 12 périodes de la valeur de série précédant celle en cours. Un ordre saisonnier de 1, pour des données mensuelles, est alors le même que lorsqu'on spécifie un ordre non saisonnier de 12.

Les paramètres saisonniers sont pris en compte uniquement si la saisonnalité est détectée dans les données ou si vous spécifiez les paramètres Période dans l'onglet Avancé.

### **Options de création de séries temporelles Netezza - Niveau avancé**

Vous pouvez utiliser les paramètres avancés pour spécifier les options des prévisions.

**Utiliser les paramètres déterminés par le système pour les options de génération de modèles.** Choisissez cette option si vous souhaitez que le système détermine les paramètres avancés.

**Spécifier.** Choisissez cette option si vous souhaitez spécifier les options avancées manuellement. (Cette option n'est pas disponible si l'algorithme est une analyse spectrale).

• **Période/Unités pour la période.** La période de temps après laquelle un comportement caractéristique de séries temporelles se répète. Par exemple, pour une série temporelle de résultats de vente hebdomadaires, vous indiqueriez 1 pour la période et Semaines pour les unités. La **Période** doit être un entier positif ; les **Unités pour la période** peuvent être des **millisecondes**, **secondes**, **minutes**, **heures**, **jours**, **semaines**, **trimestres** ou **années**. Ne définissez pas les **Unités pour la période** si **Période** n'est pas défini ou si le type de temps n'est pas numérique. Cependant, si vous spécifiez la **Période**, vous devez également spécifier les **Unités pour la période**.

**Paramètres des prévisions.** Vous pouvez choisir d'effectuer des prévisions jusqu'à un certain point temporel ou à des points temporels spécifiques. L'entrée valide pour ces champs est définie par le type de stockage de données du champ spécifié pour les Points temporels dans l'onglet Champs. Pour plus d'informations, voir [«Options des champs de série temporelle Netezza», à la page 71](#page-78-0).

• **Horizon prévisionnel.** Choisissez cette option si vous souhaitez uniquement spécifier un point final pour les prévisions. Les prévisions seront effectuées jusqu'à ce point temporel.

• **Heures prévisionnelles.** Choisissez cette option pour spécifier un ou plusieurs points temporels auxquels effectuer des prévisions. Cliquez sur **Ajouter** pour ajouter une nouvelle ligne à la table des points temporels. Pour supprimer une ligne, sélectionnez-la et cliquez sur **Supprimer**.

### **Options de modélisation de série temporelle Netezza**

Dans l'onglet Options de modèle, vous pouvez choisir de spécifier un nom pour le modèle ou de générer automatiquement un nom. Vous pouvez également définir les valeurs par défaut des options de sortie du modèle.

**Nom de modèle.** Vous pouvez générer le nom du modèle automatiquement sur la base du champ cible ou ID (ou du type de modèle si aucun de ces champs n'est spécifié) ou spécifier un nom personnalisé.

**Rendre disponible pour le scoring.** Vous pouvez définir ici les valeurs par défaut pour les options de scoring qui apparaissent dans la boîte de dialogue du nugget de modèle.

- **Inclure les valeurs historiques dans le résultat.** Par défaut, la sortie du modèle ne contient pas les valeurs des données historiques (celles utilisées pour effectuer la prévision). Sélectionnez cette case pour inclure ces valeurs.
- **Inclure les valeurs interpolées dans le résultat.** Si vous choisissez d'inclure les valeurs historiques dans la sortie, sélectionnez cette case si vous souhaitez également inclure les valeurs interpolées, le cas échéant. Veuillez noter que l'interpolation fonctionne uniquement sur des données historiques. Par conséquent, cette case n'est pas disponible si **Inclure les valeurs historiques dans le résultat** n'est pas sélectionné. Pour plus d'informations, voir [«Interpolation des valeurs dans les séries temporelles](#page-76-0) [Netezza», à la page 69](#page-76-0).

## **IBM Data WH TwoStep**

Le noeud TwoStep implémente l'algorithme TwoStep qui fournit une méthode permettant de classifier des données sur des jeux de données volumineux.

Vous pouvez utiliser ce noeud pour classifier des données en tenant compte des contraintes de ressources disponibles, de mémoire et de temps, par exemple.

L'algorithme TwoStep est un algorithme d'exploration des bases de données qui classifie les données comme suit :

- 1. Un arbre Fonction de classification (CF) est créé. Cet arbre hautement équilibré stocke des fonctions de classification pour la classification hiérarchique avec laquelle des enregistrements d'entrée similaires sont affectés aux mêmes noeuds d'arbre.
- 2. Les feuilles de l'arbre CF sont classifiées hiérarchiquement dans la mémoire pour générer les résultats de la classification finale. Le nombre de clusters le plus approprié est déterminé automatiquement. Si vous indiquez un nombre maximal de clusters, le nombre optimal de clusters dans la limite spécifiée est déterminé.
- 3. Les résultats de la classification sont affinés lors d'une deuxième étape dans laquelle un algorithme similaire à l'algorithme K moyenne est appliqué aux données.

### **IBM Data WH - Options de champs TwoStep**

En définissant les options de champs, vous pouvez spécifier que les paramètres de rôle de champ définis dans les noeuds en amont soient utilisés. Vous pouvez également effectuer manuellement les affectations de champ.

**Sélectionner un élément.** Sélectionnez cette option pour utiliser les paramètres de rôle d'un noeud Type en amont ou de l'onglet Types d'un noeud source en amont. Les paramètres de rôle peuvent par exemple être des cibles et des prédicteurs.

**Utiliser des affectations de champs personnalisés.** Sélectionnez cette option si vous souhaitez affecter manuellement des cibles, des prédicteurs et d'autres rôle.

**Champs.** Utilisez les flèches pour affecter manuellement des éléments à partir de cette liste aux divers champs de rôle sur la droite. Les icônes indiquent les niveaux de mesure valides pour chaque champ de rôle.

**ID enregistrement.** Le champ est utilisé comme identificateur d'enregistrement unique.

**Prédicteurs (Entrées).** Choisissez un ou plusieurs champs comme entrées pour la prévision.

### **IBM Data WH - Options de génération TwoStep**

En définissant les options de génération, vous pouvez personnaliser la génération du modèle en fonction de vos propres objectifs.

Si vous souhaitez générer un modèle avec les options par défaut, cliquez sur **Exécuter**.

**Mesure de distance.** Ce paramètre définit la méthode de mesure de la distance entre des points de données. Les distances plus importantes indiquent des dissimilarités plus grandes. Les options sont les suivantes :

- **Log-vraisemblance :** La mesure de vraisemblance place une distribution de probabilité sur les variables. Les variables continues sont considérées comme étant distribuées normalement alors que les variables qualitatives sont considérées comme étant multinomiales. Toutes les variables sont considérées comme étant indépendantes.
- **Euclidienne.** La mesure Euclidienne est la distance en ligne droite entre deux points de données.
- **Euclidien normalisé.** La mesure Euclidienne normalisée est similaire à la mesure Euclidienne mais est normalisée en fonction de l'écart standard au carré. Contrairement à la mesure Euclidienne, la mesure Euclidienne normalisée est aussi invariante en fonction de l'échelle.

**Numéro de cluster.** Ce paramètre indique le nombre de clusters à créer. Les options sont les suivantes :

- **Calculer automatiquement le nombre de clusters.** Le nombre de clusters est calculé automatiquement. Vous pouvez spécifier le nombre maximal de clusters dans le champ **Maximum**.
- **Spécifier le nombre de clusters.** Indiquez le nombre de clusters à créer.

**Statistiques.** Ce paramètre définit le nombre de statistiques comprises dans le modèle. Les options sont les suivantes :

• **All.** Toutes les statistiques en rapport avec la colonne et la valeur sont comprises.

**Remarque :** Ce paramètre comprend le nombre maximum de statistiques et peut donc affecter la performance de votre système. Si vous ne souhaitez pas afficher le modèle au format graphique, indiquez **Aucune**.

- **Colonnes.** Les statistiques en rapport avec la colonne sont comprises.
- **Aucun.** Seules les statistiques nécessaires pour calculer le score du modèle sont comprises.

**Dupliquer les résultats.** Cochez cette case si vous souhaitez définir une valeur de départ aléatoire vous permettant de dupliquer les analyses. Vous pouvez spécifier un entier ou cliquer sur **Générer**, ce qui crée un entier pseudo-aléatoire.

## **ACP IBM Data WH**

L'analyse en composantes principales (ACP) est une technique de réduction des données performante conçue pour réduire la complexité des données. L'ACP recherche les combinaisons linéaires des champs d'entrée qui permettent de capturer au mieux la variance dans l'ensemble des champs, où les composantes sont orthogonales (non corrélées) les unes aux autres. Le but consiste à trouver un nombre limité de champs dérivés (les composantes principales) récapitulant les informations contenues dans l'ensemble de champs d'origine.

**Remarque :** Une erreur peut se produire lors du scoring du modèle si des noms de champ contiennent des minuscules. Il s'agit d'un défaut connu de Db2 Data Warehouse, qu'il est possible de contourner en renommant tous les champs en majuscules avant le scoring.

### **Options de champs ACP d'IBM Data WH**

Dans l'onglet Champs, vous pouvez choisir d'utiliser les paramètres du rôle de champ déjà définis dans les noeuds en amont, ou de réaliser manuellement des affectations de champs.

**Utiliser des rôles prédéfinis.** Cette option utilise les paramètres de rôle (cibles, prédicteurs, etc.) pour un noeud type en amont (ou l'onglet Types d'un noeud source en amont).

**Utiliser des affectations de champs personnalisés.** Sélectionnez cette option si vous souhaitez affecter manuellement des cibles, des prédicteurs et d'autres rôles sur cet écran.

**Champs.** Utilisez les boutons fléchés pour affecter manuellement des éléments à partir de cette liste aux divers champs de rôle à droite de l'écran. Les icônes indiquent les niveaux de mesure valides pour chaque champ de rôle.

Cliquez sur le bouton **Tous** pour sélectionner tous les champs de la liste ou cliquez sur un bouton de niveau de mesure individuelle pour sélectionner tous les champs avec un niveau de mesure.

**ID enregistrement.** Le champ est utilisé comme identificateur d'enregistrement unique.

**Prédicteurs (Entrées).** Choisissez un ou plusieurs champs comme entrées pour la prévision.

### **Options de création d'ACP d'IBM Data WH**

L'onglet Options de création est celui où vous définissez toutes les options de création d'un modèle. Vous pouvez bien sûr cliquer simplement sur le bouton **Exécuter** pour créer un modèle avec toutes les options par défaut, mais normalement vous pouvez personnaliser la création selon vos propres objectifs.

**Centrer les données avant de calculer le PCA.** Si elle est cochée (par défaut), cette option effectue un centrage des données (également nommé « soustraction moyenne ») avant l'analyse. Le centrage des données est nécessaire pour assurer que la première composante principale décrit la direction de la variance maximale, sinon la composante peut correspondre plus étroitement à la moyenne des données. Normalement, vous n'êtes censé décocher cette option que pour améliorer les performances dans le cas où les données ont déjà été préparées ainsi.

**Exécuter la mise à l'échelle des données avant de calculer le PCA.** Cette option effectue la mise à l'échelle des données avant l'analyse. Ceci peut rendre l'analyse moins arbitraire quand différentes variables sont mesurées dans différentes unités. Dans sa forme la plus simple, la mise à l'échelle des données est possible en divisant chaque variable par sa variation standard.

**Utiliser une méthode moins précise mais plus rapide pour calculer le PCA.** Avec cette option, l'algorithme utilise une méthode moins précise mais plus rapide (forceEigensolve) pour trouver les composantes principales.

# **Gestion des modèles IBM Data WH et Netezza**

Les modèles IBM Data Warehouse et IBM Netezza Analytics sont ajoutés au canevas et à la palette Modèles à l'instar des autres modèles IBM SPSS Modeler et peuvent être utilisés de la même manière. Toutefois, on distingue quelques différences importantes, dans la mesure où chaque modèle IBM Data Warehouse ou IBM Netezza Analytics créé dans IBM SPSS Modeler fait en réalité référence à un modèle stocké sur un serveur de base de données. Par conséquent, pour qu'un flux fonctionne correctement, il doit être connecté à une base de données dans laquelle le modèle a été créé et la table de modèles ne doit pas avoir été modifiée par un processus externe.

### **Scoring des modèles IBM Data Warehouse et IBM Netezza Analytics**

Les modèles sont représentés dans l'espace de travail par une icône de nugget de modèle dorée. L'objectif principal d'un nugget est le scoring de données afin de générer des prédictions ou de permettre une analyse ultérieure des propriétés du modèle. Les scores sont ajoutés sous la forme d'un ou plusieurs champs de données supplémentaires pouvant être rendus visibles en joignant un noeud Table au nugget et en exécutant cette branche du flux, comme décrit plus loin dans cette section. Certaines boîtes de

dialogue de nugget, telles que celles de l'arbre de décisions ou l'arbre de régression, ont également un onglet Modèle fournissant une représentation visuelle du modèle.

Les champs supplémentaires sont marqués par le préfixe \$<id>- ajouté au nom du champ cible, où <id> dépend du modèle et identifie le type d'information ajoutée. Les différents identificateurs sont décrits dans les rubriques de chaque nugget de modèle.

Pour afficher les scores, effectuez les étapes suivantes :

- 1. Joignez un noeud Table au nugget de modèle.
- 2. Ouvrez le noeud Table.
- 3. Cliquez sur **Exécuter**.
- 4. Faites défiler vers la droite la fenêtre de sortie du tableau pour afficher les champs supplémentaires et leurs scores.

### **Onglet serveur du nugget de modèle IBM Data WH et Netezza**

Dans l'onglet Serveur, vous pouvez définir les options de serveur pour le scoring du modèle. Vous pouvez continuer à utiliser une connexion au serveur spécifiée en amont, ou vous pouvez transférer les données vers une autre base de données que vous spécifiez ici.

**Détails d'IBM Data Warehouse Server**. C'est ici que vous spécifiez les informations de connexion pour la base de données à utiliser pour le modèle.

- **Utiliser la connexion en amont**. (par défaut) Utilise les informations de connexion spécifiées dans un noeud en amont, par exemple le noeud source Base de données. cette option fonctionne uniquement si tous les noeuds en amont peuvent utiliser les répercussions SQL. Dans ce cas, il est inutile de déplacer les données en-dehors de la base de données car le SQL implémente entièrement tous les noeuds en amont.
- **Déplacer les données vers la connexion**. Déplace les données vers la base de données spécifiée ici. Ceci permet de faire fonctionner la modélisation si les données se trouvent dans une autre base de données IBM Data Warehouse ou une base de données d'un autre fabricant, ou même si les données se trouvent dans un fichier à plat. De plus, les données sont de nouveau déplacées vers la base de données spécifiée ici si les données ont été extraites parce qu'un noeud n'a pas effectué de répercussions SQL. Cliquez sur le bouton **Edit** pour rechercher et sélectionner une connexion.

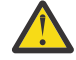

**ATTENTION :** IBM Netezza Analytics et IBM Data Warehouse sont généralement utilisés avec des fichiers de très grande taille. Le transfert de grandes quantités de données entre des bases de données, ou hors d'une base de données puis dans cette même base de données, peut prendre beaucoup de temps et doit être évité aussi souvent que possible.

**Nom de modèle.** Nom du modèle. Ce nom est affiché à titre informatif uniquement ; vous ne pouvez pas le modifier ici.

### **Nuggets de modèle d'arbre de décisions IBM Data WH**

Le nugget du modèle d'arbre de décisions affiche le résultat de l'opération de modélisation et permet également de définir des options de scoring de modèle.

Quand vous exécutez un flux contenant un nugget de modèle d'arbre de décisions, le noeud ajoute un nouveau champ par défaut, dont le nom est dérivé du nom de la cible.

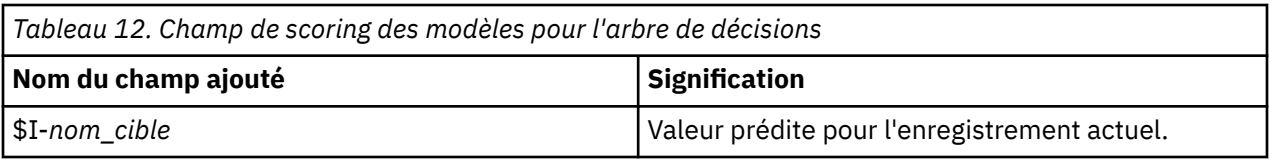

#### Si vous avez sélectionné l'option **Calcule les possibilités de classes affectées pour des enregistrements de scoring** sur le noeud de modélisation ou le nugget du modèle et exécuté le flux, un champ supplémentaire est ajouté.

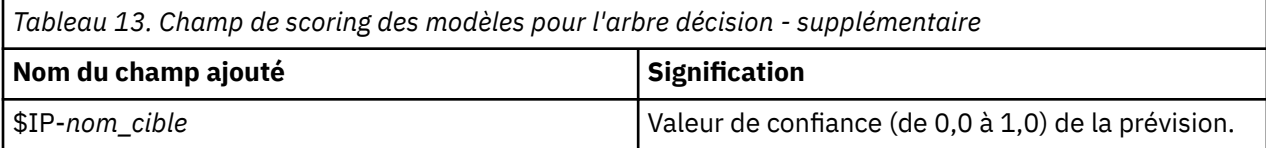

### **Nugget d'arbre de décisions IBM Data WH - Onglet Modèle**

L'onglet **Modèle** affiche l'importance des prédicteurs du modèle d'arbre de décisions au format graphique. La longueur de la barre représente l'importance du prédicteur.

**Remarque :** Lorsque vous utilisez IBM Netezza Analytics Version 2.x ou une version précédente, le contenu du modèle d'arbre de décisions s'affiche uniquement au format texte.

Pour ces versions, l'information suivante s'affiche :

- Chaque ligne de texte correspond à un noeud ou à une feuille.
- La marge indique le niveau de l'arbre.
- Pour un noeud, la condition de division est affichée.
- Pour une feuille, le libellé de classe attribuée apparaît.

### **Nugget d'arbre de décisions IBM Data WH - Onglet Paramètres**

L'onglet Paramètres vous permet de définir des options de scoring pour le modèle.

**Inclure les champs d'entrée**. Si cette option est sélectionnée, elle transmet tous les champs d'entrée originaux en aval, ajoutant le ou les champs de modélisation supplémentaires à chaque ligne de données. Si vous désélectionnez cette case, seul le champ ID d'enregistrement et les champs de modélisation supplémentaires sont transmis et par conséquent, le flux s'exécute plus rapidement.

**Calcule les probabilités de classes affectées pour des enregistrements de scoring**. (Arbre de décisions et Naive Bayes uniquement) Si cette option est sélectionnée, cela signifie que les champs de modélisation supplémentaires comprennent un champ de confiance (c'est-à-dire un champ de probabilité) ainsi qu'un champ de prévision. Si vous désélectionnez cette case, seul le champ de prévision est généré.

**Utiliser les données d'entrée déterministes.** Si cette option est sélectionnée, elle garantit que les algorithmes Netezza qui exécutent plusieurs passes de la même vue utilisent le même ensemble de données pour chaque passe. Si vous désélectionnez cette case à cocher pour indiquer que des données non déterministes sont utilisées, une table temporaire est créée pour stocker la sortie de données pour le traitement (par exemple, les données générées par un noeud Partitionner). Cette table est supprimée une fois le modèle créé.

### **Nugget d'arbre de décisions IBM Data WH - Onglet Visualiseur**

L'onglet **Visualiseur** affiche une présentation en arborescence du modèle d'arbre de la même manière que SPSS Modeler pour son modèle d'arbre de décisions.

**Remarque :** Si le modèle est créé avec IBM Netezza Analytics Version 2.x ou version précédente, l'onglet **Visualiseur** est vide.

### **IBM Data WH - Nugget de modèle k moyenne**

Les nuggets de modèles k moyenne contiennent toutes les informations rassemblées par le modèle de classification, ainsi que des informations sur les données d'apprentissage et le processus d'estimation.

Lorsque vous exécutez un flux contenant un nugget de modèle k moyenne, le noeud crée deux champs contenant le cluster d'appartenance de l'enregistrement et sa distance par rapport au centre du cluster auquel il a été affecté. Le nouveau champ avec le nom \$KM-K-Means est destiné au cluster d'appartenance et le nouveau champ avec le nom \$KMD-K-Means correspond à la distance par rapport au centre du cluster.

### <span id="page-86-0"></span>**Nugget k moyenne IBM Data WH - Onglet Modèle**

L'onglet **Modèle** contient différentes vues graphiques qui affichent les statistiques de récapitulatif et les distributions des zones de cluster. Vous pouvez exporter les données du modèle ou exporter la vue en tant que graphique.

Lorsque vous utilisez IBM Netezza Analytics Version 2.x ou une version précédente, or lorsque vous générez le modèle avec la mesure de distance Mahalanobis, le contenu des modèles k moyenne s'affiche uniquement au format texte.

Pour ces versions, l'information suivante s'affiche :

- **Statistiques récapitulatives :** Indique le nombre d'enregistrements du cluster le plus petit et du cluster le plus grand. Les statistiques récapitulatives représentent aussi le pourcentage de l'ensemble de données de ces clusters. La liste répertorie également le rapport de taille du plus grand et du plus petit cluster.
- **Récapitulatif des clusters.** Le Récapitulatif des clusters liste les clusters créés par l'algorithme. Pour chaque cluster, la table indique le nombre d'enregistrements de ce cluster, ainsi que la distance moyenne depuis le centre du cluster pour ces enregistrements.

### **Nugget k moyenne IBM Data WH - Onglet Paramètres**

L'onglet Paramètres vous permet de définir des options de scoring pour le modèle.

**Inclure les champs d'entrée**. Si cette option est sélectionnée, elle transmet tous les champs d'entrée originaux en aval, ajoutant le ou les champs de modélisation supplémentaires à chaque ligne de données. Si vous désélectionnez cette case, seul le champ ID d'enregistrement et les champs de modélisation supplémentaires sont transmis et par conséquent, le flux s'exécute plus rapidement.

**Mesure de distance**. La méthode à utiliser pour la mesure de distance entre les points de données ; plus les distances sont importantes plus les différences le sont aussi. Les options sont les suivantes :

- **Euclidienne**. (par défaut) La distance entre deux points est calculée en les reliant par une ligne droite.
- **Manhattan**. La distance entre deux points est calculée en tant que total des différences absolues entre leur coordonnées.
- **Canberra**. Semblable à la distance Manhattan, mais plus sensible aux points de données plus proches de l'origine.
- **Maximum**. la distance entre deux points est calculée comme la plus importante de leurs différences parmi toutes les dimensions de leurs coordonnées.

### **Nuggets de modèle Bayes Net Netezza**

Le nugget de modèle Bayes Net permet de définir les options de scoring du modèle.

Quand vous exécutez un flux contenant un nugget de modèle Bayes Net (Réseau Bayésien), le noeud ajoute un nouveau champ, dont le nom est dérivé du nom de la cible.

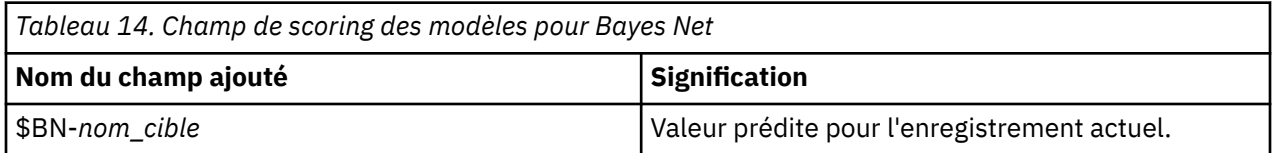

Vous pouvez visualiser le champ supplémentaire en joignant un noeud Table au nugget de modèle et en exécutant le noeud Table.

### **Nugget Bayes Net Netezza - Onglet Paramètres**

Dans l'onglet Paramètres, vous pouvez définir les options pour le scoring du modèle.

**Cible.** Si vous souhaitez évaluer un champ cible différent de la cible actuelle, choisissez la nouvelle cible ici.

Chapitre 5. Modélisation de base de données avec IBM Data Warehouse et IBM Netezza Analytics **79**

**ID enregistrement.** Si aucun champ ID d'enregistrement n'est spécifié, choisissez le champ à utiliser ici.

**Type de prévision.** La variation de l'algorithme de prévision que vous souhaitez utiliser :

- **Meilleur (voisin le plus corrélé).** (par défaut) Utilise le noeud voisin le plus corrélé.
- **Voisins (prévision pondérée des voisins).** Utilise une prévision pondérée de tous les noeuds voisins.
- **Voisins-NN (voisins non nuls).** Semblable à l'option précédente, excepté qu'elle ignore les noeuds à valeur nulle (les noeuds correspondant aux attributs ayant des valeurs manquantes pour l'instance pour laquelle la prévision est calculée).

**Inclure les champs d'entrée**. Si cette option est sélectionnée, elle transmet tous les champs d'entrée originaux en aval, ajoutant le ou les champs de modélisation supplémentaires à chaque ligne de données. Si vous désélectionnez cette case, seul le champ ID d'enregistrement et les champs de modélisation supplémentaires sont transmis et par conséquent, le flux s'exécute plus rapidement.

### **Nuggets de modèle d'IBM Data WH Naive Bayes**

Le nugget de modèle Naive Bayes permet de définir les options de scoring du modèle.

Quand vous exécutez un flux contenant un nugget de modèle Naive Bayes, le noeud ajoute un nouveau champ par défaut, dont le nom est dérivé du nom de la cible.

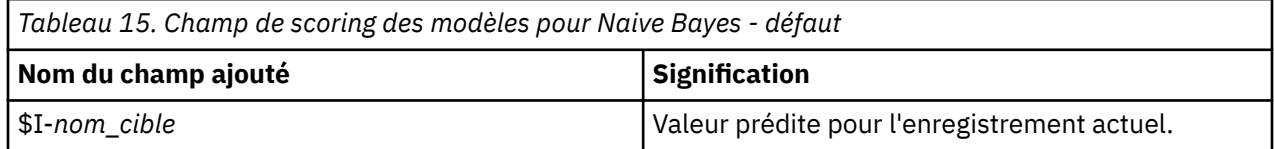

Si vous avez sélectionné l'option **Calcule les possibilités de classes affectées pour des enregistrements de scoring** sur le noeud de modélisation ou le nugget du modèle et exécuté le flux, deux champs supplémentaires sont ajoutés.

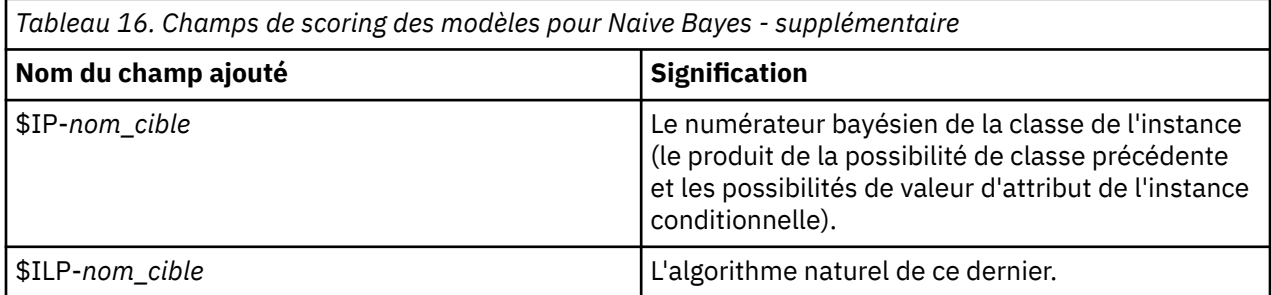

Vous pouvez visualiser les champs supplémentaires en joignant un noeud Table au nugget de modèle et en exécutant le noeud Table.

### **Nugget IBM Data WH Naive Bayes - Onglet Paramètres**

Dans l'onglet Paramètres, vous pouvez définir les options pour le scoring du modèle.

**Inclure les champs d'entrée**. Si cette option est sélectionnée, elle transmet tous les champs d'entrée originaux en aval, ajoutant le ou les champs de modélisation supplémentaires à chaque ligne de données. Si vous désélectionnez cette case, seul le champ ID d'enregistrement et les champs de modélisation supplémentaires sont transmis et par conséquent, le flux s'exécute plus rapidement.

**Calcule les probabilités de classes affectées pour des enregistrements de scoring**. (Arbre de décisions et Naive Bayes uniquement) Si cette option est sélectionnée, cela signifie que les champs de modélisation supplémentaires comprennent un champ de confiance (c'est-à-dire un champ de probabilité) ainsi qu'un champ de prévision. Si vous désélectionnez cette case, seul le champ de prévision est généré.

**Améliorer la précision de la probabilité pour les jeux de données de petite taille ou fortement déséquilibrés.** Lors du calcul des probabilités, cette option appelle la technique de *m*-estimation pour éviter les probabilités zéro pendant l'estimation. Ce type d'estimation des probabilités peut être plus lent mais peut donner de meilleurs résultats pour les jeux de données petits ou très déséquilibrés.

### **IBM Data WH - Nuggets de modèle KNN**

Le nugget de modèle KNN permet de définir les options de scoring du modèle.

Quand vous exécutez un flux contenant un nugget de modèle KNN, le noeud ajoute un nouveau champ, dont le nom est dérivé du nom de la cible.

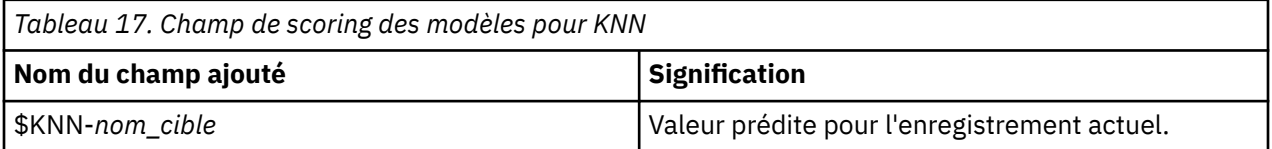

Vous pouvez visualiser le champ supplémentaire en joignant un noeud Table au nugget de modèle et en exécutant le noeud Table.

#### **Nugget KNN IBM Data WH - Onglet Paramètres**

Dans l'onglet Paramètres, vous pouvez définir les options pour le scoring du modèle.

**Mesure de distance**. La méthode à utiliser pour la mesure de distance entre les points de données ; plus les distances sont importantes plus les différences le sont aussi. Les options sont les suivantes :

- **Euclidienne**. (par défaut) La distance entre deux points est calculée en les reliant par une ligne droite.
- **Manhattan**. La distance entre deux points est calculée en tant que total des différences absolues entre leur coordonnées.
- **Canberra**. Semblable à la distance Manhattan, mais plus sensible aux points de données plus proches de l'origine.
- **Maximum**. la distance entre deux points est calculée comme la plus importante de leurs différences parmi toutes les dimensions de leurs coordonnées.

**Nombre de voisins les plus proches (k).** Nombre de voisins les plus proches pour une observation particulière. Remarque : l'utilisation d'un nombre élevé de voisins ne garantit pas forcément un modèle plus précis.

Le choix de *k* contrôle l'équilibre entre la prévention du surajustement (ceci peut être important, en particulier pour les données parasites) et la résolution (donnant différentes prévisions pour des instances semblables). Vous devrez généralement régler la valeur de *k* pour chaque de l'ensemble de données, avec des valeurs typiques allant de 1 à plusieurs douzaines.

**Inclure les champs d'entrée**. Si cette option est sélectionnée, elle transmet tous les champs d'entrée originaux en aval, ajoutant le ou les champs de modélisation supplémentaires à chaque ligne de données. Si vous désélectionnez cette case, seul le champ ID d'enregistrement et les champs de modélisation supplémentaires sont transmis et par conséquent, le flux s'exécute plus rapidement.

**Standardiser les mesures avant de calculer la distance.** Si elle est sélectionnée, cette option standardise les mesures des champs d'entrées continues avant de calculer les valeurs de distance.

**Utiliser des ensembles principaux pour améliorer les performances des jeux de données volumineux.** Si elle est sélectionnée, cette option utilise l'échantillonnage d'ensembles principaux pour accélérer le calcul quand de grands jeux de données sont impliqués.

### **Nuggets des modèles de classification par division Netezza**

Le nugget de modèle de classification par division permet de définir les options de scoring du modèle.

Quand vous exécutez un flux contenant un nugget de modèle de classification par division, le noeud ajoute deux nouveaux champs, dont les noms sont dérivés du nom de la cible.

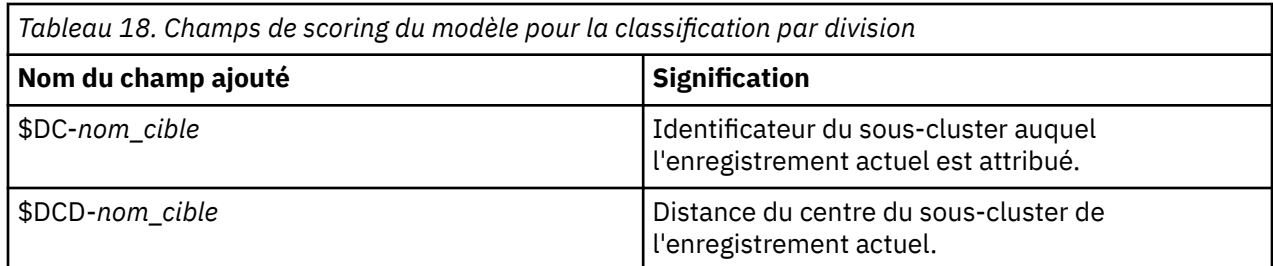

Vous pouvez visualiser les champs supplémentaires en joignant un noeud Table au nugget de modèle et en exécutant le noeud Table.

### **Nugget de classification par division Netezza - Onglet Paramètres**

Dans l'onglet Paramètres, vous pouvez définir les options pour le scoring du modèle.

**Inclure les champs d'entrée**. Si cette option est sélectionnée, elle transmet tous les champs d'entrée originaux en aval, ajoutant le ou les champs de modélisation supplémentaires à chaque ligne de données. Si vous désélectionnez cette case, seul le champ ID d'enregistrement et les champs de modélisation supplémentaires sont transmis et par conséquent, le flux s'exécute plus rapidement.

**Mesure de distance**. La méthode à utiliser pour la mesure de distance entre les points de données ; plus les distances sont importantes plus les différences le sont aussi. Les options sont les suivantes :

- **Euclidienne**. (par défaut) La distance entre deux points est calculée en les reliant par une ligne droite.
- **Manhattan**. La distance entre deux points est calculée en tant que total des différences absolues entre leur coordonnées.
- **Canberra**. Semblable à la distance Manhattan, mais plus sensible aux points de données plus proches de l'origine.
- **Maximum**. la distance entre deux points est calculée comme la plus importante de leurs différences parmi toutes les dimensions de leurs coordonnées.

**Niveau de hiérarchie appliqué.** Le niveau hiérarchique devant être appliqué aux données.

### **Nuggets de modèle ACP d'IBM Data WH**

Le nugget de modèle ACP permet de définir les options de scoring du modèle.

Quand vous exécutez un flux contenant un nugget de modèle ACP, le noeud ajoute un nouveau champ par défaut, dont le nom est dérivé du nom de la cible.

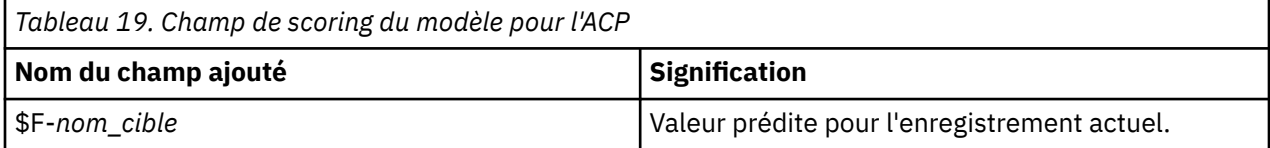

Si vous indiquez une valeur supérieure à 1 dans **Nombre de composants principaux ...** sur le noeud de modélisation ou le nugget de modèle et exécutez le flux, le noeud ajoutera un nouveau champ pour chaque composant. Dans ce cas, les noms de champ ont le suffixe *n*, où *n* est le numéro de la composante. Par exemple, si le nom de votre modèle est intitulé *acp* et si le modèle contient trois composantes, les noms des nouveaux champs sont *\$F-acp-1*, *\$F-acp-2* et *\$F-acp-3*.

Vous pouvez visualiser les champs supplémentaires en joignant un noeud Table au nugget de modèle et en exécutant le noeud Table.

**Remarque :** Une erreur peut se produire lors du scoring du modèle si des noms de champ contiennent des minuscules. Il s'agit d'un défaut connu de Db2 Data Warehouse, qu'il est possible de contourner en renommant tous les champs en majuscules avant le scoring.

### **Nugget ACP d'IBM Data WH - Onglet Paramètres**

Dans l'onglet Paramètres, vous pouvez définir les options pour le scoring du modèle.

**Nombre de composantes principales à utiliser dans la projection.** Le nombre de composantes principales auquel vous voulez réduire l'ensemble de données. Cette valeur ne doit pas dépasser le nombre d'attributs (champs d'entrée).

**Inclure les champs d'entrée**. Si cette option est sélectionnée, elle transmet tous les champs d'entrée originaux en aval, ajoutant le ou les champs de modélisation supplémentaires à chaque ligne de données. Si vous désélectionnez cette case, seul le champ ID d'enregistrement et les champs de modélisation supplémentaires sont transmis et par conséquent, le flux s'exécute plus rapidement.

### **Nuggets de modèle Arbre de régression Netezza**

Le nugget de modèle d'arbre de régression permet de définir les options de scoring du modèle.

Quand vous exécutez un flux contenant un nugget de modèle d'arbre de régression, le noeud ajoute un nouveau champ par défaut, dont le nom est dérivé du nom de la cible.

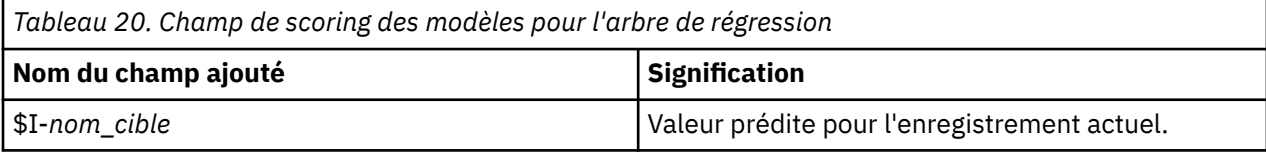

Si vous avez sélectionné l'option **Calculer la variance estimée** sur le noeud de modélisation ou le nugget du modèle et exécuté le flux, un champ supplémentaire est ajouté.

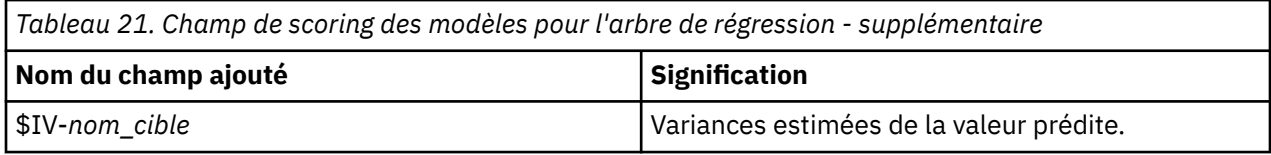

Vous pouvez visualiser les champs supplémentaires en joignant un noeud Table au nugget de modèle et en exécutant le noeud Table.

### **Nugget Arbre de régression Netezza - Onglet Modèle**

L'onglet **Modèle** affiche l'importance des prédicteurs du modèle d'arbre de régression au format graphique. La longueur de la barre représente l'importance du prédicteur.

**Remarque :** Lorsque vous utilisez IBM Netezza Analytics Version 2.x ou une version précédente, le contenu du modèle d'arbre de régression s'affiche uniquement au format texte.

Pour ces versions, l'information suivante s'affiche :

- Chaque ligne de texte correspond à un noeud ou à une feuille.
- La marge indique le niveau de l'arbre.
- Pour un noeud, la condition de division est affichée.
- Pour une feuille, le libellé de classe attribuée apparaît.

### **Nugget Arbre de régression Netezza - Onglet Paramètres**

Dans l'onglet Paramètres, vous pouvez définir les options pour le scoring du modèle.

**Inclure les champs d'entrée**. Si cette option est sélectionnée, elle transmet tous les champs d'entrée originaux en aval, ajoutant le ou les champs de modélisation supplémentaires à chaque ligne de données. Si vous désélectionnez cette case, seul le champ ID d'enregistrement et les champs de modélisation supplémentaires sont transmis et par conséquent, le flux s'exécute plus rapidement.

**Calculer la variance estimée.** Indique si les variances des classes attribuées doivent être incluses dans la sortie.

### **Nugget d'arbre de régression Netezza - Onglet Visualiseur**

L'onglet **Visualiseur** affiche une présentation en arborescence du modèle d'arbre de la même manière que SPSS Modeler pour son modèle d'arbre de régression.

**Remarque :** Si le modèle est créé avec IBM Netezza Analytics Version 2.x ou version précédente, l'onglet **Visualiseur** est vide.

### **Nuggets de modèle de régression linéaire d'IBM Data WH**

Le nugget de modèle de régression linéaire permet de définir les options de scoring du modèle.

Quand vous exécutez un flux contenant un nugget de modèle de régression linéaire, le noeud ajoute un nouveau champ, dont le nom est dérivé du nom de la cible.

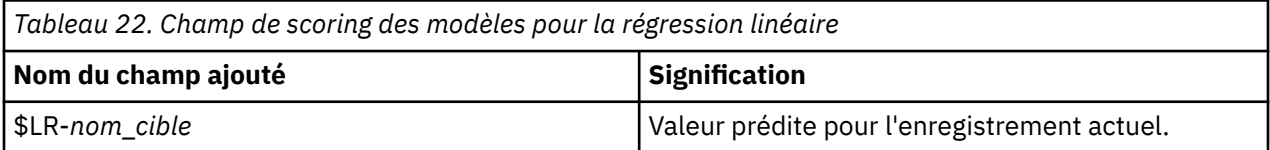

### **Nugget de régression linéaire d'IBM Data WH - Onglet Paramètres**

Dans l'onglet Paramètres, vous pouvez définir les options pour le scoring du modèle.

**Inclure les champs d'entrée**. Si cette option est sélectionnée, elle transmet tous les champs d'entrée originaux en aval, ajoutant le ou les champs de modélisation supplémentaires à chaque ligne de données. Si vous désélectionnez cette case, seul le champ ID d'enregistrement et les champs de modélisation supplémentaires sont transmis et par conséquent, le flux s'exécute plus rapidement.

### **Nugget du modèle Séries temporelles Netezza**

Le nugget de modèle donne accès à la sortie de l'opération de modélisation des séries temporelles. La sortie est composée des champs suivants.

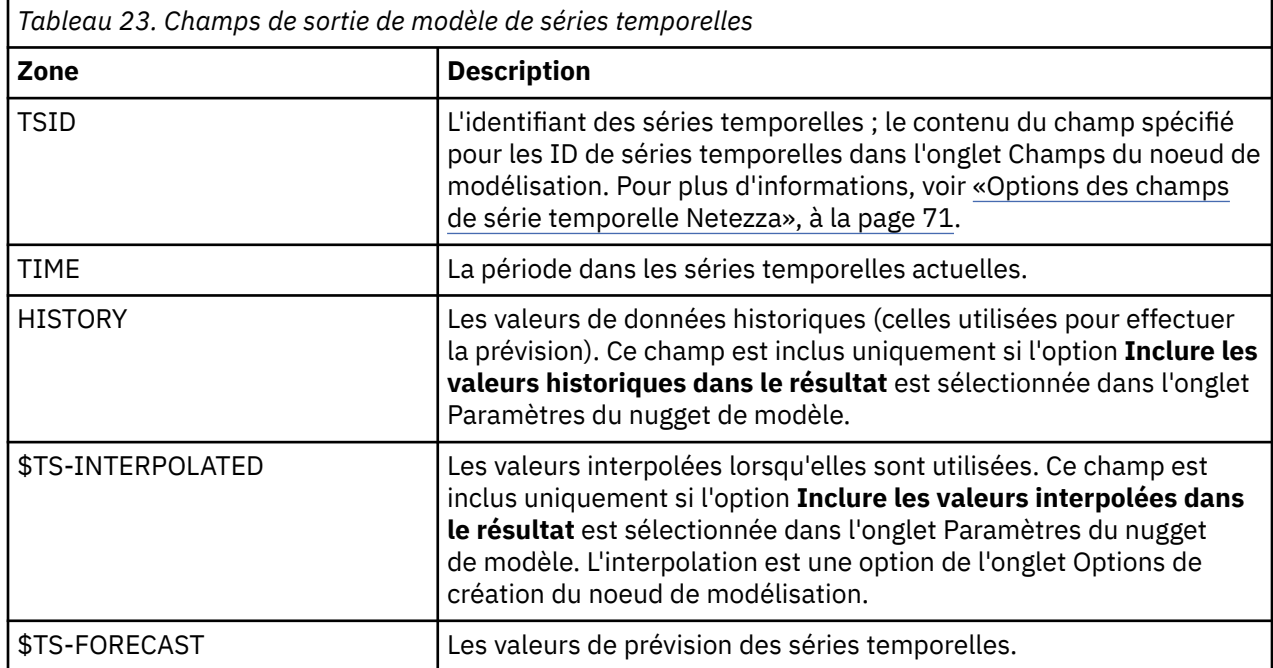

Pour afficher la sortie du modèle, joignez un noeud Table (de l'onglet Sortie de la palette de noeuds) au nugget de modèle et exécutez le noeud Table.

### **Nugget de séries temporelles Netezza - Onglet Paramètres**

Dans l'onglet Paramètres, vous pouvez spécifier les options de personnalisation de la sortie du modèle.

**Nom de modèle.** Le nom du modèle comme spécifié dans l'onglet Options du modèle du noeud de modélisation.

Les autres options sont les mêmes que celles de l'onglet Options de modélisation du noeud de modélisation.

## **Nugget de modèle linéaire généralisé d'IBM Data WH**

Le nugget de modèle donne accès à la sortie de l'opération de modélisation.

Quand vous exécutez un flux contenant un nugget de modèle linéaire généralisé, le noeud ajoute un nouveau champ, dont le nom est dérivé du nom de la cible.

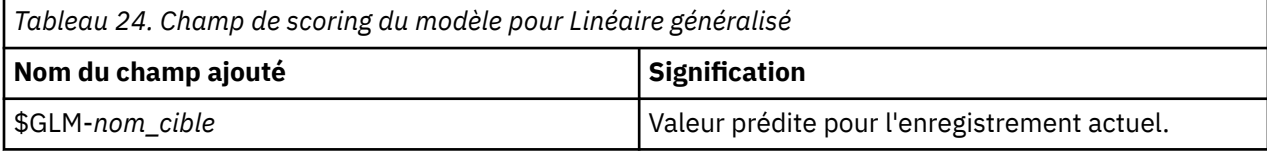

L'onglet Modèle affiche différentes statistiques associées au modèle.

La sortie est composée des champs suivants.

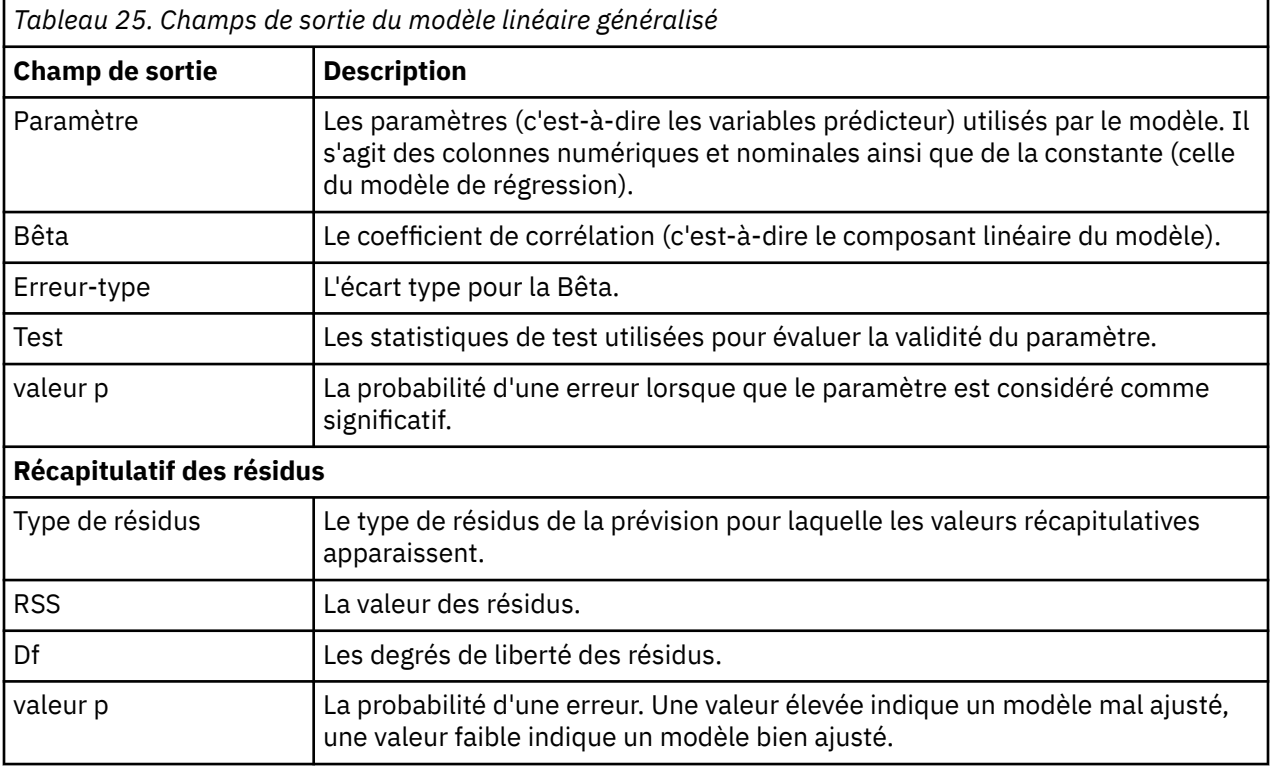

### **Nugget de modèle linéaire généralisé d'IBM Data WH - Onglet Paramètres**

Dans l'onglet Paramètres, vous pouvez personnaliser la sortie du modèle.

Cette option est la même que celle des Options de scoring dans le noeud de modélisation. Pour plus d'informations, voir [«Options du modèle linéaire généralisé d'IBM Data WH - Options de scoring», à la](#page-68-0) [page 61](#page-68-0).

Chapitre 5. Modélisation de base de données avec IBM Data Warehouse et IBM Netezza Analytics **85**

### **IBM Data WH - Nugget de modèle TwoStep**

Lorsque vous exécutez un flux contenant un nugget de modèle TwoStep, le noeud crée deux champs contenant le cluster d'appartenance de l'enregistrement et sa distance par rapport au centre du cluster auquel il a été affecté. Le nouveau champ avec le nom \$TS-Twostep est destiné au cluster d'appartenance et le nouveau champ avec le nom \$TSP-Twostep correspond à la distance par rapport au centre du cluster.

### **Nugget IBM Data WH TwoStep - Onglet Modèle**

L'onglet **Modèle** contient différentes vues graphiques qui affichent les statistiques de récapitulatif et les distributions des zones de cluster. Vous pouvez exporter les données du modèle ou exporter la vue en tant que graphique.

# **Chapitre 6. Modélisation de base de données avec IBM Db2 for z/OS**

# **IBM SPSS Modeler et IBM Db2 for z/OS**

SPSS Modeler prend en charge l'intégration à Db2 for z/OS qui permet d'effectuer des analyses avancées sur les serveurs Db2 for z/OS. Vous pouvez accéder à ces fonctions par le biais de l'interface graphique et l'environnement de développement orienté workflow de SPSS Modeler. Vous pouvez ainsi exécuter les algorithmes d'exploration de données directement dans l'environnement Db2 for z/OS en tirant parti d'IBM Db2 Analytics Accelerator.

SPSS Modeler prend en charge l'intégration des algorithmes de Db2 for z/OS suivants.

- Arbres de décisions
- k moyenne
- Naive Bayes
- Arbre de régression
- TwoStep

# **Conditions requises pour l'intégration à IBM Db2 for z/OS**

Les conditions préalables suivantes sont obligatoires pour réaliser une modélisation dans la base de données via Db2 for z/OS et IBM Db2 Analytics Accelerator for z/OS. Pour vous assurer que ces conditions sont satisfaites, il vous faudra peut-être consulter votre administrateur de base de données. Pour des exigences détaillées, y compris les versions prises en charge, voir [Software Product Compatibility](https://www.ibm.com/software/reports/compatibility/clarity-reports/report/html/softwareReqsForProduct) [Reports](https://www.ibm.com/software/reports/compatibility/clarity-reports/report/html/softwareReqsForProduct).

- IBM SPSS Modeler s'exécutant en mode local ou en parallèle avec une installation de SPSS Modeler Server sous Windows ou sous UNIX
- Db2 for z/OS associé à Db2 Analytics Accelerator for z/OS
- IBM SPSS Data Access Pack
- Sur le serveur qui exécute SPSS Modeler Server, l'un des systèmes suivants :
	- IBM Db2 Data Server Driver for ODBC and CLI
	- N'importe quelle version de Db2 for Linux®, UNIX et Windows avec une source de données ODBC configurée pour Db2 for z/OS
- Licence pour Db2 Connect for System z
- Génération et optimisation SQL activées dans SPSS Modeler
- L'exploration de base de données Db2 z/OS requiert des tables AOT (Accelerator-only) ou des tables accélérées, ainsi que la prise en charge d'INZA. INZA pour IDAA a été introduit dans IDAA 5.1, ce qui signifie que les noeuds d'exploration de base de données Db2 z/OS ne fonctionnent pas avec les versions précédentes d'IDAA.

Si vous utilisez un DSN activé pour IDAA dans Modeler, les seules tables affichées dans la liste des tables renvoyées dans le noeud source Base de données utilisant ce DSN seront des tables AOT ou des tables accélérées.

# **Activation de l'intégration à IBM Db2 Analytics Accelerator for z/OS**

Le processus d'activation de l'intégration à Db2 Analytics Accelerator for z/OS comprend les étapes suivantes :

- Configuration de Db2 for z/OS et de Db2 Analytics Accelerator for z/OS
- Création d'une source de données ODBC
- Activation de l'intégration d'IBM Db2 for z/OS dans IBM SPSS Modeler
- Activation de la génération SQL et de l'optimisation dans SPSS Modeler
- Activation d'IBM SPSS Modeler Server Scoring Adapter for Db2 for z/OS
- Configuration du DSN à l'aide d'IBM Db2 Client dans IBM SPSS Modeler

### **Configuration d'IBM Db2 for z/OS et d'IBM Analytics Accelerator for z/OS**

La procédure de configuration de Db2 for z/OS et d'Analytics Accelerator for z/OS est décrite sur le site Web suivant :

[Db2 Analytics Accelerator for z/OS](http://www-01.ibm.com/support/knowledgecenter/SS4LQ8/welcome).

### **Création d'une source ODBC pour IBM Db2 for z/OS et IBM Db2 Analytics Accelerator**

Pour savoir comment activer une connexion entre Db2 for z/OS et IBM Db2 Analytics Accelerator, reportez-vous aux sites Web suivants :

- Pour la version 4 : [Db2 Analytics Accelerator for z/OS 4.1.0](https://www-01.ibm.com/support/knowledgecenter/SS4LQ8_4.1.0/com.ibm.datatools.aqt.doc/hlp_map_kc-gentopic2.html)
- Pour la version 3 : [Db2 Analytics Accelerator for z/OS 3.1.0](https://www-01.ibm.com/support/knowledgecenter/SS4LQ8_3.1.0/com.ibm.datatools.aqt3.doc/hlp_map_kc-gentopic2.html)
- • [Enabling query acceleration with IBM Db2 Analytics Accelerator for ODBC and JDBC applications](http://www-01.ibm.com/support/docview.wss?uid=swg27038078) [without modifying the applications](http://www-01.ibm.com/support/docview.wss?uid=swg27038078)
- • [SQL error from ODBC driver when running a query in Db2 Analytics Accelerator for z/OS](http://www-01.ibm.com/support/docview.wss?uid=swg21622424)

### **Activation de l'intégration d'IBM Db2 for z/OS dans IBM SPSS Modeler**

Pour activer l'intégration de Db2 for z/OS dans SPSS Modeler, procédez comme suit :

1. Dans le répertoire config de SPSS Modeler, ouvrez le fichier odbc-db2-acceleratornames.cfg.

Si le fichier n'existe pas, vous devez le créer.

2. Ajoutez les noms de toutes les sources de données et les noms de tous les accélérateurs. Par exemple :

```
dsn1, acceleratorname1
dsn2, acceleratorname2
```
3. Le CCSID par défaut des tables AOT (accelerator only tables) est Unicode ; pour changer cela. modifiez les entrées en ajoutant des chaînes de codage aux noms d'accélérateur. Par exemple :

```
dsn1, acceleratorname1, EBCDIC
dsn2, acceleratorname2, UNICODE
```
- 4. Enregistrez et fermez le fichier odbc-db2-accelerator-names.cfg, puis ouvrez le fichier odbcdb2-custom-properties.cfg dans le même répertoire.
- 5. SPSS Modeler utilise SQL pour définir les registres IDAA. Si nécessaire, vous pouvez écraser ces entrées en remplaçant le code SQL par les valeurs requises. Par exemple :

```
current_query_sql_acc, "SET CURRENT QUERY ACCELERATION = ELIGIBLE"
current_get_archive_acc, "SET CURRENT GET_ACCEL_ARCHIVE = NO"
```
6. Par défaut, SPSS Modeler utilise SQL pour créer les tables temporaires d'un cache de base de données. Si nécessaire, vous pouvez changer cela en spécifiant le nom de base de données attendu. Par exemple :

```
[OSZ]
table_create_temp_sql_acc, 'CREATE TABLE <table-name> <(table-columns)> IN DATABASE 
NAME_OF_DATABASE_FOR_AOT'
```
7. Par défaut, SPSS Modeler considère que les requêtes SQL écrites dans un noeud source ODBC ne peuvent pas être réexécutées, ce qui signifie que la requête doit renvoyer des résultats différents lorsqu'elles est exécutée plusieurs fois. Toutefois, dans certains scénarios, cela peut empêcher Modeler de générer des instructions SQL pour les noeuds en aval et peut être remplacé en changeant la valeur appropriée par Y. Par exemple :

```
assume custom sql replayable, Y
```
- 8. A partir du menu principal de SPSS Modeler, cliquez sur **Outils** > **Options** > **Applications externes**.
- 9. Cliquez sur l'onglet **IBM Db2 for z/OS**.
- 10. Sélectionnez **Activer l'intégration d'IBM Db2 for z/OS et du Data Mining**, puis cliquez sur **OK**.

**Remarque :** Vous ne pouvez pas afficher les tables IDAA et non IDAA en même temps dans Modeler.

### **Activation de la génération SQL et de l'optimisation**

Parce qu'il est probable que vous utilisiez de très grands jeux de données, nous vous conseillons d'activer les options de génération et d'optimisation SQL dans IBM SPSS Modeler pour des raisons de performance.

Pour configurer SPSS Modeler, procédez comme suit :

- 1. Depuis les menus IBM SPSS Modeler, sélectionnez **Outils** > **Propriétés du flux** > **Options**
- 2. Cliquez sur l'option **Optimisation** dans le volet de navigation.
- 3. Confirmez que l'option **Générer SQL** est bien activée. Ce paramètre doit être utilisé pour que la modélisation de base de données puisse fonctionner.
- 4. Sélectionnez **Optimiser la génération SQL et Optimiser les autres exécutions** (cette opération n'est pas forcément nécessaire, mais elle est vivement recommandée pour optimiser les performances).

### **Configuration du DSN à l'aide d'IBM Db2 Client dans IBM SPSS Modeler**

Si nécessaire, pour configurer un nom de source de données (DSN) utilisant le client Db2 pour Db2 dans SPSS Modeler, procédez comme suit :

- 1. S'il n'est pas déjà installé, installez le client Db2 sur le système d'exploitation où Modeler Server est installé.
- 2. A l'aide de la commande **db2 catalog**, cataloguez la base de données et ajoutez une nouvelle source de données au fichier db2cli.ini du client Db2. Pointez bien vers l'alias de base de données défini.
- 3. Configurez l'accès aux données ; les étapes détaillées sont disponibles dans la documentation de Modeler.

Pour plus d'informations, reportez-vous à la rubrique **Recommandations relatives à l'architecture et au matériel** > **Accès aux données** du document *Modeler Server - Guide d'administration et des performances* (ModelerServerAdminPerformance.pdf).

- 4. Créez une nouvelle source de données ODBC dans odbc.ini en référençant l'alias de base de données défini à l'étape 2.
- 5. Pour les utilisateurs Linux ou UNIX :
- a. Vérifiez que la bibliothèque de pilotes libdb2o.so est utilisée (au lieu de libdb2.so) et assurezvous que 'DriverUnicodeType=1'est défini pour la nouvelle source de données.
- b. Dans l'installation d'IBM SPSS Data Access Pack, vérifiez que le chemin d'accès à la bibliothèque de Db2 Client est ajouté à odbc.sh.
- c. Vérifiez que Modeler Server utilise une bibliothèque encapsuleur de pilotes ODBC avec le codage UTF-16 (elle s'intitule 'libspssodbc\_datadirect\_utf16.so').
- 6. Assurez-vous que l'utilisateur qui se connecte au client Db2 dispose des privilèges nécessaires pour exécuter la requête suivante :

SELECT ACCELERATORNAME FROM SYSACCEL.SYSACCELERATORS

## **Création de modèles avec IBM Db2 for z/OS**

Chacun des algorithmes pris en charge a un noeud de modélisation correspondant. Vous pouvez accéder aux noeuds modélisation Db2 for z/OS à partir de l'onglet Modélisation de la base de données dans la palette de noeuds.

#### **Remarques sur les données**

Les champs, dans la source de données, peuvent contenir des variables de divers types de données en fonction du noeud de modélisation. Dans SPSS Modeler, les types de données sont nommés *niveaux de mesure*. L'onglet Champs du noeud de modélisation utilise des icônes pour indiquer les types de niveaux de mesure autorisés pour ses champs d'entrée et cible.

**Champ cible**. Le champ cible est celui dont vous essayez de prévoir la valeur. Quand une cible peut être spécifiée, un seul des champs de données source peut être sélectionné comme champ cible.

**Champ ID d'enregistrement**. Indique le champ permettant d'identifier chaque observation de façon unique. Par exemple, il peut s'agir d'un champ d'ID, comme *ID client*. Si les données sources ne comportent pas de champ ID, vous pouvez créer ce champ à l'aide d'un noeud Calculer, comme le montre la procédure suivante.

- 1. Sélectionnez le noeud source.
- 2. Dans l'onglet Ops sur champs de la palette de noeuds, double-cliquez sur le noeud Calculer.
- 3. Ouvrez le noeud Calculer en double-cliquant sur son icône sur l'espace de travail.
- 4. Dans le champ **Calculer champ**, saisissez (par exemple) ID.
- 5. Dans le champ **Formule**, saisissez @INDEX et cliquez sur **OK**.
- 6. Connectez le noeud Calculer au reste du flux.

#### **Traitement des valeurs nulles**

Si les données d'entrée contiennent des valeurs nulles, l'utilisation de noeuds Db2 for z/OS peut provoquer des messages d'erreur ou des flux longue durée ; nous vous recommandons donc de supprimer les enregistrements contenant des valeurs nulles. Utilisez la méthode suivante.

- 1. Reliez un noeud Sélectionner au noeud source.
- 2. Définissez l'option **Mode** du noeud Sélectionner sur **Supprimer**.
- 3. Saisissez ce qui suit dans le champ **Condition** :

@NULL(*field1*) [or @NULL(*field2*)[... or @NULL(*fieldN*]])

Assurez-vous de saisir chaque champ d'entrée.

4. Connectez le noeud Sélectionner au reste du flux.

#### **Sortie de modèle**

Il est possible qu'un flux contenant un noeud de modélisation Db2 for z/OS produise des résultats légèrement différents chaque fois qu'il est exécuté. Ceci est dû au fait que l'ordre dans lequel le noeud lit les données source n'est pas toujours le même, car les données sont lues dans des tables temporaires avant la création du modèle. Toutefois, de telles différences sont négligeables.

#### **Commentaires généraux**

- Dans SPSS Collaboration and Deployment Services, il est impossible de créer des configurations de scoring à l'aide de flux contenant des noeuds modélisation Db2 for z/OS.
- L'exportation ou l'importation PMML est impossible pour les modèles créés par des noeuds Db2 for z/OS.

### **Modèles IBM Db2 for z/OS - Options de champs**

Dans l'onglet Champs, vous pouvez choisir d'utiliser les paramètres du rôle de champ déjà définis dans les noeuds en amont, ou de réaliser manuellement des affectations de champs.

**Utiliser des rôles prédéfinis.** Cette option utilise les paramètres de rôle (cibles, prédicteurs, etc.) pour un noeud type en amont (ou l'onglet Types d'un noeud source en amont).

**Utiliser des affectations de champs personnalisés.** Sélectionnez cette option si vous souhaitez affecter manuellement des cibles, des prédicteurs et d'autres rôles sur cet écran.

**Champs.** Utilisez les boutons fléchés pour affecter manuellement des éléments à partir de cette liste aux divers champs de rôle à droite de l'écran. Les icônes indiquent les niveaux de mesure valides pour chaque champ de rôle.

Cliquez sur le bouton **Tous** pour sélectionner tous les champs de la liste ou cliquez sur un bouton de niveau de mesure individuelle pour sélectionner tous les champs avec un niveau de mesure.

**Cible.** Sélectionnez un champ comme cible pour la prédiction. Pour les modèles linéaires généralisés, consultez également le champ **Essais** sur cet écran.

**ID enregistrement.** Le champ est utilisé comme identificateur d'enregistrement unique.

**Prédicteurs (Entrées).** Choisissez un ou plusieurs champs comme entrées pour la prévision.

### **Modèles IBM Db2 for z/OS - Options de serveur**

Dans l'onglet Serveur, spécifiez le système Db2 for z/OS dans lequel le modèle doit être construit.

- **Utiliser la connexion en amont.** (par défaut) Utilise les informations de connexion spécifiées dans un noeud en amont, par exemple le noeud source Base de données. *Remarque :* Cette option fonctionne uniquement si tous les noeuds en amont peuvent utiliser la répercussion SQL. Dans ce cas, il est inutile de déplacer les données en-dehors de la base de données car le SQL implémente entièrement tous les noeuds en amont.
- **Déplacer les données vers la connexion**. Déplace les données vers la base de données spécifiée ici. Ceci permet de faire fonctionner la modélisation si les données se trouvent dans une autre base de données IBM ou une base de données d'un autre fabricant, ou même si les données se trouvent dans un fichier à plat. De plus, les données sont de nouveau déplacées vers la base de données spécifiée ici si les données ont été extraites parce qu'un noeud n'a pas effectué de répercussions SQL. Cliquez sur le bouton **Edit** pour rechercher et sélectionner une connexion.

**Remarque :** Le nom de la source de données ODBC est incorporé de manière efficace dans chaque flux SPSS Modeler. Si un flux créé sur un hôte est exécuté sur un autre hôte, le nom de la source de données doit être identique sur chaque hôte. Vous pouvez également sélectionner une autre source de données dans l'onglet Serveur de chaque source ou noeud de modélisation.

## **Modèles IBM Db2 for z/OS - Options de modèle**

Dans l'onglet Options de modèle, vous pouvez choisir de spécifier un nom pour le modèle ou de générer automatiquement un nom.

**Nom de modèle.** Vous pouvez générer le nom du modèle automatiquement sur la base du champ cible ou ID (ou du type de modèle si aucun de ces champs n'est spécifié) ou spécifier un nom personnalisé.

**Remplacer l'existant si le nom est déjà utilisé.** Si vous cochez cette case, tout modèle existant portant le même nom sera écrasé.

# **Modèles IBM Db2 for z/OS - K-Moyenne**

Le noeud k moyenne implémente l'algorithme *k*-means qui propose une méthode d'analyse de clusters. Vous pouvez utiliser ce noeud pour classifier un ensemble de données en groupes distincts.

Cet algorithme est un algorithme de classification basé sur les distances qui utilise une (fonction de) mesure des distances permettant de mesurer la similarité entre les points de données. Les points de données sont affectés au cluster le plus proche, en fonction de la mesure de distance utilisée.

Cet algorithme fonctionne en effectuant plusieurs itérations du même processus de base, dans lequel chaque instance d'apprentissage est attribuée au cluster le plus proche (en respectant la fonction de distance spécifiée, appliquée au centre de l'instance et du cluster). Tous les centres de cluster sont alors recalculés en tant que vecteurs de valeur d'attribut moyenne des instances attribuées à des clusters spécifiques.

### **Modèles IBM Db2 for z/OS - Options de champs K-moyenne**

Dans l'onglet Champs, vous pouvez choisir d'utiliser les paramètres du rôle de champ déjà définis dans les noeuds en amont, ou de réaliser manuellement des affectations de champs.

**Utiliser des rôles prédéfinis.** Cette option utilise les paramètres de rôle (cibles, prédicteurs, etc.) pour un noeud type en amont (ou l'onglet Types d'un noeud source en amont).

**Utiliser des affectations de champs personnalisés.** Sélectionnez cette option si vous souhaitez affecter manuellement des cibles, des prédicteurs et d'autres rôles sur cet écran.

**Champs.** Utilisez les boutons fléchés pour affecter manuellement des éléments à partir de cette liste aux divers champs de rôle à droite de l'écran. Les icônes indiquent les niveaux de mesure valides pour chaque champ de rôle.

Cliquez sur le bouton **Tous** pour sélectionner tous les champs de la liste ou cliquez sur un bouton de niveau de mesure individuelle pour sélectionner tous les champs avec un niveau de mesure.

**ID enregistrement.** Le champ est utilisé comme identificateur d'enregistrement unique.

**Prédicteurs (Entrées).** Choisissez un ou plusieurs champs comme entrées pour la prévision.

## **Modèles IBM Db2 for z/OS - Options de génération K-moyenne**

En définissant les options de génération, vous pouvez personnaliser la génération du modèle en fonction de vos propres objectifs.

Si vous souhaitez générer un modèle avec les options par défaut, cliquez sur **Exécuter**.

**Mesure de distance.** Ce paramètre définit la méthode de mesure de la distance entre des points de données. Les distances plus importantes indiquent des dissimilarités plus grandes. Sélectionnez l'une des options suivantes :

- **Euclidienne.** La mesure Euclidienne est la distance en ligne droite entre deux points de données.
- **Euclidien normalisé.** La mesure Euclidienne normalisée est similaire à la mesure Euclidienne mais est normalisée en fonction de l'écart standard au carré. Contrairement à la mesure Euclidienne, la mesure Euclidienne normalisée est aussi invariante en fonction de l'échelle.

**Nombre de clusters.** Ce paramètre indique le nombre de clusters à créer.

**Nombre maximal d'itérations.** Cet algorithme effectue plusieurs itérations du même processus. Ce paramètre permet d'interrompre l'apprentissage du modèle lorsque le nombre d'itérations spécifié est atteint.

**Statistiques.** Ce paramètre définit le nombre de statistiques comprises dans le modèle. Sélectionnez l'une des options suivantes :

• **Tous.** Toutes les statistiques en rapport avec la colonne et la valeur sont comprises.

**Remarque :** Ce paramètre comprend le nombre maximum de statistiques et peut donc affecter la performance de votre système. Si vous ne souhaitez pas afficher le modèle au format graphique, indiquez **Aucune**.

- **Colonnes.** Les statistiques en rapport avec la colonne sont comprises.
- **Aucun.** Seules les statistiques nécessaires pour calculer le score du modèle sont comprises.

**Dupliquer les résultats.** Cochez cette case si vous souhaitez définir une valeur de départ aléatoire vous permettant de dupliquer les analyses. Vous pouvez spécifier un entier ou cliquer sur **Générer**, ce qui crée un entier pseudo-aléatoire.

## **Modèles IBM Db2 for z/OS - Naive Bayes**

Naive Bayes est un algorithme bien connu pour les problèmes de classification. Ce modèle est appelé naïve, car il considère toutes les variables de prévision proposées comme étant indépendantes les unes des autres. Naive Bayes est un algorithme rapide et évolutif qui calcule les probabilités conditionnelles des combinaisons d'attributs et de l'attribut cible. Une probabilité indépendante est établie à partir des données d'apprentissage. Cette probabilité détermine la vraisemblance de chaque classe cible et est calculée en fonction de l'occurrence de chaque catégorie de valeur issue des variables d'entrée.

## **Modèles IBM Db2 for z/OS - Arbres de décisions**

Un arbre de décisions est une structure hiérarchique qui représente un modèle de classification. Avec un modèle d'arbre de décisions, vous pouvez développer un système de classification qui prédit ou classe les observations futures à partir d'un ensemble de données d'apprentissage. La classification prend la forme d'une arborescence dans laquelle les branches représentent des points de division de la classification. La division décompose de manière récursive les données en sous-groupes, jusqu'à ce qu'un point d'arrêt soit atteint. Les noeuds d'arbre aux points d'arrêt sont appelés des *feuilles*. Chaque feuille affecte un libellé, appelé *libellé de classe*, pour les membres de son sous-groupe ou de sa classe.

### **Modèles IBM Db2 for z/OS - Options de champ de l'arbre de décisions**

Dans l'onglet Champs, vous pouvez choisir d'utiliser les paramètres du rôle de champ déjà définis dans les noeuds en amont, ou de réaliser manuellement des affectations de champs.

**Utiliser des rôles prédéfinis.** Cette option utilise les paramètres de rôle (cibles, prédicteurs, etc.) pour un noeud type en amont (ou l'onglet Types d'un noeud source en amont).

**Utiliser des affectations de champs personnalisés.** Sélectionnez cette option si vous souhaitez affecter manuellement des cibles, des prédicteurs et d'autres rôles sur cet écran.

**Champs.** Utilisez les boutons fléchés pour affecter manuellement des éléments à partir de cette liste aux divers champs de rôle à droite de l'écran. Les icônes indiquent les niveaux de mesure valides pour chaque champ de rôle.

Cliquez sur le bouton **Tous** pour sélectionner tous les champs de la liste ou cliquez sur un bouton de niveau de mesure individuelle pour sélectionner tous les champs avec un niveau de mesure.

**Cible.** Sélectionnez un champ comme cible pour la prédiction.

**ID enregistrement.** Le champ est utilisé comme identificateur d'enregistrement unique. Les valeurs de ce champ doivent être uniques pour chaque enregistrement (par exemple, les numéros d'ID de client).

**Pondération d'instance**. Spécifier un champ ici vous permet d'utiliser les pondérations d'instance (une pondération par ligne de données d'entrée) à la place de, ou en plus, des pondérations de classe par défaut (une pondération par catégorie pour le champ cible). Le champ spécifié ici doit être un champ contenant une pondération numérique pour chaque ligne de données d'entrée.

**Prédicteurs (Entrées).** Sélectionnez le ou les champs d'entrée. Il s'agit de la même action que lorsque l'on définit le rôle du champ sur *Entrée* dans un noeud Type.

## **Modèles IBM Db2 for z/OS - Options de génération d'arbre de décisions**

Les options de génération suivantes sont disponibles pour la croissance d'arbre :

**Mesure de croissance.** Ces options contrôlent la manière dont le développement de l'arbre est mesuré.

• **Mesure d'impureté.** Cette mesure est utilisée pour évaluer le meilleur endroit où diviser l'arbre. Il s'agit d'une mesure de a variabilité dans un sous-groupe ou un segment de données. Une mesure d'impureté faible indique un groupe dans lequel la plupart des membres ont des valeurs similaires pour la zone du critère ou de la cible.

Les mesures prises en charge sont **Entropy** et **Gini**. Ces mesures sont basées sur les probabilités d'appartenance à une catégorie de la branche.

• **Profondeur maximale d'arbre.** Le nombre maximal de niveaux que l'arbre peut atteindre en se développant au-dessous du noeud racine, ce qui revient au nombre de fois où l'échantillon est divisé de manière récursive. La valeur par défaut de cette propriété est 10 et la valeur maximale que vous pouvez lui affecter est 62.

**Remarque :** Si le Visualiseur dans le nugget de modèle affiche la représentation textuelle du modèle, un maximum de 12 niveaux de l'arbre est représenté.

**Critères de séparation.** Ces options permettent de contrôler l'arrêt de la division de l'arbre.

- **Amélioration minimale pour les divisions.** La quantité minimale d'impureté devant être réduite avant qu'une nouvelle division puisse être créée dans l'arbre. La création d'arbre vise à créer des sousgroupes ayant des résultats similaires afin de minimiser l'impureté de chaque noeud. Si le meilleur découpage calculé pour une branche signifie une réduction de l'impureté inférieure à la valeur spécifiée par le critère de division, alors le découpage n'est pas effectué.
- **Nombre minimal d'instances pour une division.** Le nombre minimal d'enregistrements pouvant être divisés. Lorsqu'il reste moins d'enregistrements que ce nombre d'enregistrements non divisés, aucune division supplémentaire n'est effectuée. Cette zone peut être utilisée pour éviter la création de sousgroupes minuscules dans l'arbre.

**Statistiques.** Ce paramètre définit le nombre de statistiques comprises dans le modèle. Sélectionnez l'une des options suivantes :

• **Tous.** Toutes les statistiques en rapport avec la colonne et la valeur sont comprises.

**Remarque :** Ce paramètre comprend le nombre maximum de statistiques et peut donc affecter la performance de votre système. Si vous ne souhaitez pas afficher le modèle au format graphique, indiquez **Aucune**.

- **Colonnes.** Les statistiques en rapport avec la colonne sont comprises.
- **Aucun.** Seules les statistiques nécessaires pour calculer le score du modèle sont comprises.

## **Modèles IBM Db2 for z/OS - Noeud d'arbre de décisions - Pondérations de classe**

Vous pouvez assigner ici des pondérations à des classes individuelles. Par défaut une valeur de 1 est attribuée à toutes les classes, pour les rendre pondérées de manière identique. En spécifiant des pondérations numériques différentes pour des libellés de classes différentes, les ensembles d'apprentissage des classes spécifiques seront pondérés en conséquence par l'algorithme.

Pour modifier une pondération, double-cliquez dessus dans la colonne **Pondération** et effectuez les modifications désirées.

**Valeur.** L'ensemble des libellés de classe calculés à partir des valeurs possibles du champ cible.

**Pondération.** La pondération à attribuer à une classe spécifique. Affecter une pondération supérieure à une classe rend le modèle plus sensible à cette classe par rapport aux autres classes.

Vous pouvez utiliser les pondérations de classe en combinaison avec les pondérations d'instance.

### **Modèles IBM Db2 for z/OS - Noeud d'arbre de décisions - Elagage de l'arbre**

Vous pouvez utiliser les options d'élagage pour spécifier les critères d'élagage de l'arbre de décisions. Le but de l'élagage est de réduire le risque de surajustement en supprimant les sous-groupes trop développés qui n'améliorent pas l'exactitude attendue des nouvelles données.

**Mesure d'élagage**. La valeur par défaut de la mesure d'élagage, **Exactitude**, garantit que l'exactitude du modèle demeure dans des limites acceptables après avoir supprimé une feuille de l'arbre. Utilisez l'alternative, **Exactitude pondérée**, si vous désirez prendre en compte les pondérations des classes lorsque vous effectuez l'élagage.

**Données d'élagage.** Vous pouvez utiliser une partie ou la totalité des données d'apprentissage pour estimer l'exactitude attendue des nouvelles données. Vous pouvez également utiliser un ensemble de données d'élagage distinct d'une table spécifique à cette fin.

- **Utiliser toutes les données d'apprentissage.** Cette option (option par défaut) utilise toutes les données d'apprentissage pour estimer l'exactitude du modèle.
- **Utiliser % des données d'apprentissage pour l'élagage.** Utilisez cette option pour diviser les données en deux ensembles, un pour l'apprentissage et un pour l'élagage, à l'aide du pourcentage spécifié ici pour les données d'élagage.
- Sélectionnez **Dupliquer les résultats** si vous voulez spécifier une valeur de départ aléatoire pour vous assurer que les données sont partitionnées de la même façon chaque fois que vous exécutez le flux. Vous pouvez spécifier un entier dans le champ **Valeur de départ utilisée pour l'élagage**, ou bien cliquer sur **Générer**, ce qui créera un entier pseudo-aléatoire.
- **Utiliser les données d'une table existante.** Spécifiez le nom de la table d'un ensemble de données d'élagage distinct pour estimer l'exactitude du modèle. Ceci est plus fiable que d'utiliser des données d'apprentissage.

# **Modèles IBM Db2 for z/OS - Arbre de régression**

Un arbre de régression est un algorithme en arborescence qui divise l'échantillon d'observations de façon répétée afin de calculer des sous-ensembles du même type selon les valeurs d'un champ cible numérique. Comme pour les arbres de décisions, les arbres de régression décomposent les données en sous-ensembles dans lesquels les feuilles de l'arbre correspondent à des sous-ensembles suffisamment petits ou uniformes. Les divisions sont sélectionnées pour augmenter la dispersion des valeurs des attributs cibles, afin qu'ils soient assez prévisibles à travers leurs valeurs moyennes au niveau des feuilles.

# **Modèles IBM Db2 for z/OS - Options de génération d'arbre de régression - Croissance de l'arbre**

Vous pouvez définir des options de génération pour la croissance et l'élagage d'arbre.

Les options de génération suivantes sont disponibles pour la croissance d'arbre :

**Profondeur maximale d'arbre.** Le nombre maximal de niveaux que l'arbre peut atteindre en se développant au-dessous du noeud racine, ce qui revient au nombre de fois où l'échantillon est divisé de manière récursive. La valeur par défaut est 62, ce qui est la profondeur d'arbre maximale à des fins de modélisation.

**Remarque :** Si le Visualiseur dans le nugget de modèle affiche la représentation textuelle du modèle, un maximum de 12 niveaux de l'arbre est représenté.

**Critères de fractionnement.** Ces options permettent de contrôler l'arrêt de la division de l'arbre.

• **Mesure d'évaluation fractionnée.** Cette mesure est utilisée pour évaluer le meilleur endroit où diviser l'arbre.

**Remarque :** Actuellement, variance est la seule option possible.

- **Amélioration minimale pour les divisions.** La quantité minimale d'impureté devant être réduite avant qu'une nouvelle division puisse être créée dans l'arbre. La création d'arbre vise à créer des sousgroupes ayant des résultats similaires afin de minimiser l'impureté de chaque noeud. Si le meilleur découpage calculé pour une branche signifie une réduction de l'impureté inférieure à la valeur spécifiée par le critère de division, alors le découpage n'est pas effectué.
- **Nombre minimal d'instances pour une division.** Le nombre minimal d'enregistrements pouvant être divisés. Lorsqu'il reste moins d'enregistrements que ce nombre d'enregistrements non divisés, aucune division supplémentaire n'est effectuée. Cette zone peut être utilisée pour éviter la création de sousgroupes minuscules dans l'arbre.

**Statistiques.** Ce paramètre définit le nombre de statistiques comprises dans le modèle. Sélectionnez l'une des options suivantes :

• **Tous.** Toutes les statistiques en rapport avec la colonne et la valeur sont comprises.

**Remarque :** Ce paramètre comprend le nombre maximum de statistiques et peut donc affecter la performance de votre système. Si vous ne souhaitez pas afficher le modèle au format graphique, indiquez **Aucune**.

- **Colonnes.** Les statistiques en rapport avec la colonne sont comprises.
- **Aucun.** Seules les statistiques nécessaires pour calculer le score du modèle sont comprises.

# **Modèles IBM Db2 for z/OS - Options de génération de l'arbre de régression - Elagage de l'arbre**

Vous pouvez utiliser les options d'élagage pour spécifier les critères d'élagage de l'arbre de régression. Le but de l'élagage est de réduire le risque de surajustement en supprimant les sous-groupes trop développés qui n'améliorent pas l'exactitude attendue des nouvelles données.

**Mesure d'élagage.** La valeur de la mesure d'élagage garantit que l'exactitude du modèle demeure dans des limites acceptables après avoir supprimé une feuille de l'arbre. Vous pouvez choisir l'une des mesures suivantes.

- **mse.** Erreur quadratique moyenne (par défaut) mesure à quel point une ligne intégrée est proche des points de données.
- **r2.** R2 (coefficient de détermination) mesure la proportion de la variation de la variable dépendante, expliquée par le modèle de régression.
- **Pearson.** Coefficient de corrélation de Pearson mesure la force de la relation entre deux variables linéairement dépendantes et normalement distribuées.
- **Spearman.** Coefficient de corrélation de Spearman détecte les relations non linéaires paraissant faibles par rapport à la corrélation de Pearson, mais qui pourraient en fait être fortes.

**Données d'élagage.** Vous pouvez utiliser une partie ou la totalité des données d'apprentissage pour estimer l'exactitude attendue des nouvelles données. Vous pouvez également utiliser un ensemble de données d'élagage distinct d'une table spécifique à cette fin.

- **Utiliser toutes les données d'apprentissage.** Cette option (option par défaut) utilise toutes les données d'apprentissage pour estimer l'exactitude du modèle.
- **Utiliser % des données d'apprentissage pour l'élagage.** Utilisez cette option pour diviser les données en deux ensembles, un pour l'apprentissage et un pour l'élagage, à l'aide du pourcentage spécifié ici pour les données d'élagage.

Sélectionnez **Dupliquer les résultats** si vous voulez spécifier une valeur de départ aléatoire pour vous assurer que les données sont partitionnées de la même façon chaque fois que vous exécutez le flux. Vous pouvez spécifier un entier dans le champ **Valeur de départ utilisée pour l'élagage**, ou bien cliquer sur **Générer**, ce qui créera un entier pseudo-aléatoire.

• **Utilisez les données d'une table existante.** Spécifiez le nom de la table d'un ensemble de données d'élagage distinct pour estimer l'exactitude du modèle. Ceci est plus fiable que d'utiliser des données d'apprentissage.

## **Modèles IBM Db2 for z/OS - TwoStep**

Le noeud TwoStep implémente l'algorithme TwoStep qui fournit une méthode permettant de classifier des données sur des jeux de données volumineux.

Vous pouvez utiliser ce noeud pour classifier des données en tenant compte des contraintes de ressources disponibles, de mémoire et de temps, par exemple.

L'algorithme TwoStep est un algorithme d'exploration des bases de données qui classifie les données comme suit :

- 1. Un arbre Fonction de classification (CF) est créé. Cet arbre hautement équilibré stocke des fonctions de classification pour la classification hiérarchique avec laquelle des enregistrements d'entrée similaires sont affectés aux mêmes noeuds d'arbre.
- 2. Les feuilles de l'arbre CF sont classifiées hiérarchiquement dans la mémoire pour générer les résultats de la classification finale. Le nombre de clusters le plus approprié est déterminé automatiquement. Si vous indiquez un nombre maximal de clusters, le nombre optimal de clusters dans la limite spécifiée est déterminé.
- 3. Les résultats de la classification sont affinés lors d'une deuxième étape dans laquelle un algorithme similaire à l'algorithme K moyenne est appliqué aux données.

### **Modèles IBM Db2 for z/OS - Options de champ de TwoStep**

En définissant les options de champs, vous pouvez spécifier que les paramètres de rôle de champ définis dans les noeuds en amont soient utilisés. Vous pouvez également effectuer manuellement les affectations de champ.

**Sélectionner un élément.** Sélectionnez cette option pour utiliser les paramètres de rôle d'un noeud Type en amont ou de l'onglet Types d'un noeud source en amont. Les paramètres de rôle peuvent par exemple être des cibles et des prédicteurs.

**Utiliser des affectations de champs personnalisés.** Sélectionnez cette option si vous souhaitez affecter manuellement des cibles, des prédicteurs et d'autres rôle.

**Champs.** Utilisez les flèches pour affecter manuellement des éléments à partir de cette liste aux divers champs de rôle sur la droite. Les icônes indiquent les niveaux de mesure valides pour chaque champ de rôle.

ID enregistrement. Le champ est utilisé comme identificateur d'enregistrement unique.

**Prédicteurs (Entrées).** Choisissez un ou plusieurs champs comme entrées pour la prévision.

### **Modèles IBM Db2 for z/OS - Options de génération TwoStep**

En définissant les options de génération, vous pouvez personnaliser la génération du modèle en fonction de vos propres objectifs.

Si vous souhaitez générer un modèle avec les options par défaut, cliquez sur **Exécuter**.

**Mesure de distance.** Ce paramètre définit la méthode de mesure de la distance entre des points de données. Les distances plus importantes indiquent des dissimilarités plus grandes. L'option est la suivante :

• **Log-vraisemblance :** La mesure de vraisemblance place une distribution de probabilité sur les variables. Les variables continues sont considérées comme étant distribuées normalement alors que les variables qualitatives sont considérées comme étant multinomiales. Toutes les variables sont considérées comme étant indépendantes.

**Numéro de cluster.** Ce paramètre indique le nombre de clusters à créer. Les options sont les suivantes :

- **Calculer automatiquement le nombre de clusters.** Le nombre de clusters est calculé automatiquement. Vous pouvez spécifier le nombre maximal de clusters dans le champ **Maximum**.
- **Spécifier le nombre de clusters.** Indiquez le nombre de clusters à créer.

**Statistiques.** Ce paramètre définit le nombre de statistiques comprises dans le modèle. Les options sont les suivantes :

• **Tous.** Toutes les statistiques en rapport avec la colonne et la valeur sont comprises.

**Remarque :** Ce paramètre comprend le nombre maximum de statistiques et peut donc affecter la performance de votre système. Si vous ne souhaitez pas afficher le modèle au format graphique, indiquez **Aucune**.

- **Colonnes.** Les statistiques en rapport avec la colonne sont comprises.
- **Aucun.** Seules les statistiques nécessaires pour calculer le score du modèle sont comprises.

**Dupliquer les résultats.** Cochez cette case si vous souhaitez définir une valeur de départ aléatoire vous permettant de dupliquer les analyses. Vous pouvez spécifier un entier ou cliquer sur **Générer**, ce qui crée un entier pseudo-aléatoire.

## **Modèles IBM Db2 for z/OS - Nugget TwoStep - Onglet Modèle**

L'onglet **Modèle** contient différentes vues graphiques qui affichent les statistiques de récapitulatif et les distributions des zones de cluster. Vous pouvez exporter les données du modèle ou exporter la vue en tant que graphique.

# **Gestion de modèleIBM Db2 for z/OS**

Les modèles Db2 for z/OS sont ajoutés à l'espace de travail et à la palette Modèles comme les autres modèles IBM SPSS Modeler et peuvent être utilisés de la même façon.

Pour évaluer les données directement dans Db2 for z/OS, procédez comme suit :

- 1. Installez l'adaptateur SPSS Scoring Adapter dans la base de données Db2 for z/OS contenant les données.
- 2. Assurez-vous que le flux se connecte à la base de données Db2 for z/OS contenant les données.

### **Modèles de scoring IBM Db2 for z/OS**

Les modèles sont représentés dans l'espace de travail par une icône de nugget de modèle dorée. L'objectif principal d'un nugget est le scoring de données afin de générer des prédictions ou de permettre une analyse ultérieure des propriétés du modèle. Les scores sont ajoutés sous la forme d'un ou plusieurs champs de données supplémentaires pouvant être rendus visibles en joignant un noeud Table au nugget et en exécutant cette branche du flux, comme décrit plus loin dans cette section. Certaines boîtes de dialogue de nugget, telles que celles de l'arbre de décisions ou l'arbre de régression, ont également un onglet Modèle fournissant une représentation visuelle du modèle.

Les champs supplémentaires sont marqués par le préfixe  $\frac{1}{2}$  dieuté au nom du champ cible, où <id> dépend du modèle et identifie le type d'information ajoutée. Les différents identificateurs sont décrits dans les rubriques de chaque nugget de modèle.

Pour afficher les scores, effectuez les étapes suivantes :

- 1. Joignez un noeud Table au nugget de modèle.
- 2. Ouvrez le noeud Table.
- 3. Cliquez sur **Exécuter**.
- 4. Faites défiler vers la droite la fenêtre de sortie du tableau pour afficher les champs supplémentaires et leurs scores.

**Remarque :** Le processus de scoring ne s'exécute pas dans l'accélérateur mais dans Db2, et a par conséquent besoin que la table d'entrée de scoring se trouve physiquement dans Db2. Seule une table DB2 ou une table accélérée peut donc être utilisée comme entrée de scoring. Si le flux utilise une table avec accélérateur seulement, l'erreur suivante se produit : "THE STATEMENT CANNOT BE EXECUTED BY DB2 OR IN THE ACCELERATOR."

### **Nuggets de modèle d'arbre de décisions IBM Db2 for z/OS**

Le nugget de modèle d'arbre de décisions affiche le résultat de l'opération de modélisation et permet également de définir des options de scoring de modèle.

Quand vous exécutez un flux contenant un nugget de modèle d'arbre de décisions, le noeud ajoute deux nouveaux champs, dont les noms sont dérivés de la cible.

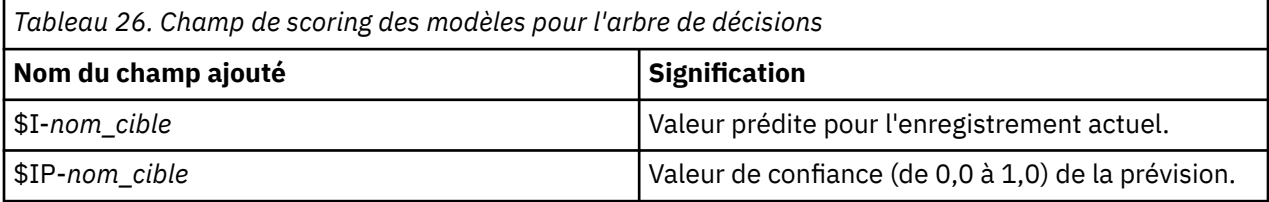

**Remarque :** En raison des limitations dans Db2 for z/OS, les noms de colonnes peuvent être tronqués.

### **Nugget d'arbre de décisions IBM Db2 for z/OS - Onglet Modèle**

L'onglet **Modèle** affiche l'importance des prédicteurs du modèle d'arbre de décisions au format graphique. La longueur de la barre représente l'importance du prédicteur.

### **Nugget d'arbre de décisions IBM Db2 for z/OS - Onglet Visualiseur**

L'onglet **Visualiseur** affiche une présentation en arborescence du modèle d'arbre de la même manière que SPSS Modeler pour son modèle d'arbre de décisions.

### **Nugget de modèle K moyenne IBM Db2 for z/OS**

Les nuggets de modèles k moyenne contiennent toutes les informations rassemblées par le modèle de classification, ainsi que des informations sur les données d'apprentissage et le processus d'estimation.

Lorsque vous exécutez un flux contenant un nugget de modèle K moyenne, le noeud crée deux champs contenant le cluster d'appartenance de l'enregistrement et sa distance par rapport au centre du cluster auquel il a été affecté. Le nom du champ contenant le cluster d'appartenance est constitué du nom du modèle auquel le préfixe \$KM- est ajouté, et le nom du champ contenant la distance par rapport au centre du cluster est constitué du nom du modèle auquel le préfixe \$KMD- est ajouté. Par exemple, si le nom de votre modèle est Kmeans, les nouveaux champs s'intituleront \$KM-Kmeans et \$KMD-Kmeans.

**Remarque :** En raison des limitations dans Db2 for z/OS, les noms de colonnes peuvent être tronqués.

### **Nugget K-Moyenne d'IBM Db2 for z/OS - Onglet Modèle**

L'onglet **Modèle** contient différentes vues graphiques qui affichent les statistiques de récapitulatif et les distributions des zones de cluster. Vous pouvez exporter les données du modèle ou exporter la vue en tant que graphique.

## **Nuggets de modèle IBM Db2 for z/OS Naive Bayes**

Quand vous exécutez un flux contenant un nugget de modèle Naive Bayes, le noeud ajoute deux nouveaux champs, dont les noms sont dérivés du nom de la cible.

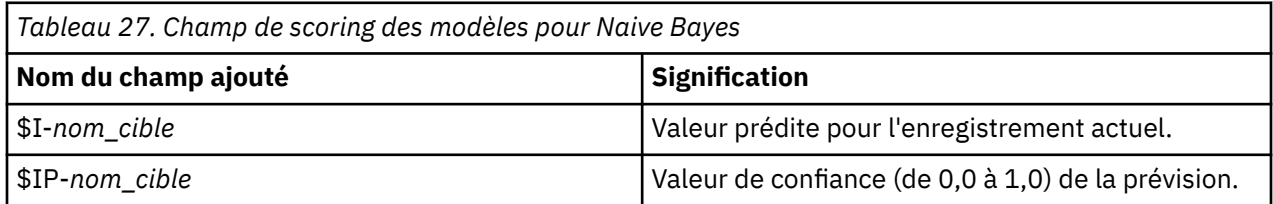

**Remarque :** En raison des limitations dans Db2 for z/OS, les noms de colonnes peuvent être tronqués.

Vous pouvez visualiser les champs supplémentaires en joignant un noeud Table au nugget de modèle et en exécutant le noeud Table.

### **Nuggets de modèle d'arbre de régression IBM Db2 for z/OS**

Quand vous exécutez un flux contenant un nugget de modèle d'arbre de régression, le noeud ajoute deux nouveaux champs, dont les noms sont dérivés du nom de la cible.

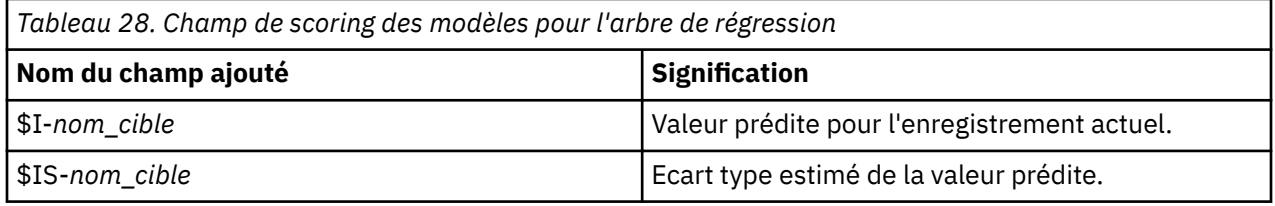

**Remarque :** En raison des limitations dans Db2 for z/OS, les noms de colonnes peuvent être tronqués.

Vous pouvez visualiser les champs supplémentaires en joignant un noeud Table au nugget de modèle et en exécutant le noeud Table.

### **Nugget d'arbre de régression IBM Db2 for z/OS - Onglet Modèle**

L'onglet **Modèle** affiche l'importance des prédicteurs du modèle d'arbre de régression au format graphique. La longueur de la barre représente l'importance du prédicteur.

### **Nugget d'arbre de régression IBM Db2 for z/OS - Onglet Visualiseur**

L'onglet **Visualiseur** affiche une présentation en arborescence du modèle d'arbre de la même manière que SPSS Modeler pour son modèle d'arbre de régression.

### **Nugget de modèle IBM Db2 for z/OS TwoStep**

Lorsque vous exécutez un flux contenant un nugget de modèle TwoStep, le noeud crée deux champs contenant le cluster d'appartenance de l'enregistrement et sa distance par rapport au centre du cluster auquel il a été affecté. Le nom du champ contenant le cluster d'appartenance est constitué du nom du modèle auquel le préfixe \$TS- est ajouté, et le nom du champ contenant la distance par rapport au centre du cluster est constitué du nom du modèle auquel le préfixe \$TSD- est ajouté. Par exemple, si le nom de votre modèle est MDL, les nouveaux champs seront alors intitulés \$TS-MDL et \$TSD-MDL.
# **Remarques**

Le présent document peut contenir des informations ou des références concernant certains produits, logiciels ou services IBM non annoncés dans ce pays. Cette documentation peut être proposée par IBM dans d'autres langues. Toutefois, il peut être nécessaire de posséder une copie du produit ou de la version du produit dans cette langue pour pouvoir y accéder.

Le présent document peut contenir des informations ou des références concernant certains produits, logiciels ou services IBM non annoncés dans ce pays. Pour plus de détails, référez-vous aux documents d'annonce disponibles dans votre pays, ou adressez-vous à votre partenaire commercial IBM. Toute référence à un produit, logiciel ou service IBM n'implique pas que seul ce produit, logiciel ou service IBM puisse être utilisé. Tout autre élément fonctionnellement équivalent peut être utilisé, s'il n'enfreint aucun droit d'IBM. Il est de la responsabilité de l'utilisateur d'évaluer et de vérifier lui-même les installations et applications réalisées avec des produits, logiciels ou services non expressément référencés par IBM.

IBM peut détenir des brevets ou des demandes de brevet couvrant les produits mentionnés dans le présent document. La remise de ce document ne vous donne aucun droit de licence sur ces brevets ou demandes de brevet. Si vous désirez recevoir des informations concernant l'acquisition de licences, veuillez en faire la demande par écrit à l'adresse suivante :

*IBM Director of Licensing IBM Corporation North Castle Drive, MD-NC119 Armonk, NY 10504-1785 USA*

Pour toute demande au sujet des licences concernant les jeux de caractères codés sur deux octets (DBCS), contactez le service Propriété intellectuelle IBM de votre pays ou adressez vos questions par écrit à :

*Intellectual Property Licensing Legal and Intellectual Property Law IBM Japan Ltd. 19-21, Nihonbashi-Hakozakicho, Chuo-ku Tokyo 103-8510, Japan* 

LE PRESENT DOCUMENT EST LIVRE "EN L'ETAT". IBM DECLINE TOUTE RESPONSABILITE, EXPLICITE OU IMPLICITE, RELATIVE AUX INFORMATIONS QUI Y SONT CONTENUES, Y COMPRIS EN CE QUI CONCERNE LES GARANTIES DE VALEUR MARCHANDE OU D'ADAPTATION A VOS BESOINS. Certaines juridictions n'autorisent pas l'exclusion des garanties implicites, auquel cas l'exclusion ci-dessus ne vous sera pas applicable.

Le présent document peut contenir des inexactitudes ou des coquilles. Ce document est mis à jour périodiquement. Chaque nouvelle édition inclut les mises à jour. IBM peut, à tout moment et sans préavis, modifier les produits et logiciels décrits dans ce document.

Les références à des sites Web non IBM sont fournies à titre d'information uniquement et n'impliquent en aucun cas une adhésion aux données qu'ils contiennent. Les éléments figurant sur ces sites Web ne font pas partie des éléments du présent produit IBM et l'utilisation de ces sites relève de votre seule responsabilité.

IBM pourra utiliser ou diffuser, de toute manière qu'elle jugera appropriée et sans aucune obligation de sa part, tout ou partie des informations qui lui seront fournies.

Les licenciés souhaitant obtenir des informations permettant : (i) l'échange des données entre des logiciels créés de façon indépendante et d'autres logiciels (dont celui-ci), et (ii) l'utilisation mutuelle des données ainsi échangées, doivent adresser leur demande à :

*IBM Director of Licensing IBM Corporation North Castle Drive, MD-NC119 Armonk, NY 10504-1785 USA*

Ces informations peuvent être soumises à des conditions particulières, prévoyant notamment le paiement d'une redevance.

Le logiciel sous licence décrit dans le présent document et tous les éléments sous licence disponibles s'y rapportant sont fournis par IBM conformément aux dispositions du Contrat sur les produits et services IBM, aux Conditions Internationales d'Utilisation de Logiciels IBM ou de tout autre accord équivalent.

Les données de performances et les exemples de clients ne sont présentés qu'à des fins d'illustration. Les performances réelles peuvent varier en fonction des configurations et des conditions d'exploitation spécifiques.

Les informations concernant des produits non IBM ont été obtenues auprès des fournisseurs de ces produits, par l'intermédiaire d'annonces publiques ou via d'autres sources disponibles. IBM n'a pas testé ces produits et ne peut confirmer l'exactitude de leurs performances ni leur compatibilité. Elle ne peut recevoir aucune réclamation concernant des produits non IBM. Toute question concernant les performances de produits non IBM doit être adressée aux fournisseurs de ces produits.

Toute instruction relative aux intentions d'IBM pour ses opérations à venir est susceptible d'être modifiée ou annulée sans préavis, et doit être considérée uniquement comme un objectif.

Le présent document peut contenir des exemples de données et de rapports utilisés couramment dans l'environnement professionnel. Ces exemples mentionnent des noms fictifs de personnes, de sociétés, de marques ou de produits à des fins illustratives ou explicatives uniquement. Toute ressemblance avec des noms de personnes ou de sociétés réelles serait purement fortuite.

# **Marques commerciales**

IBM, le logo IBM et ibm.com sont des marques d'International Business Machines Corporation enregistré dans de nombreuses juridictions dans le monde entier. Les autres noms de produits et de services peuvent être des marques d'IBM ou d'autres sociétés. La liste actualisée de toutes les marques d'IBM est disponible sur la page Web "Copyright and trademark information" à l'adresse [www.ibm.com/legal/](http://www.ibm.com/legal/us/en/copytrade.shtml) [copytrade.shtml](http://www.ibm.com/legal/us/en/copytrade.shtml).

Adobe, le logo Adobe, PostScript et le logo PostScript sont des marques d'Adobe Systems Incorporated aux Etats-Unis et/ou dans certains autres pays.

Intel, le logo Intel, Intel Inside, le logo Intel Inside, Intel Centrino, le logo Intel Centrino, Celeron, Intel Xeon, Intel SpeedStep, Itanium et Pentium sont des marques d'Intel Corporation ou de ses filiales aux Etats-Unis et dans certains autres pays.

Linux est une marque de Linus Torvalds aux Etats-Unis et/ou dans certains autres pays.

Microsoft, Windows, Windows NT et le logo Windows sont des marques de Microsoft Corporation aux Etats-Unis et/ou dans certains autres pays.

UNIX est une marque enregistrée de The Open Group aux Etats-Unis et/ou dans certains autres pays.

Java ainsi que tous les logos et toutes les marques incluant Java sont des marques d'Oracle et/ou de ses sociétés affiliées.

# **Dispositions relatives à la documentation du produit**

Les droits d'utilisation relatifs à ces publications sont soumis aux dispositions suivantes.

# **Applicabilité**

Les présentes dispositions viennent s'ajouter à toute autre condition d'utilisation applicable au site Web IBM.

## **Usage personnel**

Vous pouvez reproduire ces publications pour votre usage personnel, non commercial, sous réserve que toutes les mentions de propriété soient conservées. Vous ne pouvez distribuer ou publier tout ou partie de ces publications ou en faire des oeuvres dérivées sans le consentement exprès d'IBM.

## **Usage commercial**

Vous pouvez reproduire, distribuer et afficher ces publications uniquement au sein de votre entreprise, sous réserve que toutes les mentions de propriété soient conservées. Vous ne pouvez reproduire, distribuer, afficher ou publier tout ou partie de ces publications en dehors de votre entreprise, ou en faire des oeuvres dérivées, sans le consentement exprès d'IBM.

## **Droits**

Excepté les droits d'utilisation expressément accordés dans ce document, aucun autre droit, licence ou autorisation, implicite ou explicite, n'est accordé pour ces publications ou autres informations, données, logiciels ou droits de propriété intellectuelle contenus dans ces publications.

IBM se réserve le droit de retirer les autorisations accordées ici si, à sa discrétion, l'utilisation des publications s'avère préjudiciable à ses intérêts ou que, selon son appréciation, les instructions susmentionnées n'ont pas été respectées.

Vous ne pouvez télécharger, exporter ou réexporter ces informations qu'en total accord avec toutes les lois et règlements applicables dans votre pays, y compris les lois et règlements américains relatifs à l'exportation.

IBM N'OCTROIE AUCUNE GARANTIE SUR LE CONTENU DE CES PUBLICATIONS. LES PUBLICATIONS SONT LIVREES EN L'ETAT SANS AUCUNE GARANTIE EXPLICITE OU IMPLICITE. IBM DECLINE NOTAMMENT TOUTE RESPONSABILITE RELATIVE A CES PUBLICATIONS EN CAS DE CONTREFAÇON AINSI QU'EN CAS DE DEFAUT D'APTITUDE A L'EXECUTION D'UN TRAVAIL DONNE.

IBM SPSS Modeler 18.5 -Guide d'exploration de base de données

# **Index**

# **A**

Adaptive Bayes Network Oracle Data Mining [32](#page-39-0), [33](#page-40-0) analyse spectrale, IBM Netezza Analytics [68](#page-75-0) Analysis Services Arbres de décisions [23](#page-30-0) exemples [23](#page-30-0) gestion des modèles [13](#page-20-0) Apriori Microsoft [16](#page-23-0) Oracle Data Mining [40](#page-47-0), [41](#page-48-0) Arbre de décisions IBM Db2 for z/OS [93](#page-100-0)[–95](#page-102-0), [99,](#page-106-0) [100](#page-107-0) IBM Netezza Analytics [61](#page-68-0)–[64](#page-71-0), [77,](#page-84-0) [78](#page-85-0), [84](#page-91-0) Oracle Data Mining [37](#page-44-0) arbres de régression IBM Db2 for z/OS [95](#page-102-0), [96](#page-103-0), [100](#page-107-0) IBM Netezza Analytics [55](#page-62-0), [56,](#page-63-0) [83](#page-90-0) arbres décision Microsoft Analysis Services [9](#page-16-0), [11,](#page-18-0) [20](#page-27-0) options de modèle [15](#page-22-0) options du serveur [15](#page-22-0) options expert [16](#page-23-0) scoring - options du serveur [20](#page-27-0) scoring - options récapitulatives [20](#page-27-0)

# **C**

Centrer-réduire normalisation de données [33,](#page-40-0) [46](#page-53-0) champ unique Algorithme Oracle k moyenne [39](#page-46-0) Apriori Oracle [37,](#page-44-0) [41](#page-48-0) MDL Oracle [42](#page-49-0) NMF Oracle [40](#page-47-0) O-Cluster Oracle [38](#page-45-0) Oracle Adaptive Bayes Network [32](#page-39-0) Oracle Data Mining [29](#page-36-0) Oracle Naive Bayes [31](#page-38-0) Oracle Support Vector Machine [33](#page-40-0) champs de partition sélection [41](#page-48-0) classification de séquences options de modèle [15](#page-22-0) classification de séquences (Microsoft) options de champ [19](#page-26-0) options expert [19](#page-26-0) classification par division IBM Netezza Analytics [57](#page-64-0), [58](#page-65-0) Classification par division IBM Netezza Analytics [81](#page-88-0), [82](#page-89-0) clé clés de modèle [7](#page-14-0) configuration IBM Db2 for z/OS et IBM Analytics Accelerator for z/OS [88](#page-95-0)

configuration requise IBM Db2 for z/OS [87](#page-94-0) coûts Oracle [30](#page-37-0) coûts de classification erronée Oracle [30](#page-37-0) critère de division Algorithme Oracle k moyenne [39](#page-46-0) cross-validation (validation croisée) Oracle Naive Bayes [31](#page-38-0)

# **D**

database modélisation de base de données [6,](#page-13-0) [9,](#page-16-0) [11](#page-18-0), [13,](#page-20-0) [20](#page-27-0) décomposition des tendances saisonnières, IBM Netezza Analytics [68](#page-75-0) déploiement [24](#page-31-0), [48](#page-55-0) description de longueur minimale (MDL) Oracle Data Mining [42](#page-49-0) discrétisation des données modèles Oracle [46](#page-53-0) documentation [3](#page-10-0) DSN configuration [11](#page-18-0)

# **E**

écart type Oracle Support Vector Machine [34](#page-41-0) epsilon Oracle Support Vector Machine [34](#page-41-0) évaluation [24,](#page-31-0) [47](#page-54-0) exemples exploration des bases de données [22](#page-29-0)–[24](#page-31-0), [47](#page-54-0) Guide des applications [3](#page-10-0) présentation [4](#page-11-0) exemples d'application [3](#page-10-0) exploration [23,](#page-30-0) [47](#page-54-0) exploration des bases de données Configuration de [11](#page-18-0) création de modèles [6](#page-13-0) exemple [22](#page-29-0) options d'optimisation [6](#page-13-0) préparation des données [6](#page-13-0) utilisation d'IBM SPSS Modeler [5](#page-12-0) exportation modèles Analysis Services [22](#page-29-0)

# **F**

facteur de complexité Oracle Support Vector Machine [34](#page-41-0) feuille, dans les modèles d'arbre Netezza [61](#page-68-0), [93](#page-100-0)

fichier tnsnames.ora [28](#page-35-0) fonction distance Algorithme Oracle k moyenne [39](#page-46-0)

#### **G**

génération de noeuds [22](#page-29-0) génération SQL [6](#page-13-0)

#### **H**

hostname connexion Oracle [28](#page-35-0)

## **I**

IBM gestion des modèles [55](#page-62-0) IBM Db2 for z/OS Arbre de régression [95](#page-102-0) Arbres de décisions [93](#page-100-0) conditions requises pour l'intégration à IBM Db2 for z/OS [87](#page-94-0) configuration avec IBM SPSS Modeler [90](#page-97-0), [91](#page-98-0) configuration d'IBM Db2 for z/OS et d'IBM Analytics Accelerator for z/OS [88](#page-95-0) gestion des modèles Db2 for z/OS [98](#page-105-0) intégration IBM Db2 Analytics Accelerator for z/OS [88](#page-95-0) k moyenne [92](#page-99-0) Naive Bayes [93](#page-100-0) nugget de modèle d'arbre de décisions [99](#page-106-0), [100](#page-107-0) nugget de modèle d'arbre de régression [100](#page-107-0) Nugget de modèle de nuées dynamiques [99](#page-106-0) nugget de modèle TwoStep [98,](#page-105-0) [100](#page-107-0) nugget des modèles Naive Bayes [100](#page-107-0) options de champ [91](#page-98-0) options de champ K moyenne [92](#page-99-0) options de champs TwoStep [97](#page-104-0) options de création d'arbre de décisions [94](#page-101-0), [95](#page-102-0) Options de création k moyenne [92](#page-99-0) options de génération d'arbre de régression [95,](#page-102-0) [96](#page-103-0) options de génération TwoStep [97](#page-104-0) options de modèle [92](#page-99-0) options du champ d'arbre de décisions [93](#page-100-0) TwoStep [97](#page-104-0) IBM Netezza Analytics ACP [75](#page-82-0) Agrégation suivant le saut minimum (KNN) [65](#page-72-0) Arbre de régression [55](#page-62-0) Arbres de décisions [61](#page-68-0) Classification par division [57](#page-64-0) configuration avec IBM SPSS Modeler [49](#page-56-0), [50,](#page-57-0) [52](#page-59-0), [54](#page-61-0) gestion des modèles [76](#page-83-0), [77](#page-84-0) k moyenne [66](#page-73-0) Linéaire généralisé [58](#page-65-0) Naive Bayes [68](#page-75-0) nugget de modèle ACP [82](#page-89-0), [83](#page-90-0) nugget de modèle Bayes Net [79](#page-86-0) nugget de modèle d'arbre de décisions [77](#page-84-0), [78,](#page-85-0) [84](#page-91-0) nugget de modèle d'arbre de régression [83](#page-90-0) nugget de modèle de classification par division [81](#page-88-0), [82](#page-89-0) Nugget de modèle de nuées dynamiques [78](#page-85-0), [79](#page-86-0) nugget de modèle KNN [81](#page-88-0)

IBM Netezza Analytics *(suite)* nugget de modèle linéaire généralisé [59,](#page-66-0) [85](#page-92-0) nugget de modèle TwoStep [86](#page-93-0) nugget des modèles Naive Bayes [80](#page-87-0) nugget du modèle de régression linéaire [84](#page-91-0) Nugget du modèle Séries temporelles [84,](#page-91-0) [85](#page-92-0) options de champ [54](#page-61-0) options de champ Bayes Net [68](#page-75-0) options de champ Classification par division [57](#page-64-0) options de champ K moyenne [66](#page-73-0) Options de champs ACP [76](#page-83-0) options de champs TwoStep [74](#page-81-0) options de création ACP [76](#page-83-0) options de création Bayes Net [68](#page-75-0) options de création Classification par division [58](#page-65-0) options de création d'arbre de décisions [63](#page-70-0), [64](#page-71-0) options de création de régression linéaire [64](#page-71-0) options de création de série temporelle [71](#page-78-0), [73](#page-80-0) Options de création k moyenne [67](#page-74-0) options de génération d'arbre de régression [55,](#page-62-0) [56](#page-63-0) options de génération TwoStep [75](#page-82-0) options de modèle [54](#page-61-0) options de modèle KNN [65](#page-72-0), [66](#page-73-0) Options de modèle linéaire généralisé [59](#page-66-0), [60](#page-67-0) options de modélisation de série temporelle [74](#page-81-0) options des champs de série temporelle [71](#page-78-0) options du champ d'arbre de décisions [62](#page-69-0) Régression linéaire [64](#page-71-0) Réseau Bayésien [68](#page-75-0) Série temporelle [68](#page-75-0) TwoStep [74](#page-81-0) IBM SPSS Modeler documentation [3](#page-10-0) exploration des bases de données [5](#page-12-0) IBM SPSS Modeler Server [1](#page-8-0) IBM SPSS Modeler Solution Publisher modèles Oracle Data Mining [29](#page-36-0) ID du service connexion Oracle [28](#page-35-0) Importance de l'attribut (IA) Oracle Data Mining [43](#page-50-0) interpolation des valeurs, série temporelle IBM Netezza Analytics [69](#page-76-0)

## **K**

k moyenne IBM Db2 for z/OS [92](#page-99-0), [99](#page-106-0) IBM Netezza Analytics [66](#page-73-0), [67,](#page-74-0) [78](#page-85-0), [79](#page-86-0) Oracle Data Mining [38](#page-45-0), [39](#page-46-0)

## **L**

libellé de classe, dans les modèles d'arbre Netezza [61,](#page-68-0) [93](#page-100-0) lissage exponentiel IBM Netezza Analytics [68](#page-75-0)

## **M**

MDL [32](#page-39-0) mesure d'impureté Entropy [63](#page-70-0) mesure d'impureté Gini [63](#page-70-0) mesures d'impureté

mesures d'impureté *(suite)* Arbre de décisions [94](#page-101-0) Arbre décision Netezza [63](#page-70-0) méthode de normalisation Algorithme Oracle k moyenne [39](#page-46-0) NMF Oracle [40](#page-47-0) Oracle Support Vector Machine [33](#page-40-0) Microsoft Analysis Services [9](#page-16-0), [11,](#page-18-0) [20](#page-27-0) Classification de séquences [9](#page-16-0) gestion des modèles [13](#page-20-0) modélisation d'arbre de décisions [9,](#page-16-0) [11,](#page-18-0) [20](#page-27-0) modélisation de classification non supervisée [9,](#page-16-0) [11](#page-18-0), [20](#page-27-0) modélisation de règles d'association [9](#page-16-0), [11,](#page-18-0) [20](#page-27-0) Modélisation de régression linéaire [11,](#page-18-0) [20](#page-27-0) Modélisation de régression logistique [11](#page-18-0), [20](#page-27-0) Modélisation de réseau de neurones [11](#page-18-0), [20](#page-27-0) modélisation Naive Bayes [9](#page-16-0), [11,](#page-18-0) [20](#page-27-0) Régression linéaire [9](#page-16-0) Régression logistique [9](#page-16-0) Réseau de neurones [9](#page-16-0) Microsoft Analysis Services [21,](#page-28-0) [22](#page-29-0) Min-Max normalisation de données [33,](#page-40-0) [46](#page-53-0) Minimum Description Length [32](#page-39-0) mise en cluster IBM Netezza Analytics [81](#page-88-0), [82](#page-89-0) options de modèle [15](#page-22-0) options du serveur [15](#page-22-0) options expert [16](#page-23-0) scoring - options du serveur [20](#page-27-0) scoring - options récapitulatives [20](#page-27-0) Modèles création de modèles dans une base de données [6](#page-13-0) évaluation [24,](#page-31-0) [47](#page-54-0) évaluation des modèles dans une base de données [6](#page-13-0) exploration dans Oracle [32](#page-39-0) exportation [7](#page-14-0) gestion d'Analysis Services [13](#page-20-0) gestion de Netezza [55](#page-62-0) listage de Netezza [55](#page-62-0) problèmes de cohérence [7](#page-14-0) sauvegarde [7](#page-14-0) modèles à fonction unique Oracle Adaptive Bayes Network [32](#page-39-0) modèles ACP IBM Netezza Analytics [75](#page-82-0), [76,](#page-83-0) [82](#page-89-0), [83](#page-90-0) modèles ARIMA IBM Netezza Analytics [68](#page-75-0), [73](#page-80-0) modèles d'agrégation suivant le saut minimum IBM Netezza Analytics [65](#page-72-0), [66,](#page-73-0) [81](#page-88-0) modèles de règles d'association Microsoft [16](#page-23-0) modèles de réseau bayésien IBM Netezza Analytics [68](#page-75-0), [79](#page-86-0) modèles KNN IBM Netezza Analytics [81](#page-88-0) modèles linéaires généralisés IBM Netezza Analytics [58](#page-65-0)–[61](#page-68-0), [85](#page-92-0) Modèles linéaires généralisés (MLG) Oracle Data Mining [35](#page-42-0), [36](#page-43-0) modèles multifonctions Oracle Adaptive Bayes Network [32](#page-39-0) modèles Naive Bayes

modèles Naive Bayes *(suite)* IBM Netezza Analytics [80](#page-87-0) Oracle Adaptive Bayes Network [32](#page-39-0) modèles Naive Bayes élagués Oracle Adaptive Bayes Network [32](#page-39-0) modélisation Db2 for z/OS IBM Db2 for z/OS [88](#page-95-0), [90](#page-97-0), [91](#page-98-0) modélisation de base de données [20](#page-27-0) modélisation de bases de données IBM Netezza Analytics [49](#page-56-0), [50,](#page-57-0) [52](#page-59-0), [54](#page-61-0) Oracle [27](#page-34-0)–[30](#page-37-0)

#### **N**

Naive Bayes IBM Db2 for z/OS [93](#page-100-0), [100](#page-107-0) IBM Netezza Analytics [68](#page-75-0), [80](#page-87-0) options de modèle [15](#page-22-0) options du serveur [15](#page-22-0) options expert [16](#page-23-0) Oracle Data Mining [31](#page-38-0) scoring - options du serveur [20](#page-27-0) scoring - options récapitulatives [20](#page-27-0) Netezza gestion des modèles [55](#page-62-0) NMF Oracle Data Mining [39](#page-46-0), [40](#page-47-0) noeud Audit données [23,](#page-30-0) [47](#page-54-0) noeud Publisher modèles Oracle Data Mining [29](#page-36-0) nœuds génération [22](#page-29-0) noeuds modélisation Arbre de décisions MS [13](#page-20-0) Classification de séquences Microsoft [13](#page-20-0) classification non supervisée MS [13](#page-20-0) modélisation de base de données [6,](#page-13-0) [9,](#page-16-0) [11](#page-18-0), [13,](#page-20-0) [20](#page-27-0) Naive Bayes MS [13](#page-20-0) règles d'association Microsoft [13](#page-20-0) Régression linéaire Microsoft [13](#page-20-0) Régression logistique Microsoft [13](#page-20-0) Réseau de neurones Microsoft [13](#page-20-0) Séries temporelles Microsoft [13](#page-20-0) Nombre de clusters Algorithme Oracle k moyenne [39](#page-46-0) O-Cluster Oracle [38](#page-45-0) normalisation de données modèles Oracle [46](#page-53-0) noyau gaussien Oracle Support Vector Machine [33](#page-40-0) noyau linéaire Oracle Support Vector Machine [33](#page-40-0) nuggets de modèle IBM Db2 for z/OS [98](#page-105-0)[–100](#page-107-0) IBM Netezza Analytics [59](#page-66-0), [77–](#page-84-0)[86](#page-93-0)

# **O**

O-Cluster Oracle Data Mining [38](#page-45-0) ODBC configuration [11](#page-18-0)

ODBC *(suite)* configuration de SQL Server [11](#page-18-0) configuration pour IBM Db2 for z/OS [91](#page-98-0) configuration pour IBM Netezza Analytics [49](#page-56-0), [50,](#page-57-0) [52](#page-59-0), [54](#page-61-0) configuration pour Oracle [27](#page-34-0)–[30](#page-37-0) ODM. Voir Oracle Data Mining [27](#page-34-0) options de champ IBM Db2 for z/OS [91](#page-98-0)[–93](#page-100-0), [97](#page-104-0) IBM Netezza Analytics [54](#page-61-0), [57,](#page-64-0) [62](#page-69-0), [66](#page-73-0), [68,](#page-75-0) [71](#page-78-0), [74,](#page-81-0) [76](#page-83-0) options de génération IBM Db2 for z/OS [92](#page-99-0), [94](#page-101-0)–[97](#page-104-0) IBM Netezza Analytics [55](#page-62-0), [56,](#page-63-0) [58](#page-65-0), [63](#page-70-0), [64,](#page-71-0) [67](#page-74-0), [68,](#page-75-0) [71,](#page-78-0) [73,](#page-80-0) [75](#page-82-0) options de modèle IBM Db2 for z/OS [92](#page-99-0) IBM Netezza Analytics [54](#page-61-0), [59,](#page-66-0) [60](#page-67-0), [65](#page-72-0), [66,](#page-73-0) [74](#page-81-0) Oracle Data Miner [45](#page-52-0) Oracle Data Mining Adaptive Bayes Network [32,](#page-39-0) [33](#page-40-0) Apriori [40](#page-47-0), [41](#page-48-0) Arbre de décisions [37](#page-44-0) configuration avec IBM SPSS Modeler [27](#page-34-0)–[30](#page-37-0) coûts de classification erronée [44](#page-51-0) description de longueur minimale (MDL) [42](#page-49-0) exemples [46](#page-53-0)[–48](#page-55-0) gestion des modèles [44](#page-51-0), [45](#page-52-0) Importance de l'attribut (IA) [43](#page-50-0) k moyenne [38](#page-45-0), [39](#page-46-0) Modèles linéaires généralisés (MLG) [35,](#page-42-0) [36](#page-43-0) Naive Bayes [31](#page-38-0) NMF [39,](#page-46-0) [40](#page-47-0) O-Cluster [38](#page-45-0) préparation des données [46](#page-53-0) Support Vector Machine [33,](#page-40-0) [34](#page-41-0) vérification de la cohérence [44](#page-51-0)

#### **P**

partition des données [41](#page-48-0) pénalité pour complexité [16](#page-23-0)–[18](#page-25-0) pondération d'instance, dans les modèles d'arbre Netezza [61](#page-68-0) pondération de classe, dans les modèles d'arbre Netezza [61](#page-68-0) port connexion Oracle [28](#page-35-0) probabilités a priori Oracle Data Mining [34](#page-41-0)

#### **R**

règles d'association options de modèle [15](#page-22-0) options du serveur [15](#page-22-0) options expert [17](#page-24-0) scoring - options du serveur [20](#page-27-0) scoring - options récapitulatives [20](#page-27-0) régression linéaire IBM Db2 for z/OS [95](#page-102-0) IBM Netezza Analytics [55](#page-62-0), [64,](#page-71-0) [84](#page-91-0) options de modèle [15](#page-22-0) options du serveur [15](#page-22-0) options expert [16](#page-23-0) scoring - options du serveur [20](#page-27-0)

régression linéaire *(suite)* scoring - options récapitulatives [20](#page-27-0) Régression logistique options de modèle [15](#page-22-0) options du serveur [15](#page-22-0) options expert [16](#page-23-0) scoring - options du serveur [20](#page-27-0) scoring - options récapitulatives [20](#page-27-0) réseau de neurones options de modèle [15](#page-22-0) options du serveur [15](#page-22-0) options expert [16](#page-23-0) scoring - options du serveur [20](#page-27-0) scoring - options récapitulatives [20](#page-27-0)

#### **S**

scoring [6,](#page-13-0) [76](#page-83-0), [98](#page-105-0) Série temporelle IBM Netezza Analytics [71](#page-78-0), [73,](#page-80-0) [74](#page-81-0) série temporelle (IBM Netezza Analytics) [68,](#page-75-0) [84,](#page-91-0) [85](#page-92-0) séries temporelles (Microsoft) options de modèle [18](#page-25-0) options de paramètres [18](#page-25-0) options expert [18](#page-25-0) Serveur exécution d'Analysis Services [15](#page-22-0), [20](#page-27-0) seuil de singleton Oracle Naive Bayes [31](#page-38-0) seuil par paire Oracle Naive Bayes [31](#page-38-0) Solution Publisher modèles Oracle Data Mining [29](#page-36-0) SQL Server configuration [11](#page-18-0) connexion ODBC [11](#page-18-0) Support Vector Machine Oracle Data Mining [33](#page-40-0), [34](#page-41-0) SVM. Voir Support Vector Machine [33](#page-40-0)

## **T**

tolérance de convergence Oracle Support Vector Machine [34](#page-41-0) twostep IBM Db2 for z/OS [97](#page-104-0), [98](#page-105-0) IBM Netezza Analytics [74](#page-81-0) **TwoStep** IBM Db2 for z/OS [100](#page-107-0) IBM Netezza Analytics [74](#page-81-0), [75,](#page-82-0) [86](#page-93-0)

## **V**

valeurs numériques d'impureté Apriori Oracle [37](#page-44-0)

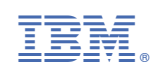